# Guía del usuario

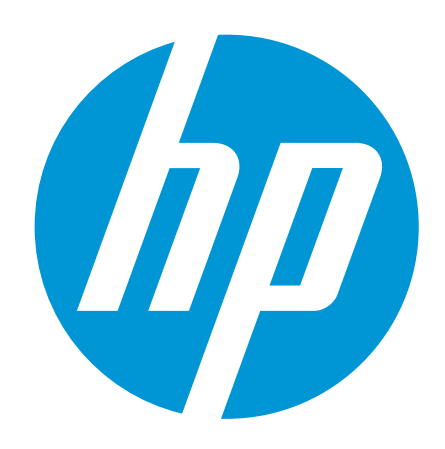

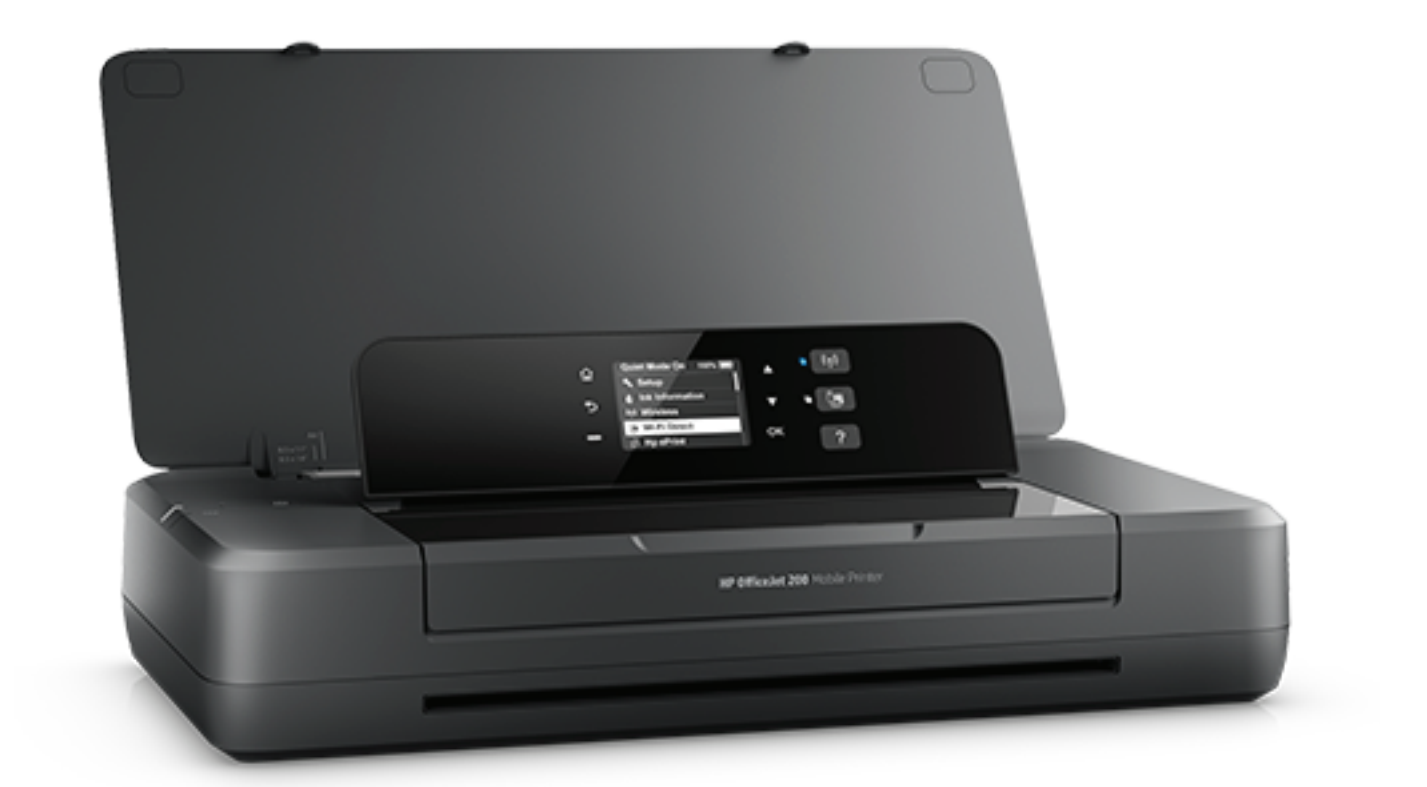

# **HP OfficeJet 200**

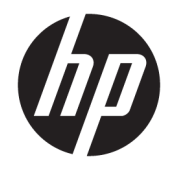

# HP OfficeJet 200 Mobile series

Guía del usuario

#### **Información sobre Copyright**

© 2016 Copyright HP Development Company, L.P.

Edición 1, 3/2016

#### **HP Company, avisos**

La información contenida en este documento está sujeta a cambios sin previo aviso.

Reservados todos los derechos. Quedan prohibidas la reproducción, adaptación o traducción de este material sin el permiso previo por escrito de HP, excepto en los casos permitidos por las leyes de propiedad intelectual.

Las únicas garantías para los productos y servicios de HP son las establecidas en las declaraciones expresas de garantía adjuntas a dichos productos y servicios. Nada en la presente guía se debe interpretar como constituyente de una garantía adicional. HP no será responsable de errores técnicos o editoriales u omisiones contenidas en el presente documento.

#### **Marcas registradas**

Microsoft y Windows son marcas comerciales registradas o marcas comerciales de Microsoft Corporation en EE.UU. y otros países.

ENERGY STAR y la marca ENERGY STAR son marcas comerciales registradas que pertenecen a la Agencia de Protección Ambiental de Estados Unidos.

Mac, OS X y AirPrint son marcas registradas de Apple Inc. en EE. UU. y otros países.

#### **Información de seguridad**

## ⚠

Tome las precauciones básicas de seguridad siempre que vaya a usar este producto para reducir el riesgo de daños por fuego o descarga eléctrica.

1. Lea y comprenda todas las instrucciones de la documentación suministrada con la impresora.

2. Tenga presente todos los avisos y las instrucciones indicadas en el producto.

3. Desenchufe la impresora de la red eléctrica y retire la batería antes de limpiarla.

4. No instale o utilice este producto cuando esté cerca de agua o mojado.

5. Instale el dispositivo de manera segura sobre una superficie estable.

6. Instale el producto en un lugar protegido donde nadie pueda pisar el cable de alimentación eléctrica ni tropezar con él, y donde dicho cable no sufra daños.

7. Si el producto no funciona normalmente, consulte [Solucionar problemas](#page-55-0).

8. En el interior no hay piezas que el usuario pueda reparar. Las tareas de reparación se deben encomendar al personal de servicio cualificado.

9. Utilice únicamente la batería suministrada o vendida por HP para esta impresora.

# Tabla de contenido

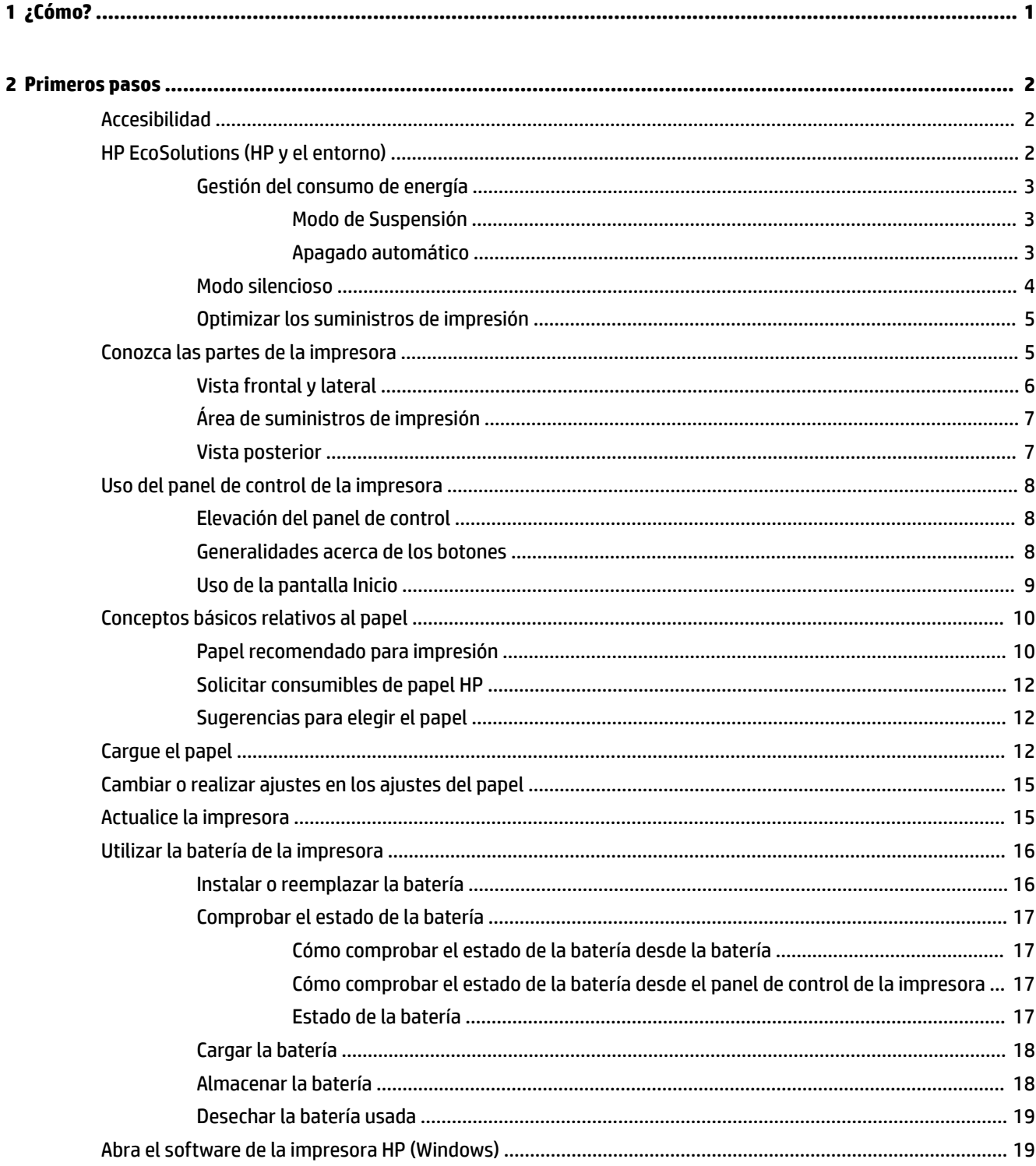

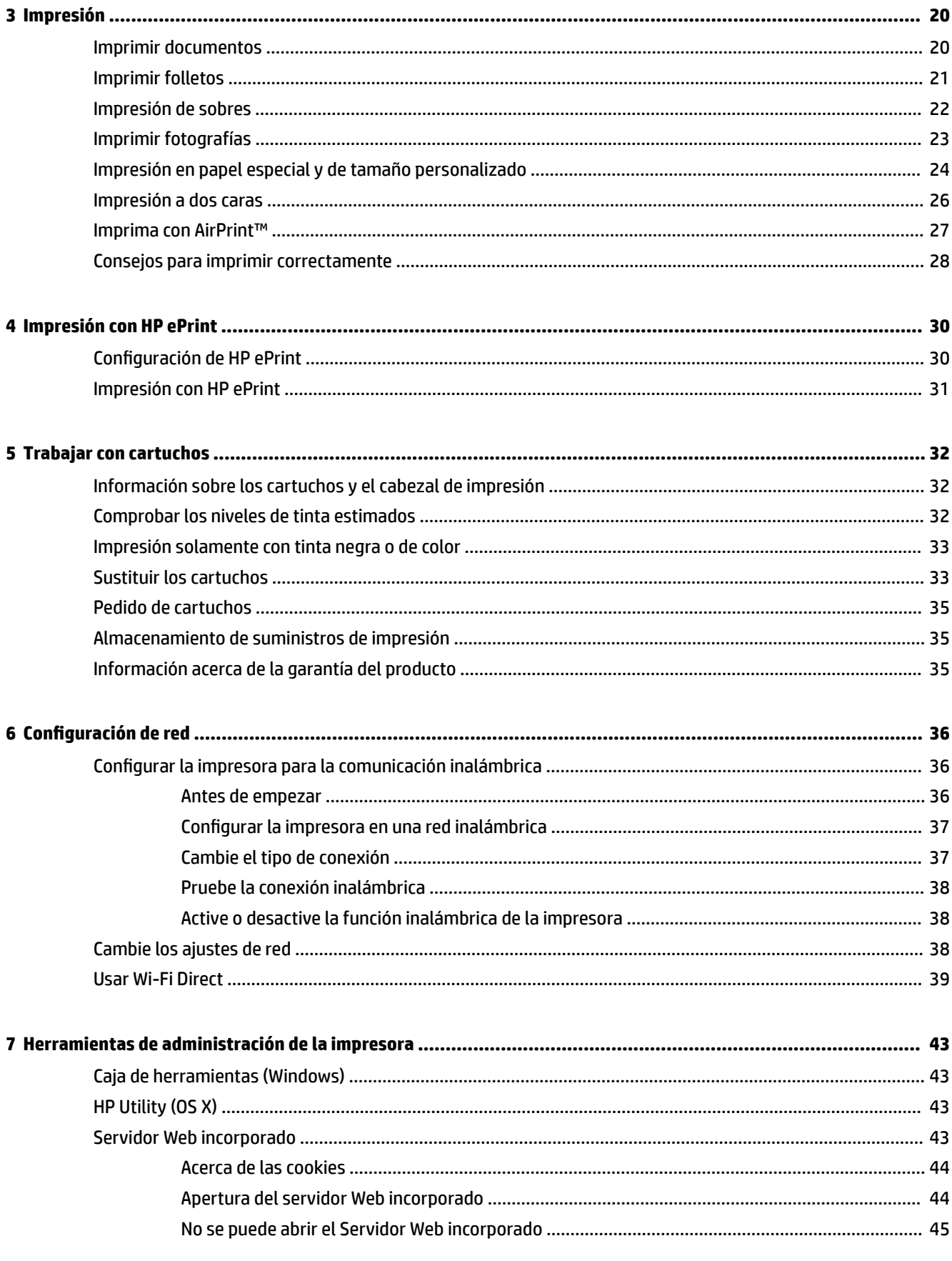

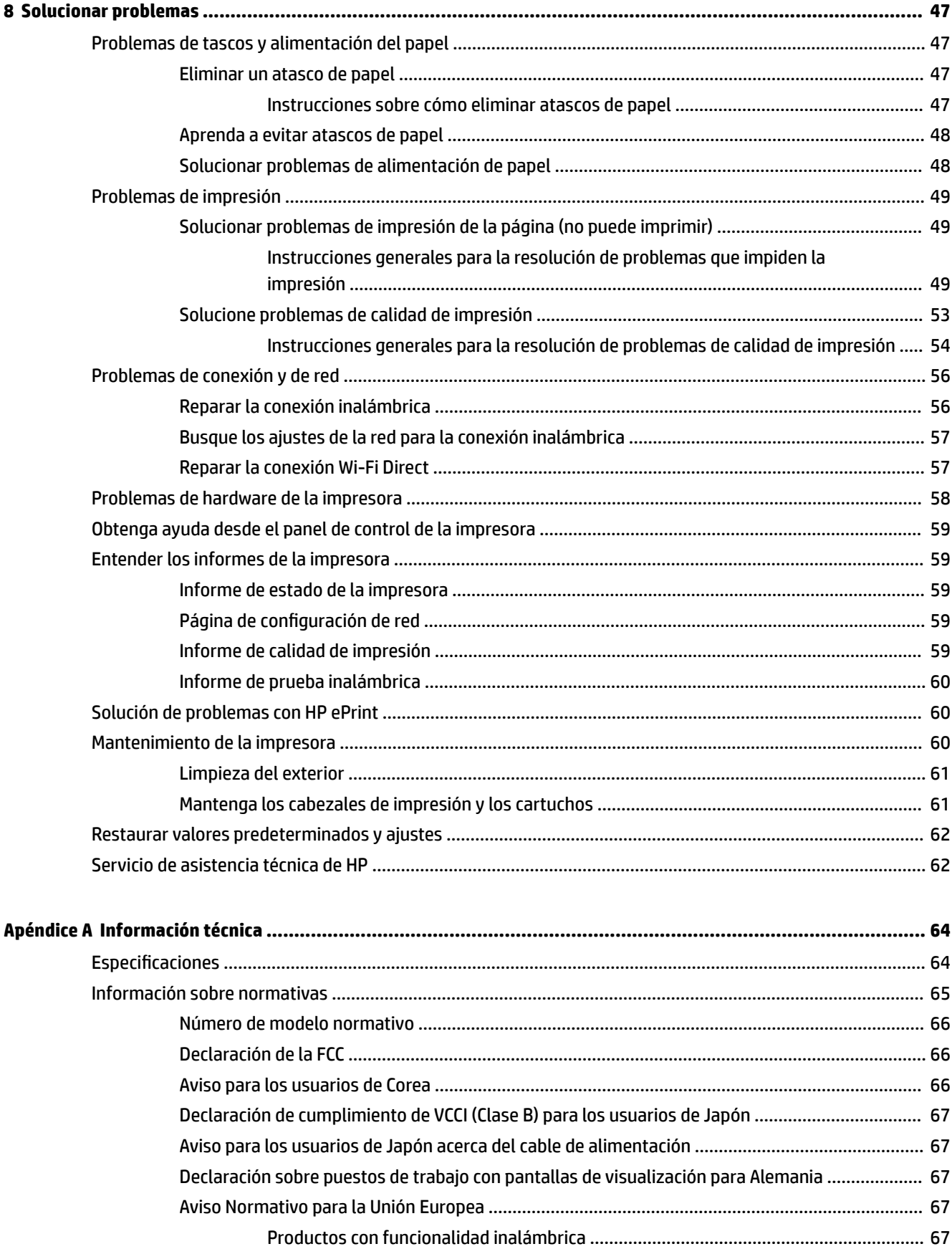

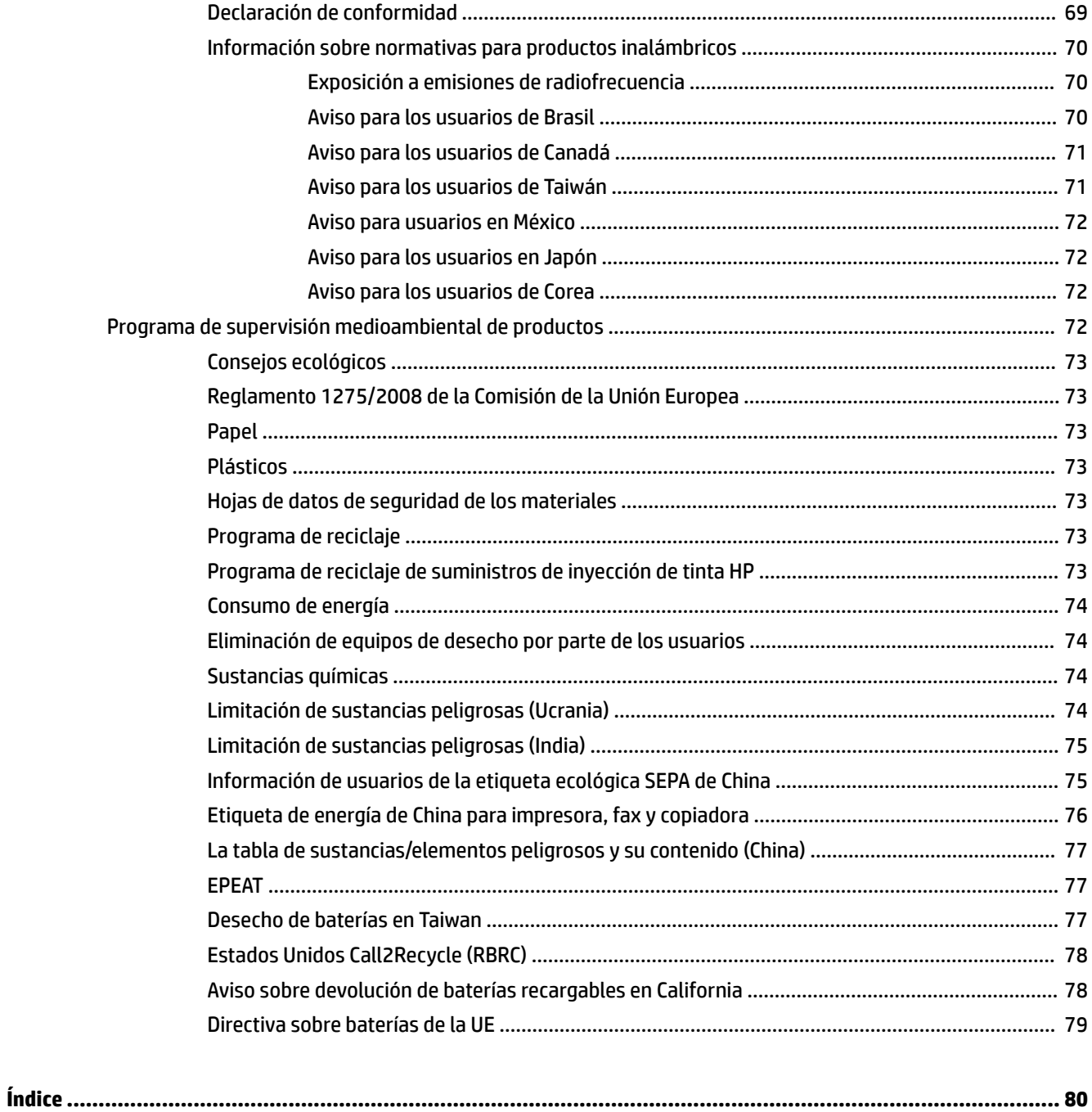

# <span id="page-9-0"></span>**1 ¿Cómo?**

- [Primeros pasos](#page-10-0)
- [Impresión](#page-28-0)
- [Impresión con HP ePrint](#page-38-0)
- [Trabajar con cartuchos](#page-40-0)
- [Solucionar problemas](#page-55-0)

# <span id="page-10-0"></span>**2 Primeros pasos**

Esta guía facilita información acerca de cómo usar la impresora y solucionar problemas.

- Accesibilidad
- HP EcoSolutions (HP y el entorno)
- [Conozca las partes de la impresora](#page-13-0)
- [Uso del panel de control de la impresora](#page-16-0)
- [Conceptos básicos relativos al papel](#page-18-0)
- [Cargue el papel](#page-20-0)
- [Cambiar o realizar ajustes en los ajustes del papel](#page-23-0)
- [Actualice la impresora](#page-23-0)
- [Utilizar la batería de la impresora](#page-24-0)
- [Abra el software de la impresora HP \(Windows\)](#page-27-0)

# **Accesibilidad**

La impresora incluye una serie de funciones que la hacen accesible para personas con discapacidades.

## **Visual**

Los usuarios con impedimentos visuales o baja visión pueden acceder al software de HP facilitado con la impresora mediante el uso de las opciones y funciones de accesibilidad del sistema operativo. Asimismo, el software admite gran parte de la tecnología de asistencia como, por ejemplo, lectores de pantalla, lectores de Braille y aplicaciones de conversión de voz a texto. Para los usuarios daltónicos, los botones y pestañas de color utilizadas en el software de HP disponen de texto o etiquetas de iconos explicativas de la acción correspondiente.

## **Movilidad**

Los usuarios con problemas de movilidad pueden ejecutar las funciones del software de HP mediante los comandos del teclado. El software de HP también admite opciones de accesibilidad de Windows, como teclas especiales, teclas de alternancia, teclas filtro y teclas de ratón. Los usuarios que tengan fuerza y movilidad reducidas pueden trabajar con las puertas, los botones, las bandejas de papel y las guías de ancho de papel de la impresora.

## **Asistencia técnica**

Para obtener más información sobre soluciones de accesibilidad para productos HP, visite el sitio web de HP sobre accesibilidad y personas mayores [\(www.hp.com/accessibility\)](http://www.hp.com/accessibility).

Para obtener información acerca de la accesibilidad para OS X, visite el sitio web de Apple en [www.apple.com/](http://www.apple.com/accessibility/) [accessibility.](http://www.apple.com/accessibility/)

# **HP EcoSolutions (HP y el entorno)**

HP se compromete a ayudarle a optimizar su impacto en el medio ambiente y a imprimir de forma responsable, en casa o en la oficina.

<span id="page-11-0"></span>Para obtener más información sobre las pautas medioambientales que sigue HP durante el proceso de fabricación, consulte [Programa de supervisión medioambiental de productos.](#page-80-0) Para obtener más información sobre las iniciativas medioambientales de HP, visite [www.hp.com/ecosolutions.](http://www.hp.com/ecosolutions)

- Gestión del consumo de energía
- [Modo silencioso](#page-12-0)
- [Optimizar los suministros de impresión](#page-13-0)

## **Gestión del consumo de energía**

Utilice el Modo Suspensión y Auto-Off para conservar electricidad.

## **Modo de Suspensión**

El uso de energía se reduce mientras que la impresora está en modo de suspensión. La impresora esta entrará en modo de bajo consumo de energía al cabo de 5 minutos de inactividad.

Puede cambiar el periodo de inactividad de la impresora antes de que entre en modo suspensión.

- **1.** En el panel de control de la impresora, pulse el botón Inicio ( $\cap$ ) para ver la pantalla Inicio.
- **2.** Seleccione **Configuración, Configuración de la impresora** y luego **Administración de energía.**

Para seleccionar una función en una pantalla, utilice el botón de flecha ▲ o ▼ selecciónela, luego pulse el botón OK.

**3.** Seleccione **Suspender** para cambiar el tiempo de inactividad.

## **Apagado automático**

Esta característica desactiva la impresora tras 15 minutos de inactividad, para ayudar a reducir el uso de energía. El Apagado automático apaga la impresora por completo, por tanto, debe usar (l) (el botón Suministro eléctrico) para volver a activarla. Si la impresora admite la función de ahorro de energía, Auto-Off se activa o desactiva automáticamente según las capacidades o las opciones de conexión de la impresora. Incluso cuando el Encendido automático está deshabilitado, la impresora entra en modo de suspensión después de 5 minutos de inactividad para reducir el consumo de energía.

- \$uto-2ff está activado cuando la impresora está encendida, si la impresora no tiene red, fax o Wi-Fi Direct, o no está utilizando estas capacidades.
- Auto-Off está desactivado cuando Wi-Fi Direct o la función inalámbrica de la impresora está encendida o cuando una impresora con fax, USB o capacidad de red Ethernet establece una conexión de red Ethernet, USB o fax.
- $\hat{\varphi}$  **SUGERENCIA:** Para conservar energía de la batería, puede activar la función Auto-Off, incluso cuando la impresora está conectada o está encendida la conexión inalámbrica.

## Para activar manualmente Auto-Off desde el software de la impresora HP

- **1.** Conecte la impresora al equipo si están desconectados.
- **2.** Inicie el software de la impresora instalado en su equipo.
- **3.** Desde el software, haga clic en **Imprimir** en la barra de tareas y seleccione **Mantener la impresora**. Se abrirá una ventana Caja de herramientas.
- 4. Desde la ficha **Configuración avanzada**, seleccione **Cambiar** para la opción Auto-Off.
- <span id="page-12-0"></span>**5.** Desde la lista de tiempo, seleccione uno para el tiempo de inactividad para Auto-Off y luego haga clic en **OK**.
- **6.** Haga clic en **Sí** cuando se le indique.

Auto-Off está activado.

## Para activar manualmente Auto-Off desde el panel de control de la impresora

- **1.** En el panel de control de la impresora, pulse el botón Inicio ( $\bigcap$ ) para ver la pantalla Inicio.
- **2.** Seleccione **Configuración, Configuración de la impresora** y luego Administración de energía.

Para seleccionar una función en una pantalla, utilice el botón de flecha  $\triangle$  o  $\blacktriangledown$  selecciónela, luego pulse el botón OK.

- **3.** Seleccione **Auto-Off**.
- **4.** Elija un período de inactividad de la lista y luego pulse OK.

Aparece un mensaje que le preguntará si siempre quiere activar el Apagado automático.

**5.** Seleccione **Sí** pulsando OK.

## **Modo silencioso**

El modo silencioso disminuye la velocidad de impresión para reducir el ruido general sin afectar la calidad de impresión. Solo funciona para imprimir en calidad de impresión normal en papel normal. Para volver a velocidad de impresión normal, desactive el modo silencioso. Este modo está desactivado de forma predeterminada.

**NOTA:** El modo silencioso no funciona si imprime fotos o sobres.

## **Para activar el Modo silencioso desde el panel de control de la impresora**

- **1.** En el panel de control de la impresora, pulse el botón Inicio ( $\cap$ ) para ver la pantalla Inicio.
- **2.** Seleccione **Configuración** y luego **Configuración de la impresora**.

Para seleccionar una función en una pantalla, utilice el botón de flecha ( $\blacktriangle$ ,  $\blacktriangledown$ ) para seleccionarla, luego pulse el botón OK.

**3.** Elija **Activar** para el **Modo silencioso**.

#### **Para activar o desactivar el modo silencioso del software de la impresora (Windows)**

- **1.** Abra el software de la impresora HP. Para obtener más información, consulte [Abra el software de la](#page-27-0) [impresora HP \(Windows\).](#page-27-0)
- **2.** Haga clic en **Modo silencioso** desde la barra de herramientas.
- **3.** Seleccione **Activado** o **Desactivado** y, a continuación haga clic en **Guardar ajuste**.
- **4.** Haga clic en **OK**.

#### **Para activar o desactivar el modo silencioso del software de la impresora (OS X)**

- **1.** Abra HP Utility tal como se describe en [HP Utility \(OS X\)](#page-51-0).
- **2.** Seleccione la impresora.
- **3.** Haga clic en **Modo silencioso**.
- **4.** Seleccione **Activado** o **Desactivado**.
- **5.** Haga clic en **Aplicar ahora**.

## <span id="page-13-0"></span>**Para encender o apagar el Modo silencioso del servidor Web incorporado (EWS)**

- **1.** Abra EWS tal como se describe en [Apertura del servidor Web incorporado](#page-52-0).
- **2.** Haga clic en la ficha **Configuración**.
- **3.** En la sección **Preferencias**, seleccione **Modo silencioso**, y después seleccione **Encendido** o **Apagado**.
- **4.** Haga clic en **Apply**.

## **Optimizar los suministros de impresión**

Para optimizar suministros de impresión, como tinta o papel, intente lo siguiente:

- Recicle los cartuchos usados HP originales a través de HP Planet Partners. Para obtener más información, visite [www.hp.com/recycle.](http://www.hp.com/recycle)
- Optimice el consumo de papel imprimiendo en ambas caras de cada hoja.
- Cambie la calidad de impresión en el controlador de la impresora al ajuste de borrador. El ajuste de borrador utiliza menos tinta.
- No limpie el cabezal de impresión si no es necesario. Si lo hace, se desperdicia tinta y se reduce la vida de los cartuchos.

# **Conozca las partes de la impresora**

En esta sección se tratan los siguientes temas:

- [Vista frontal y lateral](#page-14-0)
- [Área de suministros de impresión](#page-15-0)
- [Vista posterior](#page-15-0)

# <span id="page-14-0"></span>**Vista frontal y lateral**

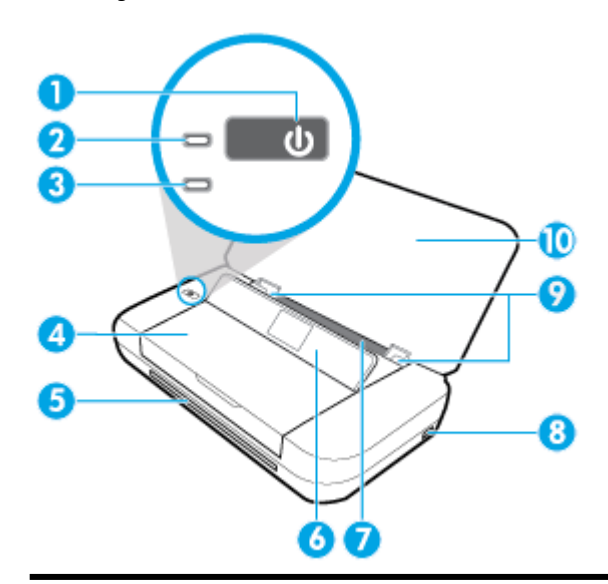

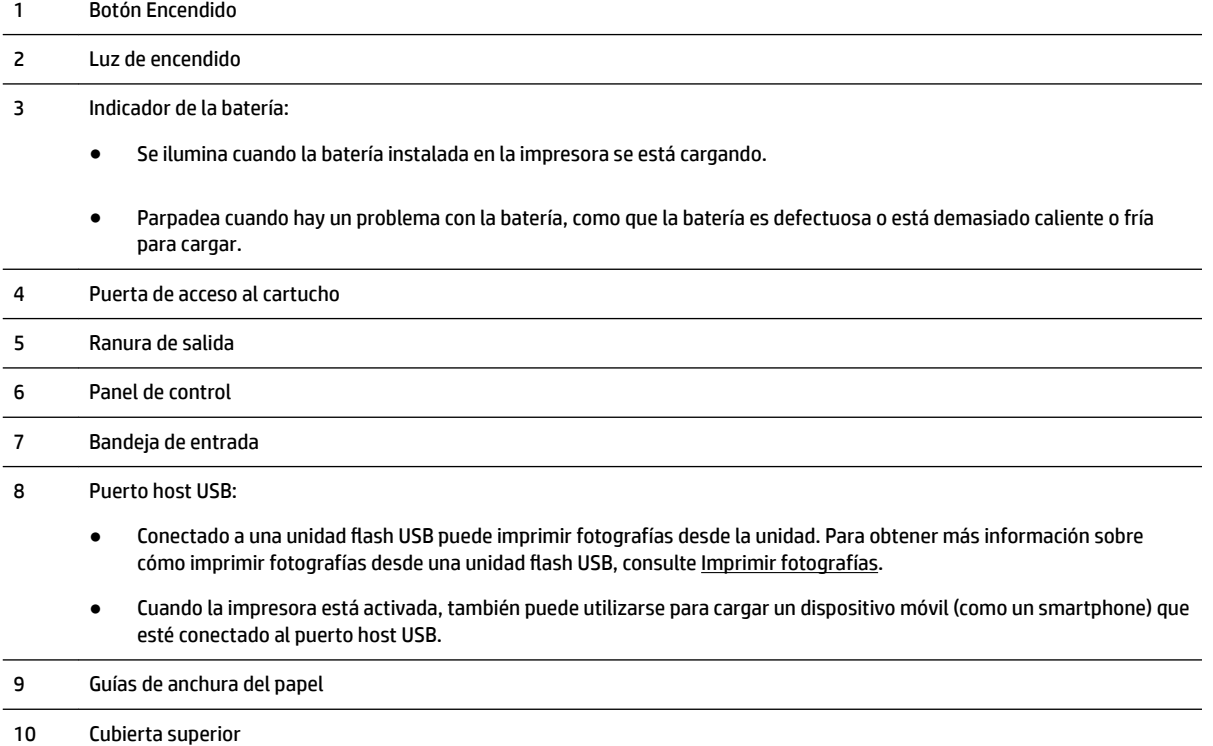

## <span id="page-15-0"></span>**Área de suministros de impresión**

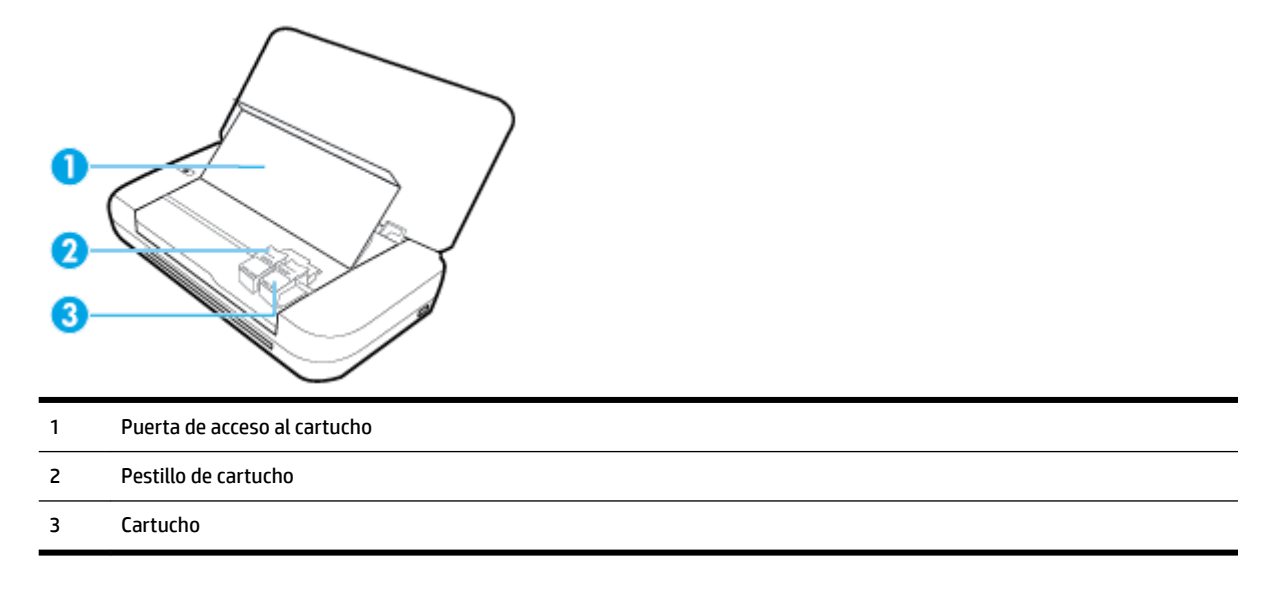

**NOTA:** Los cartuchos deben conservarse dentro de la impresora, para evitar problemas de calidad de impresión o daños del cabezal de impresión.

## **Vista posterior**

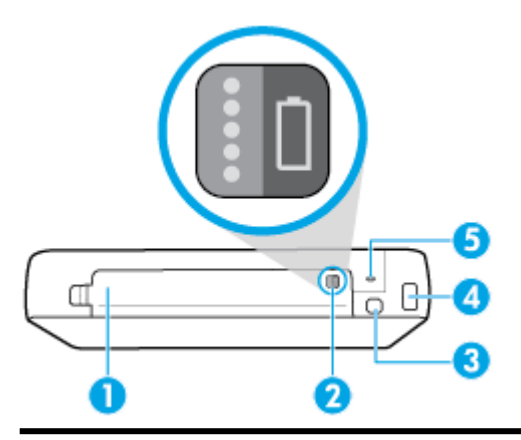

- 1 Cubierta de la batería
- 2 Botón de estado de la batería: Púlselo para ver el estado de la batería. Para obtener más información, consulte Comprobar el [estado de la batería.](#page-25-0)
- 3 Puerto USB:
	- Conecte la impresora a su ordenador con el cable USB suministrado.
	- También puede utilizarse para cargar la batería instalada en la impresora. Para obtener más información sobre cómo cargar la batería, consulte [Cargar la batería.](#page-26-0)

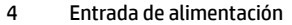

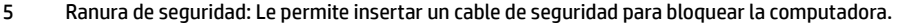

# <span id="page-16-0"></span>**Uso del panel de control de la impresora**

En esta sección se tratan los siguientes temas:

- Elevación del panel de control
- Generalidades acerca de los botones
- [Uso de la pantalla Inicio](#page-17-0)

## **Elevación del panel de control**

Puede usar el panel de control de la impresora mientras está en posición horizontal o elevarlo para que sea más fácil su uso y visualización.

## **Para elevar el panel de control**

**1.** Abra la cubierta superior de la impresora en caso de estar cerrada.

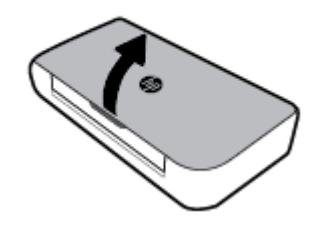

**2.** Sostenga la parte superior del panel como se muestra y elévelo hacia arriba.

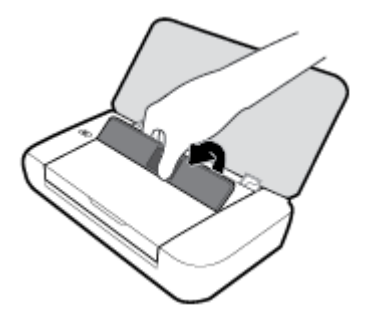

## **Generalidades acerca de los botones**

El diagrama y la respectiva tabla a continuación proporcionan una referencia rápida de las características del panel de control de la impresora.

<span id="page-17-0"></span>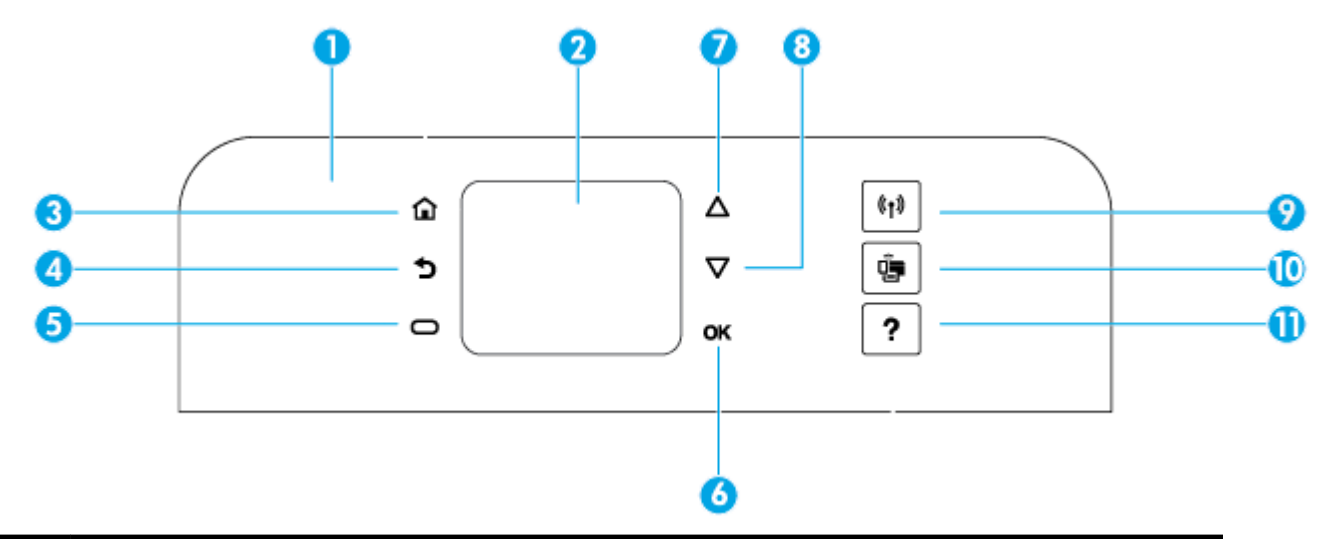

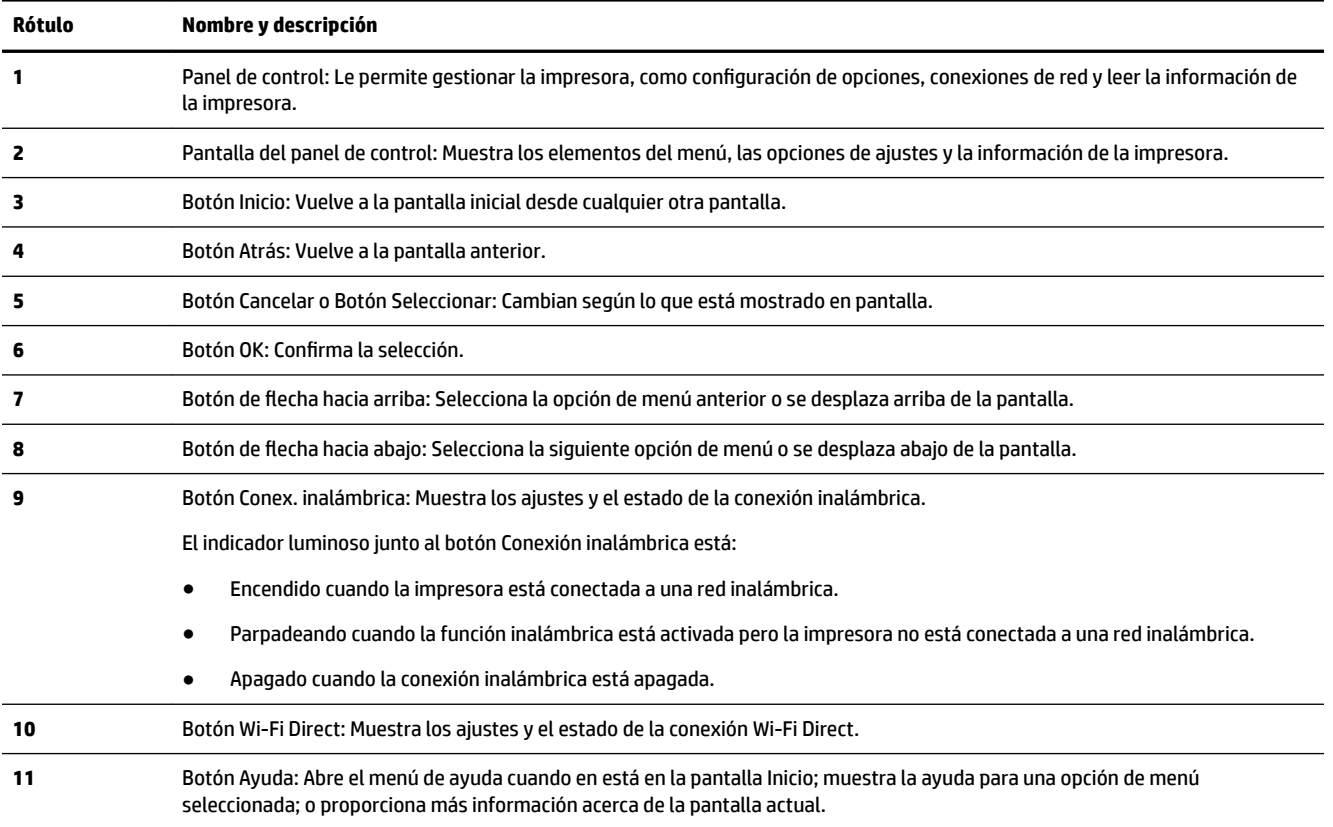

## **Uso de la pantalla Inicio**

La pantalla Inicio se muestra después pulsar el botón correspondiente no Ofrece un menú principal para acceder a las funciones ofrecidas con la impresora. Mediante el uso de esas funciones, se puede gestionar la impresora con facilidad, por ejemplo puede configurarla, conectarla a redes inalámbricas y comprobar el estado de la tinta o la batería.

**SUGERENCIA:** Como alternativa, después de conectar la impresora al equipo, puede gestionar la impresora con el software de la impresora instalado en el equipo. Para obtener información sobre estas herramientas, consulte [Herramientas de administración de la impresora](#page-51-0).

#### <span id="page-18-0"></span>**Para acceder a una función en la pantalla Inicio**

- **1.** En el panel de control, pulse el botón Inicio ( $\bigcap$ ) para ver la pantalla Inicio.
- **2.** Desplácese por la pantalla y seleccione una función deseada utilizando los botones de flecha (▲, ▼).
- **3.** Pulse el botón OK para confirmar la selección.

# **Conceptos básicos relativos al papel**

Esta impresora ha sido diseñada para funcionar bien con la mayoría de tipos de papel de oficina. Es mejor probar distintos tipos de papel antes de comprar grandes cantidades de uno solo. Utilice papel HP para obtener una calidad de impresión óptima. Para obtener más información sobre los tipos de papel de HP, visite el sitio web de HP en [www.hp.com](http://www.hp.com).

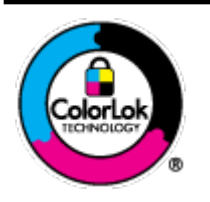

HP recomienda papeles normales con el logotipo ColorLok para la impresión de documentos cotidianos. Todo el papel con el logotipo ColorLok se prueba de forma independiente para que cumpla con las normas más exigentes de calidad de impresión y fiabilidad, y proporcionar documentos nítidos y de colores vivos, con los negros más intensos y un secado más rápido que el papel normal ordinario. Busque el papel con el logotipo ColorLok en diferentes tamaños y gramajes de los principales fabricantes de papel.

En esta sección se tratan los siguientes temas:

- Papel recomendado para impresión
- [Solicitar consumibles de papel HP](#page-20-0)
- [Sugerencias para elegir el papel](#page-20-0)

## **Papel recomendado para impresión**

Para obtener la mejor calidad de impresión posible, HP recomienda utilizar los papeles HP diseñados específicamente para el tipo de proyecto que se esté imprimiendo.

En función del país o región, es posible que algunos de estos papeles no estén disponibles.

## **Documentos de empresa**

## ● **Papel para presentación HP Premium mate de 120 g o Papel HP Professional mate de 120**

Este papel es de alto gramaje, en mate por ambas caras, especial para presentaciones, propuestas de negocio, informes y cartas. Su alto gramaje le da una textura y un aspecto excelente.

## ● **Papel de folleto brillante HP de 180g** o **Papel profesional brillante HP de 180**

Estos papeles son brillantes por las dos caras a fin de poder utilizarlo por ambas. Es la opción perfecta para conseguir reproducciones casi fotográficas y gráficos comerciales para portadas de informes, presentaciones especiales, folletos, etiquetas y calendarios.

## ● **Papel de folleto mate de HP de 180g** o **Papel profesional mate HP de 180**

Estos papeles son mate por las dos caras a fin de poder utilizarlo por ambas. Es la opción perfecta para conseguir reproducciones casi fotográficas y gráficos comerciales para portadas de informes, presentaciones especiales, folletos, etiquetas y calendarios.

#### **Impresión cotidiana**

Todos los papeles mencionados para la impresión diaria cuentan con tecnología ColorLok que disminuye manchas, produce negros más intensos y colores vivos.

#### ● **Papel blanco brillante para inyección de tinta HP**

Papel para inyección de tinta blanco intenso HP: ofrece colores de alto contraste y texto nítido. Es suficientemente opaco para permitir la impresión en color por las dos caras sin que se transparente, lo que lo hace ideal para boletines, informes y octavillas.

## ● **Papel de impresión HP**

El papel de impresión HP es un soporte multifunción de alta calidad. Genera documentos que tienen mucho mejor aspecto que los documentos impresos en papel multiuso. Carece de ácido para prolongar la duración de los documentos.

## **Papel HP Office**

El papel HP 2ffice es un soporte multifuncional de alta calidad. Puede utilizarse para realizar copias, borradores, notas y otros tipos de documentos. Carece de ácido para prolongar la duración de los documentos.

## **Impresión fotográfica**

## **Papel fotográfico HP Premium Plus**

El papel fotográfico HP Premium Plus es el papel fotográfico de mayor calidad de HP para obtener las mejores fotos. Con el papel fotográfico HP Premium Plus, puede imprimir fotos bonitas que se secan al instante y que puede compartir tan pronto salen de la impresora. La impresora admite varios tamaños, incluso A4, 8,5 x 11 pulg., 4 x 6 pulg. (10 x 15 cm) y 5 x 7 pulg. (13 x 18 cm) en dos acabados: brillo y brillo suave (semi brillo). Ideal para enmarcar, mostrar o regalar sus mejores fotos y proyectos especiales de fotos. El papel fotográfico HP Premium Plus ofrece resultados excepcionales con calidad y durabilidad profesionales.

## **Papel fotográfico avanzado HP**

Este papel fotográfico brillante presenta un acabado de secado instantáneo que permite un manejo fácil sin borrones. Es resistente al agua, las manchas de tinta, las marcas de dedos y la humedad. Las copias tienen un aspecto y tacto comparable a los de un laboratorio fotográfico. Está disponible en varios tamaños, incluido A4, 8,5 x 11 pulgadas, 10 x 15 cm (4 x 6 pulgadas), 13 x 18 cm (5 x 7 pulgadas). Carece de ácido para prolongar la duración de los documentos.

## **Papel fotográfico cotidiano HP**

Es un papel diseñado para la impresión diaria de fotografías ocasionales llenas de color y a un bajo coste. Este papel fotográfico asequible seca rápidamente para facilitar su manejo. Obtenga imágenes nítidas con este papel y cualquier impresora de inyección de tinta. Está disponible en acabado brillante y en varios tamaños, incluidos A4, 8,5 x 11 pulgadas, 5 x 7 pulgadas y 4 x 6 pulgadas (10 x 15 cm). Carece de ácido para prolongar la duración de los documentos.

## ● **Papel Hagaki** (para Japón)

Es un papel diseñado para la impresión diaria de fotografías ocasionales llenas de color y a un bajo coste. Este papel fotográfico asequible seca rápidamente para facilitar su manejo. Obtenga imágenes nítidas con este papel y cualquier impresora de inyección de tinta.

Para obtener más detalles sobre los medios admitidos, consulte [Especificaciones.](#page-72-0)

## <span id="page-20-0"></span>**Solicitar consumibles de papel HP**

Esta impresora ha sido diseñada para funcionar bien con la mayoría de tipos de papel de oficina. Utilice papel HP para obtener una calidad de impresión óptima.

Para pedir papeles HP y otros consumibles, visite [www.hp.com](http://www.hp.com). Actualmente, algunas secciones del sitio web de HP están disponibles sólo en inglés.

HP recomienda papel normal con el logotipo ColorLok para la impresión de documentos cotidianos. Todos los tipos de papel con el logotipo ColorLok se han probado de manera independiente para conseguir una calidad de impresión y una fiabilidad de alto estándar y producir unos documentos con un color brillante y vivo, unos negros más sólidos y un secado más rápido y corto que el papel normal. Busque el papel con el logotipo ColorLok en diferentes tamaños y gramajes de los principales fabricantes de papel.

## **Sugerencias para elegir el papel**

Para obtener los mejores resultados, siga estas pautas.

- Cargue solo un tipo de papel a la vez en la bandeja de entrada.
- Asegúrese de que el papel está cargado correctamente.
- No sobrecargue la bandeja de entrada.
- Para evitar que se atasque el papel o que la calidad de impresión sea baja u otros problemas de impresión, evite cargar los siguientes papeles en la bandeja de entrada:
	- Formularios de varias partes
	- Papeles dañados, curvados o arrugados
	- Papeles con cortes o perforaciones
	- Papeles con mucha textura, relieve o que no aceptan bien la tinta
	- Papeles demasiado livianos o que se estiran fácilmente
	- Papel que contiene grapas o clips

# **Cargue el papel**

Al cargar papel, asegúrese de que el papel está correctamente cargado en la bandeja de entrada, ajuste las guías de anchura de papel hasta que toque los bordes del papel y asegúrese de que la impresora detecta el tamaño de papel correcto. Si el tamaño del papel detectado es incorrecto o necesita hacer ajustes en el tipo o tamaño de papel, cambie los ajustes del papel en el panel de control de la impresora. Para obtener más información sobre cambiar los ajustes de papel, consulte [Cambiar o realizar ajustes en los ajustes del papel](#page-23-0).

- En caso de aparecer un mensaje que indique el tamaño de papel es desconocido, siga las instrucciones en la ventana del panel de control de la impresora para ajustar las guías de ancho de papel o cambiar el tamaño de papel.
- Si la funcionalidad para detectar de forma automática el tamaño de papel está desactivada o no funciona de manera correcta, cambie el ajuste del tamaño de papel desde el panel de control de la impresora.
- Si la funcionalidad para detectar de forma automática el tamaño de papel está activada, ajuste las guías de ancho de papel hasta que toquen los bordes del papel para que la impresora pueda detectar el ancho del papel.
- Si está cargando un tamaño de papel personalizado, ajuste las guías de ancho de papel hasta el ancho más cercano al ancho personalizado para que la impresora pueda detectar el ancho más próximo. En caso de ser necesario, cambie el tamaño del papel desde el panel de control de la impresora.

#### **Para cargar papel de tamaño estándar**

- **1.** Abra la cubierta superior y levante el panel de control.
- **2.** Deslice las dos guías de ancho de papel lo máximo posible.

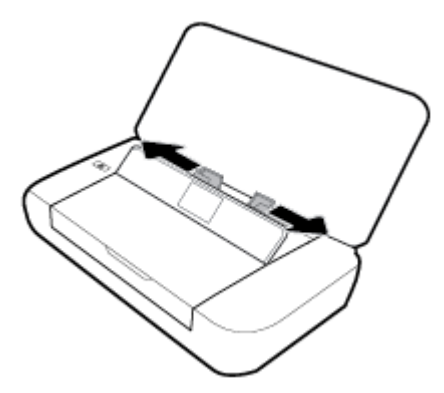

**3.** Inserte el lado de impresión de papel hacia arriba y deslice las guías de ancho hasta que adapten correctamente contra los laterales del papel.

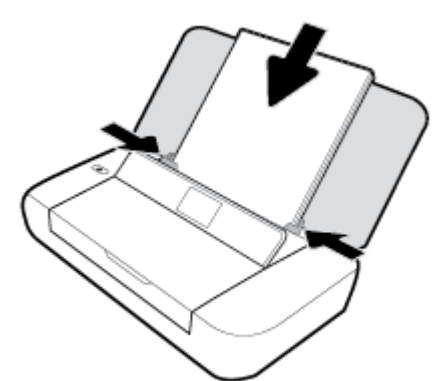

No utilice el papel ilustrado en el siguiente gráfico.

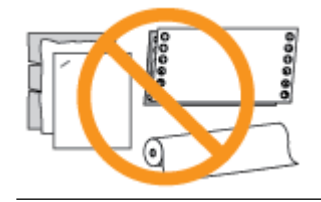

**X** NOTA: No cargue papel mientras la impresora está imprimiendo.

#### **Para cargar sobres**

**1.** Abra la cubierta superior y levante el panel de control.

**2.** Deslice las dos guías de ancho de papel lo máximo posible.

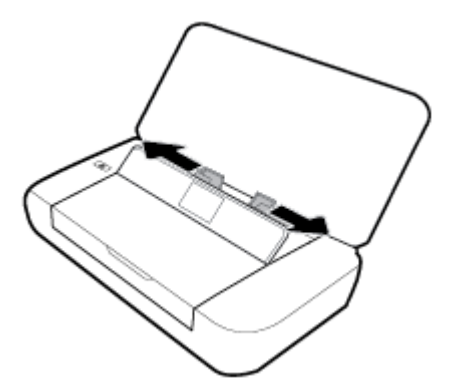

**3.** Inserte el lado de impresión del sobre hacia arriba y la solapa de borde largo a la izquierda o la solapa por el borde corto en la parte superior.

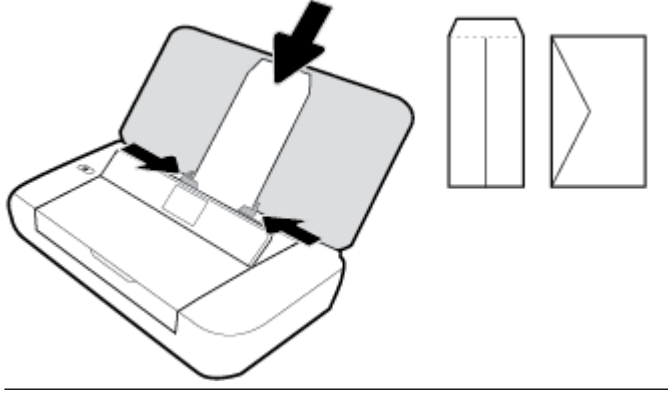

- *MOTA:* No cargue sobres mientras la impresora está imprimiendo.
- **4.** Deslice las guías de ancho hasta que adapten correctamente contra los laterales del sobre.

## Para cargar tarjetas y papel fotográfico

- **1.** Abra la cubierta superior y levante el panel de control.
- **2.** Deslice las dos guías de ancho de papel lo máximo posible.

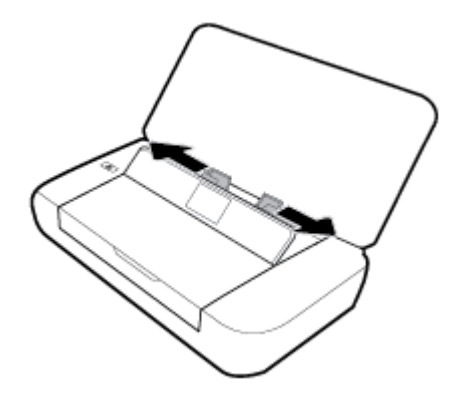

- **3.** Inserte el lado de impresión de papel hacia arriba y deslice las guías de ancho hasta que adapten correctamente contra los laterales del papel.
	- **2** NOTA: No cargue papel mientras la impresora está imprimiendo.

# <span id="page-23-0"></span>**Cambiar o realizar ajustes en los ajustes del papel**

## **Para cambiar los ajustes del papel desde el panel de control de la impresora**

- **1.** En el panel de control de la impresora, pulse el botón Inicio ( $\bigcirc$ ).
- **2.** En la pantalla de Inicio, seleccione **Configuración** y después pulse **OK**.
- **3.** Seleccione **Configuración de la impresora** y, luego, pulse OK.
- **4.** Seleccione **Ajustes del papel** y, luego, pulse **OK**.
- **5.** Seleccione la opción para el tamaño o tipo de papel, luego desplácese hacia abajo para seleccionar el tipo o tamaño de papel cargado.

## **Para activar o desactivar la funcionalidad para detectar automáticamente el tamaño de papel**

- **1.** En el panel de control de la impresora, pulse el botón Inicio ( $\bigcirc$ ).
- **2.** En la pantalla de Inicio, seleccione **Configuración** y, luego, pulse **OK**.
- **3.** Seleccione **Configuración de la impresora** y, luego, pulse **OK**.
- **4.** Seleccione **Preferencias** y, luego, pulse **OK**.
- **5.** Desplácese hacia abajo y seleccione **Detección automática del tamaño del papel**.
- **6.** Seleccione **Activado** o **Desactivado**.

## **Actualice la impresora**

De manera predeterminada, si la impresora está conectada a una red y los servicios web se han activado, la impresora comprueba automáticamente si hay actualizaciones.

## **Para actualizar la impresora desde el panel de control de la impresora**

- **1.** En el panel de control de la impresora, pulse el botón Inicio ( $\bigcap$ ) para ver la pantalla Inicio.
- **2. Seleccione Configuración, Herramientas** y luego **Actualizar impresora**.

Para seleccionar una función en una pantalla, utilice el botón de flecha ▲ o v selecciónela, luego pulse el botón OK.

## **Para actualizar la impresora mediante el servidor web incorporado**

**1.** Abra el servidor web incorporado (EWS).

Para obtener más información, consulte [Servidor Web incorporado](#page-51-0).

- **2.** Haga clic en la ficha **Herramientas**.
- **3.** En la sección **Actualiz. de la impresora**, haga clic en **Actualizaciones de firmware** y luego siga las instrucciones en pantalla.
- **X NOTA:** Si hay una actualización disponible, la impresora descargará e instalará la actualización y, a continuación, se reiniciará.

**NOTA:** Si se requiere una configuración proxy y su red utiliza una de ellas, siga las instrucciones en pantalla para configurar un servidor proxy. Si no tiene los detalles, comuníquese con el administrador de la red o la persona que configuró la red.

# <span id="page-24-0"></span>**Utilizar la batería de la impresora**

La impresora incluye una batería recargable de iones de litio que puede ser instalada en la parte trasera de la impresora. Para ver la ubicación, consulte [Vista posterior.](#page-15-0)

La batería también se puede comprar como accesorio opcional. Para realizar compras, comuníquese con su distribuidor local o con la oficina de ventas de HP, o bien, visite [www.hpshopping.com](http://www.hpshopping.com).

## **Instalar o reemplazar la batería**

## **Para instalar o reemplazar la batería**

- **1.** Apague la impresora y desconecte la alimentación.
- **2.** Si el panel de control de la impresora está elevado, empújelo hacia abajo y cierre la cubierta superior de la impresora. Para obtener más información sobre las piezas de la impresora, consulte [Conozca las](#page-13-0) [partes de la impresora](#page-13-0).
- **3.** Retire la cubierta de la batería desde la parte posterior de la impresora.

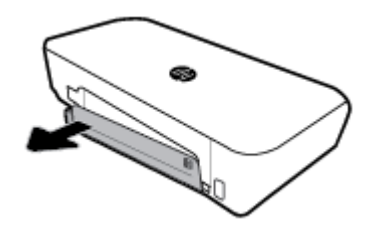

**4.** Si está reemplazando la batería, levante el pestillo que sujeta la batería y extraiga la batería original.

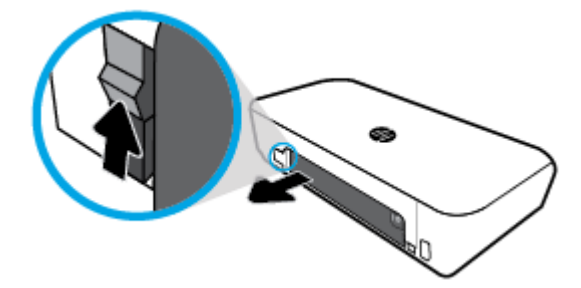

**5.** Introduzca la batería en la ranura respectiva.

El botón de estado de la batería está en la esquina superior derecha de la batería.

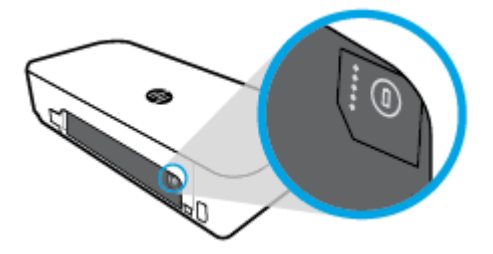

<span id="page-25-0"></span>**6.** Vuelva a insertar la cubierta de la batería.

Para comprobar el estado de la batería, consulte Comprobar el estado de la batería.

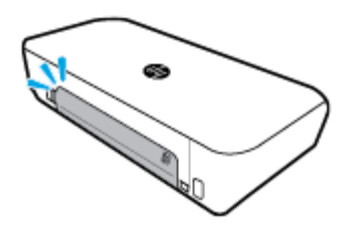

## **Comprobar el estado de la batería**

## **Cómo comprobar el estado de la batería desde la batería**

**▲** Pulse el botón de estado de la batería situado en la batería.

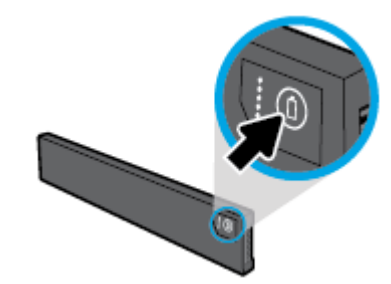

**SUGERENCIA:** Si la impresora tiene instalada una batería, pulse un botón similar en la cubierta de la batería.

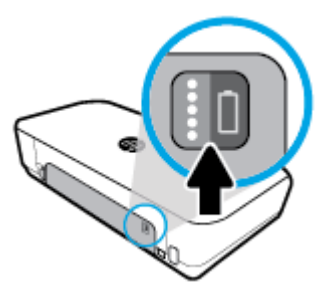

## **Cómo comprobar el estado de la batería desde el panel de control de la impresora**

**▲** Pulse el botón de Inicio (△) para mostrar la pantalla de Inicio, luego seleccione **Estado de la batería**.

## **Estado de la batería**

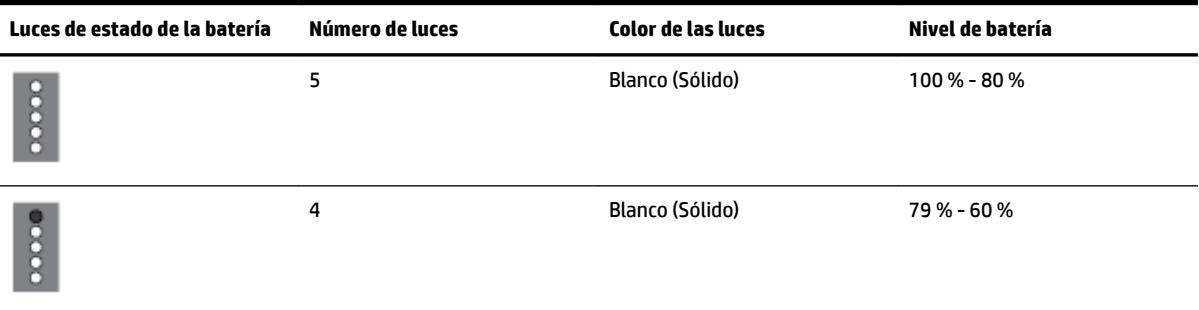

<span id="page-26-0"></span>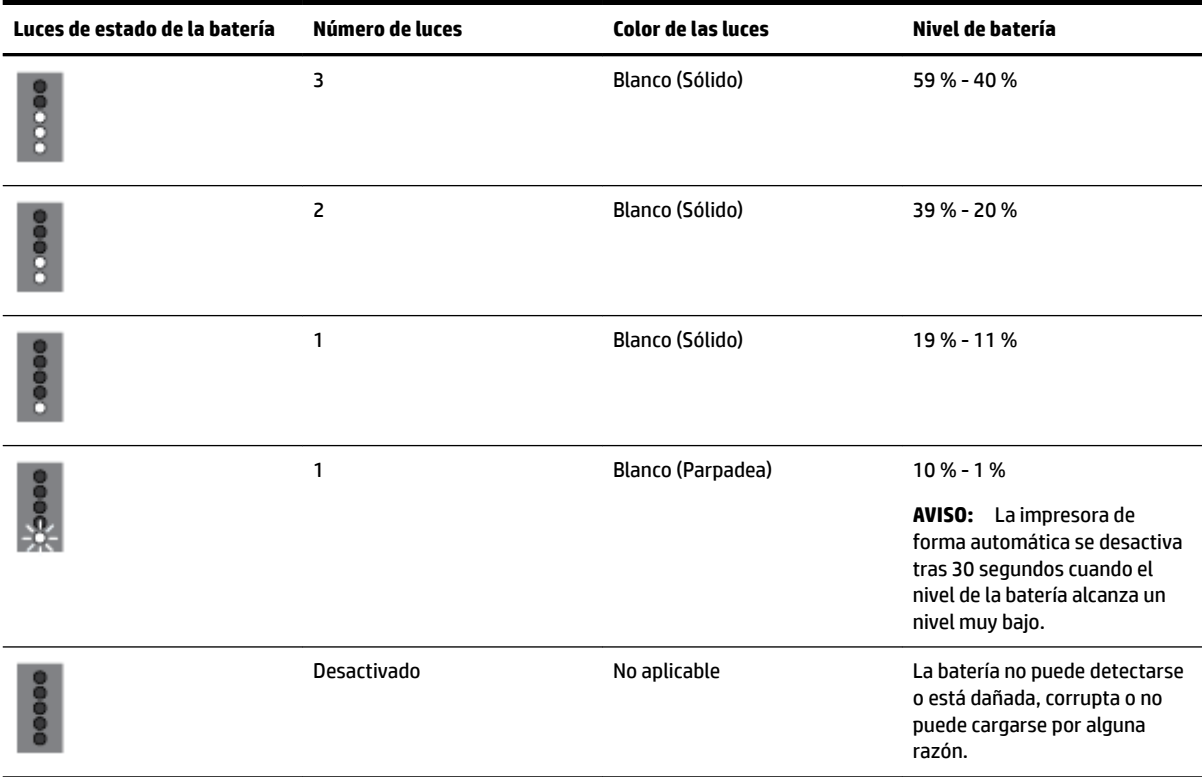

## **Cargar la batería**

La batería instalada en la impresora se carga cuando la impresora está conectada a un suministro eléctrico a través de un cable de alimentación.

Cargar la batería por medio de alimentación de CA puede requerir hasta 2 horas y media. Si se desconecta la fuente de CA y la impresora se desactiva, la batería puede cargarse todavía cuando el puerto USB de la parte trasera de la impresora esté conectado al puerto USB de carga de otro dispositivo. El puerto USB de carga debe ser capaz de suministrar un mínimo de 1 A.

Por ejemplo:

- puerto USB de carga en un ordenador portátil (identificado por el símbolo de un rayo cerca del puerto host)
- Cargador USB que se conecta a una toma de corriente (puede ser genérico o uno que se utilice para teléfonos móviles o tablets)
- Cargador USB que se conecta a la toma de corriente en un coche (puede ser genérico o uno que se utilice para teléfonos móviles o tablets)

## **Almacenar la batería**

**A ¡ADVERTENCIA!** Para evitar problemas potenciales de seguridad, utilice solo la batería suministrada con la impresora o la batería comprada como un accesorio de HP.

Para realizar compras, contacte con su distribuidor local o con la oficina de ventas de HP, o bien, visite [www.hpshopping.com](http://www.hpshopping.com).

**PRECAUCIÓN:** Para evitar daños en una batería, no lo exponga a altas temperaturas durante períodos prolongados de tiempo.

<span id="page-27-0"></span>**PRECAUCIÓN:** Si la impresora no se va a utilizar y estará desconectada de una fuente de alimentación externa durante más de dos semanas, retire y almacene la batería de forma separada.

**PRECAUCIÓN:** Para prolongar la carga de una batería almacenada, colóquela en un lugar frío y seco.

## **Desechar la batería usada**

**¡ADVERTENCIA!** Para reducir el riesgo de incendio o de quemaduras, no desmonte, aplaste o perfore la batería; no cause cortocircuitos en los contactos externos de la batería; o arroje la batería al fuego o al agua. No exponga la batería a temperaturas superiores a 60°C (140°F).

# **Abra el software de la impresora HP (Windows)**

Después de instalar el software de la impresora HP, según su sistema operativo, realice uno de los siguientes pasos.

- **Windows 10**: En el escritorio del equipo, haga clic en el botón Iniciar, seleccione **Todas las aplicaciones**, seleccione **HP** y, a continuación, seleccione el icono con el nombre de la impresora.
- **Windows 8.1**: Haga clic en la flecha abajo de la esquina inferior izquierda de la pantalla **Inicio** y seleccione el icono con el nombre de la impresora.
- **Windows 8**: En la pantalla **Inicio**, haga clic con el botón derecho en un área vacía de la pantalla, haga clic en **Todas las aplicaciones** en la barra de aplicaciones y seleccione el icono con el nombre de la impresora.
- **Windows 7**, **Windows Vista** y **Windows XP**: En el escritorio del equipo, haga clic en el botón Iniciar, seleccione **Todos los programas**, seleccione HP, luego la carpeta para la impresora y, a continuación, seleccione el icono con el nombre de la impresora.

# <span id="page-28-0"></span>**3 Impresión**

Con esta impresora, puede imprimir en diferentes tipos de papel, como documentos, folletos, fotografías y sobres desde cualquiera de los equipos, unidades flash USB o dispositivos móviles (smartphones o tablets).

Para imprimir documentos y fotos desde dispositivos móviles (como smartphones o tablets), visite el sitio web de impresión móvil de HP en [www.hp.com/go/mobileprinting](http://www.hp.com/go/mobileprinting). Si no está disponible una versión local de este sitio web en su país, región o idioma, puede que se le redirija al sitio de impresión móvil de HP de otro país, región o idioma.

**X NOTA:** La aplicación de software gestiona de manera automática la mayoría de los ajustes de impresión. Cambie la configuración de forma manual solo cuando quiera cambiar la calidad de impresión, imprimir en ciertos tipos de papel o utilizar funciones especiales.

**SUGERENCIA:** Esta impresora incluye **HP ePrint**, un servicio gratuito de HP que permite imprimir documentos en una impresora HP conectada a Internet en cualquier momento, desde cualquier lugar y sin ningún software ni controladores de impresora adicionales. Para obtener más información, consulte [Impresión con HP ePrint](#page-39-0).

- Imprimir documentos
- [Imprimir folletos](#page-29-0)
- [Impresión de sobres](#page-30-0)
- [Imprimir fotografías](#page-31-0)
- [Impresión en papel especial y de tamaño personalizado](#page-32-0)
- [Impresión a dos caras](#page-34-0)
- [Imprima con AirPrint™](#page-35-0)
- [Consejos para imprimir correctamente](#page-36-0)

## **Imprimir documentos**

## **Para imprimir documentos (Windows)**

- **1.** Cargue papel en la bandeja. Para obtener más información, vea [Cargue el papel](#page-20-0).
- **2.** En el menú **Archivo** del software, seleccione **Imprimir**.

Se abre la ventana **Imprimir**.

- **3.** En la ventana, seleccione la impresora.
- **4.** Especifique el intervalo de páginas y el número de copias que desea imprimir.
- **5.** Haga clic en el botón que abre la ventana **Propiedades** para configurar la disposición y la calidad de impresión en las páginas.

Según la aplicación de software, este botón se puede llamar **Propiedades, Opciones, Configuración de la impresora**, **Propiedades de la impresora**, **Impresora**, o **Preferencias**.

- <span id="page-29-0"></span>**X** NOTA: Para configurar los ajustes de impresión para todos los trabajos de impresión, realice los cambios en el software de HP facilitado con la impresora. Si desea más información sobre el software de HP, consulte [Herramientas de administración de la impresora.](#page-51-0)
- **6.** Haga clic en **OK** para confirmar los ajustes, y se cierra la ventana **Propiedades**.
- **7.** Haga clic en **Imprimir** o en **Aceptar** para empezar a imprimir.

## **Para imprimir documentos (OS X)**

- **1.** En el menú **Archivo** del software, seleccione **Imprimir**.
- **2.** Asegúrese de que esté seleccionada su impresora.
- **3.** Especifique las propiedades de la página.

Si no ve opciones en el cuadro de diálogo Imprimir, haga clic en **Mostrar detalles**.

● Seleccione el tamaño de papel apropiado en el menú emergente **Tamaño del papel**.

**X NOTA:** Si cambia el tamaño del papel asegúrese de haber cargado el papel correcto.

- Seleccione la orientación.
- Introduzca el porcentaje de escala.
- **4.** Haga clic en **Imprimir**.

# **Imprimir folletos**

## **Para imprimir folletos (Windows)**

- **1.** Cargue papel en la bandeja. Para obtener más información, consulte [Cargue el papel.](#page-20-0)
- **2.** En el menú **Archivo** del software, seleccione **Imprimir**.

Se abre la ventana **Imprimir**.

- **3.** En la ventana, seleccione la impresora.
- **4.** Especifique el intervalo de páginas y el número de copias que desea imprimir.
- **5.** Haga clic en el botón que abre la ventana **Propiedades**.

Según la aplicación de software, este botón se puede llamar **Propiedades, Opciones, Configuración de la impresora**, **Propiedades de la impresora**, **Impresora**, o **Preferencias**.

- **Y NOTA:** Para configurar los ajustes de impresión para todos los trabajos de impresión, realice los cambios en el software de HP facilitado con la impresora. Si desea más información sobre el software de HP, consulte [Herramientas de administración de la impresora.](#page-51-0)
- **6.** Desde la pestaña **Atajos de impresión** en la ventada de **Propiedades**, seleccione un tipo de folleto del menú desplegable **Tipo de papel**.
- **7.** Desde las otras dos fichas en la ventana, configure la disposición y la calidad de impresión en las páginas.
- **8.** Haga clic en **OK** para confirmar los ajustes. Se cerrará la ventana **Propiedades**.
- **9.** Haga clic en **Imprimir** o en **Aceptar** para empezar a imprimir.

#### <span id="page-30-0"></span>**Para imprimir folletos (OS X)**

- **1.** En el menú **Archivo** de la aplicación de software, haga clic en **Impresión**.
- **2.** Asegúrese de que esté seleccionada su impresora.
- **3.** Especifique las propiedades de la página.

Si no ve opciones en el cuadro de diálogo Imprimir, haga clic en **Mostrar detalles**.

**a.** Seleccione el tamaño de papel apropiado en el menú emergente **Tamaño del papel**.

*MOTA:* Si cambia el tamaño del papel asegúrese de haber cargado el papel correcto.

- **b.** En el menú emergente, seleccione **Tipo/calidad de papel** y, después, elija la opción que le proporcione la mejor calidad o la máxima resolución.
- **4.** Seleccione cualquier otro ajuste de impresión que desee y haga clic en **Impresión**.

## **Impresión de sobres**

## **Para imprimir sobres (Windows)**

- **1.** Cargue los sobres en la bandeja. Para obtener más información, vea [Cargue el papel](#page-20-0).
- **2.** En el menú **Archivo** del software, seleccione **Imprimir**.

Se abre la ventana **Imprimir**.

- **3.** En la ventana, seleccione la impresora.
- **4.** Especifique el número de copias que desea imprimir.
- **5.** Haga clic en el botón **Configuración de página** para abrir la ventana **Configuración de página**.
- **6.** Elija la orientación **horizontal**.
- **7.** Desde la ficha **Papel**, elija el tipo de sobre desde el menú desplegable **Tamaño del papel**.
- **8.** Haga clic en **OK** para cerrar la ventana.
- **9.** Haga clic en **Imprimir** o en **Aceptar** para empezar a imprimir.

## **Para imprimir sobres (OS X)**

- **1.** En el menú **Archivo** del software, seleccione **Imprimir**.
- **2.** Asegúrese de que esté seleccionada su impresora.
- **3.** Seleccione el tamaño de sobre apropiado en el menú emergente **Tamaño del papel**.

Si no ve opciones en el cuadro de diálogo Imprimir, haga clic en **Mostrar detalles**.

## **NOTA:** Si cambia el **Tamaño de papel** asegúrese de haber cargado el papel correcto.

- **4.** Del menú emergente, elija **Tipo/calidad del papel** y compruebe que la configuración del papel está definida como **Papel normal**.
- **5.** Haga clic en **Imprimir**.

# <span id="page-31-0"></span>**Imprimir fotografías**

Puede imprimir una foto desde un equipo o bien desde una unidad de memoria flash USB. Sin embargo, no se admite una unidad flash USB cifrada.

El papel fotográfico debe estar plano antes de la impresión. No deje papel fotográfico sin utilizar en la bandeja de entrada. El papel se puede ondular, lo cual puede arruinar la calidad de la impresión.

**AS PRECAUCIÓN:** No extraiga la unidad flash del puerto USB de la impresora mientras la impresora lo está leyendo porque se pueden dañar los archivos en la unidad.

#### **Para imprimir las fotos desde el ordenador (Windows)**

- **1.** Cargue papel en la bandeja. Para obtener más información, consulte [Cargue el papel.](#page-20-0)
- **2.** Desde el software, seleccione **Imprimir** para abrir la ventana correspondiente.
- **3.** Asegúrese de que esté seleccionada su impresora.
- **4.** Especifique el número de copias que desea imprimir.
- **5.** Haga clic en el botón que abre la ventana **Propiedades**.

Según la aplicación de software, este botón se puede llamar **Propiedades, Opciones, Configuración de la impresora**, **Propiedades de la impresora**, **Impresora**, o **Preferencias**.

*Y* **NOTA:** Los detalles de los ajustes se describen en [Consejos para imprimir correctamente](#page-36-0).

- **6.** Desde esta ventana, seleccione el color, la disposición, la calidad de impresión y el tipo de papel para la impresión.
- **7.** Haga clic en **OK** para cerrar la ventana **Propiedades**.
- **8.** Haga clic en **Imprimir** o en **Aceptar** para empezar a imprimir.

#### **Para imprimir las fotografías desde el equipo (OS X)**

- **1.** En el menú **Archivo** del software, seleccione **Imprimir**.
- **2.** Asegúrese de que esté seleccionada su impresora.
- **3.** Determine las opciones de impresión.

Si no ve opciones en el cuadro de diálogo Imprimir, haga clic en **Mostrar detalles**.

● Seleccione el tamaño de papel apropiado en el menú emergente **Tamaño del papel**.

**X NOTA:** Si cambia el tamaño del papel asegúrese de haber cargado el papel correcto.

- Seleccione una **Orientación**.
- **4.** Desde el menú emergente, elija **Tipo/calidad de papel** y una vez hecho esto elija los siguientes ajustes:
	- **Tipo de papel**: el tipo de papel fotográfico correspondiente
	- **Calidad**: Seleccione la opción que le proporcione la mejor calidad o la máxima resolución.
	- Haga clic en el triángulo de despliegue **Opciones de color** y elija la opción apropiada **Reparar foto**.
- **Desactivado**: no aplica cambios a la imagen.
- **Activado**: enfoca la imagen de manera automática; ajusta moderadamente la nitidez de la imagen.
- **5.** Seleccione cualquier otro ajuste de impresión que desee y, a continuación, haga clic en **Imprimir**.

## <span id="page-32-0"></span>**Para imprimir fotos desde una unidad flash USB**

Puede imprimir una fotografía desde una unidad flash USB directamente sin utilizar un equipo.

- **NOTA:** Solo se pueden imprimir archivos de fotografías en formatos PNG, JPG y TIFF. Los archivos restantes no se pueden imprimir.
	- **1.** Inserte la unidad flash USB en el puerto USB que se encuentra a la derecha de la impresora.
	- **2.** Espere a que los archivos y las carpetas en la unidad Ʈash se muestren en la pantalla del panel de control.

Aparecerán archivos de fotografías en formato JPG, PNG y TIFF en la unidad flash.

**3.** Ubique la foto deseada pulsando el botón de flecha ▲ o ▼ y, luego, pulse el botón OK.

También puede buscar una fotografía deseada al utilizar el botón  $\rightarrow$  y el botón OK.

**2 NOTA:** Para volver a la pantalla anterior, utilice el botón Volver 5.

- **4.** Seleccione el color de impresión (color o negro), el número de copias a imprimir y el tipo de papel respectivamente desde la pantalla **Imprimir imagen**.
- **5.** Pulse OK para iniciar la impresión.

# **Impresión en papel especial y de tamaño personalizado**

Si su aplicación admite papel de tamaño personalizado, configure el tamaño en la aplicación antes de imprimir el documento. De no ser así, configure el tamaño en el controlador de la impresora. Es posible que deba cambiar el formato de los documentos existentes para imprimirlos de manera correcta en papel de tamaño personalizado.

## **Para configurar un tamaño personalizado (Windows)**

- **1.** Según el sistema operativo que tenga, realice uno de los procedimientos que se describen a continuación:
	- **Windows 10**: Desde el menú **Inicio** de Windows, haga clic en **Todas las aplicaciones**, seleccione **Sistema de Windows**, y luego haga clic en **Dispositivos**, seleccione **Dispositivos e impresoras** bajo el menú **Opciones de configuración relacionadas**. Seleccione el nombre de la impresora y seleccione **Propiedades del servidor de impresión** .
	- **Windows 8.1** y **Windows 8**: Señale o toque la esquina superior derecha de la pantalla para abrir la barra de botones de acceso, haga clic en el icono **Ajustes**, haga clic o toque el **Panel de control** y luego haga clic o toque **Ver dispositivos e impresoras**. Haga clic o toque el nombre de la impresora y haga clic o toque **Propiedades del servidor de impresión**.
	- **Windows 7**: Desde el menú **Inicio** de Windows, haga clic en **Dispositivos e impresoras**. Seleccione el nombre de la impresora y seleccione **Propiedades del servidor de impresión**.
- **Windows Vista**: Desde el menú **Iniciar** de Windows, haga clic en **Panel de control** y, a continuación, en **Impresoras**. Haga clic con el botón derecho en el área vacía en la ventana **Impresoras** y seleccione **Propiedades del servidor**.
- **Windows XP**: Desde el menú **Inicio** de Windows, haga clic en **Panel de control** y luego en **Impresoras y faxes**. En el menú **Archivo**, haga clic en **Propiedades del servidor**.
- **2.** Seleccione la casilla de verificación **Crear un nuevo formulario**.
- **3.** Introduzca el nombre del papel de tamaño personalizado.
- **4.** Introduzca las dimensiones del tamaño personalizado en la sección **Descripción de formulario (medidas)**.
- **5.** Haga clic en **Guardar formulario**, y luego haga clic en **Cerrar**.

#### **Para imprimir en papel especial y de tamaño personalizado (Windows)**

**NOTA:** Antes de poder imprimir sobre papel de tamaño personalizado, deberá configurar el tamaño personalizado en Propiedades de servidor de impresión.

- **1.** Cargue el papel adecuado en la bandeja. Para obtener más información, vea [Cargue el papel](#page-20-0).
- **2.** Desde el menú **Archivo** de la aplicación de software, haga clic en **Imprimir**.
- **3.** Asegúrese de que esté seleccionada su impresora.
- **4.** Haga clic en el botón que abre el cuadro de diálogo **Propiedades**.

Según la aplicación de software, este botón se puede llamar Propiedades, Opciones, Configurar **impresora**, **Propiedades de la impresora** , **Impresora** o **Preferencias**.

- **X NOTA:** Para configurar los ajustes de impresión para todos los trabajos de impresión, realice los cambios en el software de HP facilitado con la impresora. Si desea más información sobre el software de HP, consulte [Herramientas de administración de la impresora.](#page-51-0)
- **5.** En la ficha **Diseño** o **Papel/calidad**, haga clic en el botón **Opciones avanzadas**.
- **6.** En el área **Papel/Salida**, seleccione el tamaño personalizado desde la lista desplegable **Tamaño de papel**.
- **NOTA:** Si cambia el tamaño del papel asegúrese de cargar el papel correcto en la bandeja y establecer el tamaño de papel en el panel de control de la impresora.
- **7.** Seleccione cualquier otro ajuste de impresión que desee y haga clic en **Aceptar**.
- **8.** Haga clic en **Imprimir** o en **Aceptar** para empezar a imprimir.

#### **Para imprimir en papel especial y de tamaño personalizado (OS X)**

Antes de poder imprimir sobre papel de tamaño personalizado, deberá configurar el tamaño personalizado en el software HP.

- **1.** Cargue el papel adecuado en la bandeja.
- **2.** Cree el nuevo tamaño de papel personalizado.
	- **a.** En el software desde el que intenta imprimir, haga clic en **Archivo**, y a continuación en **Imprimir**.
	- **b.** Asegúrese de que esté seleccionada su impresora.
	- **c.** Haga clic en **Administrar tamaños personalizados** en el menú emergente **Tamaño de papel**.

Si no ve opciones en el cuadro de diálogo Imprimir, haga clic en **Mostrar detalles**.

- <span id="page-34-0"></span>**d.** Haga clic en **+**, y luego seleccione el nuevo elemento en la lista y escriba un nombre para el tamaño de papel personalizado.
- **e.** Introduzca la altura y la anchura de su papel personalizado.
- **f.** Haga clic en **Listo** o en **OK**, y luego en **Guardar**.
- **3.** Use el tamaño personalizado de papel creado para imprimir.
	- **a.** Desde el menú **Archivo** de la aplicación de software, haga clic en **Imprimir**.
	- **b.** Asegúrese de que esté seleccionada su impresora.
	- **c.** Elija el nombre del tamaño de papel personalizado que ha creado en el menú emergente **Tamaño del papel**.
	- **d.** Seleccione cualquier otro ajuste de impresión que desee y, a continuación, haga clic en **Imprimir**.

## **Impresión a dos caras**

#### **Para imprimir a dos caras (Windows)**

Para imprimir a dos caras, debe hacerlo manualmente. La función dúplex automática no es compatible con esta impresora.

- **1.** Cargue papel en la bandeja. Para obtener más información, consulte [Cargue el papel.](#page-20-0)
- **2.** En el menú **Archivo** del software, seleccione **Imprimir**.

Se abre la ventana **Imprimir**.

- **3.** Seleccione su impresora.
- **4.** Especifique el intervalo de páginas y el número de copias que desea imprimir.
- **5.** Haga clic en el botón que abre la ventana **Propiedades**.

Según la aplicación de software, este botón se puede llamar Propiedades, Opciones, Configuración de **la impresora**, **Propiedades de la impresora**, **Impresora**, o **Preferencias**.

- **X** NOTA: Para configurar los ajustes de impresión para todos los trabajos de impresión, realice los cambios en el software de HP facilitado con la impresora. Si desea más información sobre el software de HP, consulte [Herramientas de administración de la impresora.](#page-51-0)
- **6.** En la ficha **Disposición**, elija **Orientación horizontal** u **Orientación vertical** en el menú desplegable **Imprimir a dos caras manualmente**.
- **7.** Para elegir el tamaño de la página, en la ficha **Papel/Calidad**, haga clic en el botón **Avanzado** y luego elija un tamaño de papel adecuado de la lista desplegable **Tamaño de papel**.
- **8.** Configure los otros ajustes desde las fichas **Disposición**, **Papel/Calidad** y **Acceso directo a impresión**. Para obtener detalles, consulte la sección "Consejos sobre la configuración de la impresora (windows)" en [Consejos para imprimir correctamente](#page-36-0).
- **9.** Haga clic en **OK** para cerrar la ventana **Propiedades**.
- **10.** Haga clic en **Imprimir** o en **Aceptar** para empezar a imprimir.

**T** NOTA: Los requisitos de software y del sistema se pueden encontrar en el archivo Léame, que está disponible en el CD del software de la impresora HP, proporciono con la impresora.

- <span id="page-35-0"></span>**11.** Después de imprimir un lado, siga las instrucciones que aparecen en pantalla para volver a cargar el papel en la bandeja de entrada.
- **12.** Haga clic en **Continuar** en las instrucciones en pantalla para imprimir del otro lado del papel.

#### **Para imprimir a dos caras de la página (OS X)**

- **1.** En el menú **Archivo** del software, seleccione **Imprimir**.
- **2.** En el diálogo de impresión, seleccione **Manejo del papel** del menú emergente y defina **Orden de páginas**  como **Normal**.
- **3.** Defina **Páginas a imprimir** como **Solo impares**.
- **4.** Haga clic en **Imprimir**.
- **5.** Cuando estén imprimidas todas páginas impares del documento, retire el documento de la bandeja de salida.
- **6.** Vuelva a cargar el documento de forma que la parte que salió de la impresora ahora se introduce en la misma con el lado en blanco del documento hacia la parte frontal de la impresora.
- **7.** En el diálogo de impresión, regrese al menú emergente **Manejo del papel** y determine el orden de las páginas como **Normal** y las páginas a imprimir en **Solo pares**.
- **8.** Haga clic en **Imprimir**.

## **Imprima con AirPrint™**

La impresión con Airprint de Apple es compatible con iOS 4.2 y Mac OS X 10.7 o posterior. Utilice AirPrint para imprimir de manera inalámbrica en la impresora desde un iPad (iOS 4.2), iPhone (3GS o posterior), o iPod touch (tercera generación o posterior) en las siguientes aplicaciones móviles:

- **Correo**
- **Fotos**
- **Safari**
- Admite aplicaciones de otros proveedores, por ejemplo, Evernote

Para usar AirPrint, compruebe lo siguiente:

- La impresora debe estar conectada a la misma red que el dispositivo activado para AirPrint. Para más información sobre cómo usar AirPrint y sobre qué productos de HP son compatibles con AirPrint, visite el sitio web de HP Mobile Printing en [www.hp.com/go/mobileprinting.](http://www.hp.com/go/mobileprinting) Si no está disponible una versión local de este sitio web en su país, región o idioma, puede que se le redirija al sitio de HP Mobile Printing de otro país/región que esté en otro idioma.
- Cargue papel que coincida con la configuración de papel de la impresora (consulte [Cargue el papel](#page-20-0) para obtener más información). Cambiar la configuración del tamaño de papel para que coincida con el que está cargado permite que un dispositivo móvil sepa cual es el tamaño de papel que se está imprimiendo.
# **Consejos para imprimir correctamente**

#### **Consejos sobre la tinta**

- Si la calidad de impresión no es aceptable, consulte [Problemas de impresión](#page-57-0) para más información.
- Utilice cartuchos HP originales.

Los cartuchos HP originales están diseñados específicamente y han sido probados con impresoras y papeles HP para que pueda conseguir grandes resultados una y otra vez.

**X NOTA:** HP no puede garantizar la calidad ni fiabilidad de suministros de otras marcas. La asistencia técnica o las reparaciones del producto necesarias como consecuencia de usar suministros de otras marcas que no sean HP no están cubiertas por la garantía.

Si cree haber comprado cartuchos HP originales, visite [www.hp.com/go/anticounterfeit](http://www.hp.com/go/anticounterfeit).

● Instale bien los cartuchos negro y de colores.

Para obtener más información, consulte [Sustituir los cartuchos](#page-41-0).

● Compruebe los niveles estimados de tinta en los cartuchos para asegurarse de que queda suficiente.

Los avisos e indicadores de nivel de tinta ofrecen estimaciones sólo para fines de planificación.

Para obtener más información, consulte [Comprobar los niveles de tinta estimados.](#page-40-0)

#### **Sugerencias para cargar papel**

Para obtener más información, consulte [Cargue el papel.](#page-20-0)

- Asegúrese de que el papel esté cargado correctamente en la bandeja de entrada y luego ajuste las guías de ancho de papel. Cambie la configuración de papel si el tamaño de papel no se detecta correctamente.
- Cargue una pila de papel (no solo una página). Todo el papel de la pila debe ser del mismo tamaño y tipo, a fin de evitar un atasco del papel.
- Cargue el papel con la cara de impresión hacia arriba.
- Asegúrese de que los bordes del papel cargado en la bandeja de entrada no estén torcidos ni desgarrados.
- Ajuste las guías de ancho de papel de la bandeja de entrada para que encajen perfectamente con cada tipo de papel. Asegúrese de que las guías no tuerzan el papel en la bandeja principal.

#### Consejos sobre la configuración de la impresora (Windows)

● Para cambiar los ajustes de impresión predeterminados, haga clic en **Imprimir** y, a continuación, en **Establecer preferencias** en el software de la impresora HP.

Abra el software de la impresora HP. Para obtener más información, consulte [Abra el software de la](#page-27-0) [impresora HP \(Windows\).](#page-27-0)

- Para seleccionar la cantidad de páginas a imprimir por hoja, en la ficha **Diseño** del controlador de la impresora, seleccione la opción adecuada en la lista desplegable **Páginas por hoja**.
- Si desea cambiar la orientación de la página, establézcala en la interfaz de la aplicación.
- Para ver más configuraciones de impresión, en las fichas **Diseño** o **Papel/Calidad** del controlador de la impresora, haga clic en el botón **Avanzadas** para abrir el cuadro de diálogo **Opciones avanzadas**.

**NOTA:** En la vista previa de la ficha **Diseño** no se refleja su elección de las listas desplegables **Diseño de páginas por hoja**, **Folleto**, o **Bordes de páginas**.

- **Imprimir en escala de grises**: Permite imprimir un documento en blanco y negro solo con tinta negra. Seleccione **Solo tinta negra** y, a continuación, haga clic en el botón **Aceptar**.
- **Diseño de páginas por hoja**: Sirve para especificar el orden de las páginas si imprime un documento en más de dos páginas por hoja.
- **Impresión sin bordes**: Seleccione esta función para imprimir fotos sin borde. No todos los tipos de papel admiten esta función. Aparecerá un icono de alerta junto a la opción si el tipo de papel seleccionado en la lista desplegable **Soportes** no admite la función.
- **Tecnologías Real Life de HP**: Esta función permite suavizar y enfocar las imágenes y gráficos para obtener una mejor calidad de impresión.
- **Folleto**: Permite imprimir un documento de varias páginas como un folleto. Coloca dos páginas en cada cara de la hoja que se pueden doblar por la mitad a modo de libro. Seleccione un método de encuadernación en la lista desplegable y después haga clic en **Aceptar**.
	- **Libro-Encuadernación izquierda**: El lado encuadernado después de doblar el soporte como un libro aparece en la izquierda. Seleccione esta opción si lee de izquierda a derecha.
	- **Libro-Encuadernación derecha**: El lado encuadernado después de doblar el soporte como un libro aparece en la derecha. Seleccione esta opción si lee de derecha a izquierda.
- **Bordes de la página**: Permite añadir los bordes a las páginas si imprime el documento con dos o más páginas por hoja.
- Puede utilizar el acceso directo de impresión para ahorrar tiempo en la configuración de las preferencias de impresión. Un acceso directo de impresión quarda los valores de configuración apropiados para un tipo de trabajo determinado, a fin de que pueda establecer todas las opciones con un solo clic. Para usarlo, vaya a la ficha **Acceso directo de impresión**, elija un acceso directo de impresión y haga clic en **Aceptar**.

Para agregar un acceso directo de impresión nuevo, después de establecer la configuración en las fichas **Diseño** o **Papel/Calidad**, haga clic en la ficha **Acceso directo de impresión**, **Guardar como**, escriba un nombre y haga clic en **Aceptar**.

Para eliminar un acceso directo de impresión, selecciónelo y haga clic en **Eliminar**.

**NOTA:** No se pueden eliminar los accesos directos de impresión predeterminados.

#### Consejos sobre la configuración de la impresora (OS X)

- En el diálogo Imprimir, utilice el menú emergente **Tamaño de papel** para seleccionar el tamaño de papel cargado en la impresora.
- En el diálogo Impresión, seleccione el menú emergente **Medios y calidad** y seleccione el tipo de papel y la calidad apropiados.

# <span id="page-38-0"></span>**4 Impresión con HP ePrint**

HP ePrint es uno de los servicios web suministrados por HP. La impresora con la función HP ePrint puede imprimir documentos o fotos desde cualquier equipo o dispositivo móvil.

Después de que envía documentos y fotos por correo electrónico a la dirección de correo electrónico asignada a la impresora, la impresora comenzará a imprimir.

#### **NOTA:** Esta característica solo funciona si la impresora está conectada a Internet a través de una red inalámbrica.

En esta sección se tratan los siguientes temas:

- Configuración de HP ePrint
- [Impresión con HP ePrint](#page-39-0)

# **Configuración de HP ePrint**

Antes de comenzar la configuración, asegúrese de que la impresora esté conectada a Internet a través de una red inalámbrica.

#### Utilice el panel de control para configurar HP ePrint.

- **1.** En el panel de control de la impresora, pulse el botón Inicio ( $\Omega$ ) para ver la pantalla Inicio.
- **2.** Seleccione **HP ePrint** utilizando los botones de flecha (▲, ▼), luego pulse el botón OK.
- **3.** Siga las instrucciones que aparecen en la pantalla.

La impresora comienza a verificar si hay actualizaciones y las instala.

- **NOTA:** Si se requiere una configuración proxy y su red utiliza una de ellas, siga las instrucciones en pantalla para configurar un servidor proxy. Si no tiene los detalles del proxy, comuníquese con el administrador de la red o la persona que configuró la red.
- **4.** Pulse OK para aceptar las condiciones de uso cuando se le pregunte.

Cuando la impresora está conectada al servidor, la impresora imprime una página de información.

- **5.** Siga las instrucciones que aparecen en la página para finalizar la configuración.
- **6.** Siga las instrucciones a continuación para obtener información sobre la dirección de correo electrónico **HP ePrint** asignada a la impresora.
	- **a.** Pulse el botón Inicio ( ) para volver a la pantalla Inicio.
	- **b.** Seleccione **HP ePrint** y, a continuación, **Imprimir información**.

La impresora comienza a imprimir una página de información. Siga las instrucciones en ella para personalizar la dirección de correo electrónico.

 $\sqrt[3]{x}$  **SUGERENCIA:** Para más información sobre la gestión y configuración de los ajustes de **HP ePrint** y conocer las últimas funcionalidades, visite HP Connected en [www.hpconnected.com.](http://www.hpconnected.com) Este sitio puede no estar disponible en todos los países o regiones.

# <span id="page-39-0"></span>**Impresión con HP ePrint**

Puede utilizar esta función para imprimir archivos cuando se está lejos de la impresora.

#### **Antes de empezar**

Compruebe que:

- La impresora ya está conectada a Internet a través de una red inalámbrica y tiene HP ePrint configurado. Para obtener información sobre las configuraciones, consulte Configuración de HP ePrint.
- El equipo o dispositivo móvil ya ha conectado a una red.

#### **Procedimiento**

- **1.** En su equipo o dispositivo móvil, abra la aplicación de correo electrónico.
- **2.** Cree un nuevo correo electrónico y adjunte el archivo que quiera imprimir.
- **3.** En el campo "Para", introduzca la dirección de correo electrónico de la impresora y luego envíe el mensaje.

Para obtener información sobre cómo saber el correo electrónico de la impresora, consulte Configuración de HP ePrint.

**NOTA:** No introduzca ninguna dirección de correo electrónico adicional en los campos "Para" o "Cc". El servidor **HP ePrint** no acepta trabajos de impresión si hay diferentes direcciones de correo electrónico.

# <span id="page-40-0"></span>**5 Trabajar con cartuchos**

En esta sección se tratan los siguientes temas:

- Información sobre los cartuchos y el cabezal de impresión
- Comprobar los niveles de tinta estimados
- [Impresión solamente con tinta negra o de color](#page-41-0)
- [Sustituir los cartuchos](#page-41-0)
- [Pedido de cartuchos](#page-43-0)
- [Almacenamiento de suministros de impresión](#page-43-0)
- [Información acerca de la garantía del producto](#page-43-0)

# **Información sobre los cartuchos y el cabezal de impresión**

Las siguientes sugerencias le ayudarán a mantener en buen estado los cartuchos HP y garantizarán una calidad de impresión uniforme.

- Las instrucciones de esta guía de usuario son para sustituir los cartuchos, no para una primera instalación. Para la primera instalación, consulte las instrucciones del póster de instalación que acompañan a la impresora.
- Cuando desconecte la impresora, utilice siempre (l) (el botón Suministro eléctrico). Esto permite que la impresora cubra el cabezal de impresión y lo proteja contra daños.
- No limpie el cabezal de impresión si no es necesario. Se desperdicia tinta y se reduce la duración de los cartuchos.
- Manipule los cartuchos cuidadosamente. Una caída o una manipulación brusca o inadecuada durante la instalación pueden provocar problemas de impresión.
- Si está transportando la impresora, haga lo siguiente para evitar que se derrame tinta de la impresora o que se causen daños a ésta:
	- Asegúrese de apagar la impresora con (<sup>1</sup>) (el botón Suministro eléctrico). Espere a que todos los sonidos de detención de movimiento interno se detengan, antes de desconectar la impresora.
	- La impresora debe transportarse plana; no debe colocarse de lado ni al revés.

# **Comprobar los niveles de tinta estimados**

Puede revisar los niveles de tinta estimados desde el software de la impresora o desde el panel de control de ésta.

#### **Para comprobar los niveles de tinta desde el panel de control de la impresora**

- **1.** En el panel de control de la impresora, pulse el botón Inicio ( $\bigcap$ ) para ver la pantalla Inicio.
- **2.** Seleccione **Información sobre tinta** utilizando los botones de flecha (▲ o ▼), luego pulse el botón OK.
- **3.** Seleccione **Nivel de tinta estimados** y, a continuación, pulse OK.

#### <span id="page-41-0"></span>**Para comprobar los niveles de tinta desde el software de la impresora HP (Windows)**

- **1.** Abra el software de la impresora HP. Para obtener más información, consulte [Abra el software de la](#page-27-0) [impresora HP \(Windows\).](#page-27-0)
- **2.** En el software de la impresora, haga clic en **Niveles de tinta estimados**.

#### **Para comprobar los niveles de tinta desde HP software de la impresora (OS X)**

**1.** Abra HP Utility.

HP Utility se ubica en la carpeta **HP** dentro de la carpeta **Aplicaciones** en el nivel superior del disco duro.

- **2.** Seleccione la impresora en la lista de **Dispositivos**.
- **3.** Haga clic en **Estado de consumibles**.

Aparecerán los niveles de tinta estimados.

**X** NOTA: Si ha instalado un cartucho rellenado o remanufacturado, o un cartucho que se ha utilizado en otra impresora, el indicador de nivel de tinta puede que sea inexacto o que no esté disponible.

**NOTA:** La tinta de los cartuchos se utiliza en el proceso de impresión de varias maneras, por ejemplo, en el proceso de inicio, que prepara la impresora y los cartuchos para la impresión, y en el mantenimiento de los cabezales para mantener los inyectores de tinta limpios y el Ʈujo de tinta correcto. Además, queda siempre tinta residual en el cartucho tras su utilización. Para obtener más información, consulte [www.hp.com/go/](http://www.hp.com/go/inkusage) [inkusage](http://www.hp.com/go/inkusage).

# **Impresión solamente con tinta negra o de color**

Para un uso normal, este producto no está diseñado para imprimir con un solo cartucho. Sin embargo, cuando un cartucho se queda sin tinta, se puede retirar y usar el otro cartucho para seguir imprimiendo.

La impresora es compatible con esta función solo si el cartucho tiene tinta suficiente. Por lo tanto, se debe sustituir el cartucho vacío tan pronto como sea posible.

# **Sustituir los cartuchos**

Si no tiene cartuchos de repuesto, vea [Pedido de cartuchos](#page-43-0). No todos los cartuchos de tinta están disponibles en todos los países/regiones.

**A** PRECAUCIÓN: HP le recomienda instalar los cartuchos que faltan lo antes posible para evitar problemas con la calidad de impresión y un posible uso adicional de tinta o daños en el sistema de tinta.

Para obtener información en cuanto al reciclaje de los suministros de tinta utilizados, consulte [Programa de](#page-81-0)  [reciclaje de suministros de inyección de tinta HP](#page-81-0).

 $\hat{P}$  **SUGERENCIA:** La impresora admite el modo de cartucho único. Para más información, consulte <u>Impresión</u> solamente con tinta negra o de color.

#### **Para sustituir los cartuchos**

**1.** Asegúrese de que la impresora esté encendida.

**2.** Abra la puerta de acceso a los cartuchos y espere que el carro del cartucho de impresión pare de moverse.

**PRECAUCIÓN:** No sustituya ni instale los cartuchos cuando el carro de impresión se siga moviendo.

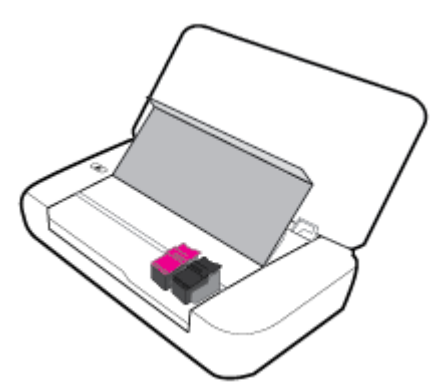

**3.** Abra el pestillo del cartucho como se muestra y retire con cuidado el cartucho de la ranura.

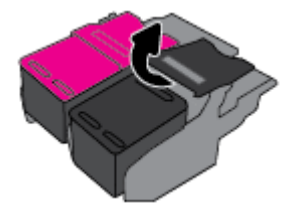

**4.** Extraiga la película de protección del cartucho nuevo.

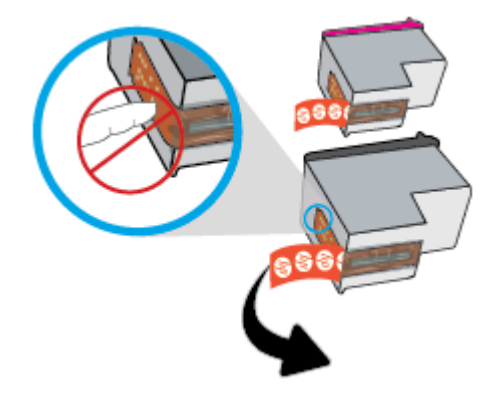

**5.** Inserte el nuevo cartucho y luego cierre el pestillo como se muestra en la ilustración.

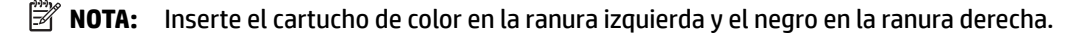

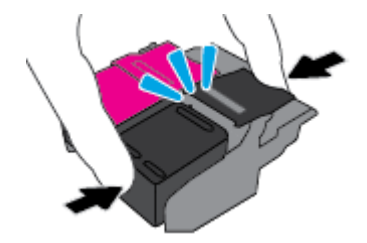

- **6.** Repita los pasos 3 y 5 para el otro cartucho de impresión, si es necesario.
- **7.** Cierre la puerta de acceso a cartucho.

# <span id="page-43-0"></span>**Pedido de cartuchos**

Para pedir cartuchos, visite [www.hp.com](http://www.hp.com). (Actualmente, algunas secciones del sitio web de HP están disponibles solo en inglés). El servicio de pedido de cartuchos en línea no está disponible en todos los países/ regiones. No obstante, muchos países disponen de información acerca de cómo realizar pedidos por teléfono, encontrar una tienda local e imprimir una lista de compra. Además, puede visitar la [www.hp.com/buy/](http://www.hp.com/buy/supplies) [supplies](http://www.hp.com/buy/supplies) página para obtener información sobre la compra de productos HP en su país.

Utilice solo cartuchos de repuesto con el mismo número que el cartucho que vaya a sustituir. Puede encontrar el número de cartucho en los siguientes lugares:

- En la etiqueta del cartucho que está reemplazando.
- En un adhesivo dentro de la impresora. Abra la puerta de acceso a los cartuchos para localizar el adhesivo.
- En software de la impresora, haga clic en **Comprar** y después en **Comprar suministros en línea**.
- En el servidor web incorporado, al hacer clic en la ficha **Herramientas** y luego bajo **Información de producto** al hacer clic en **Indicador de tinta**. Para obtener más información, consulte [Servidor Web](#page-51-0) [incorporado.](#page-51-0)

# **Almacenamiento de suministros de impresión**

- Conserve los cartuchos dentro del embalaje original cerrado hasta que los vaya a utilizar.
- Los cartuchos pueden dejarse en la impresora por períodos prolongados de tiempo. Sin embargo, para asegurar el estado óptimo del cartucho, asegúrese de apagar correctamente la impresora pulsando (<sup>1</sup>) (el botón Suministro eléctrico).
- Almacene los cartuchos a temperatura ambiente (de 15 °C a 35 °C o de 59 °F a 95 °F).

# **Información acerca de la garantía del producto**

La garantía de los cartuchos de HP tiene validez cuando estos se utilizan en el dispositivo de impresión HP para el que han sido fabricados. Esta garantía no cubre los productos de tinta de HP que se hayan rellenado, refabricado, manipulado o utilizado incorrectamente.

Durante el período de garantía, el cartucho quedará cubierto siempre que el cartucho de tinta HP no esté vacío y no se haya alcanzado la fecha de garantía. La fecha de finalización de la garantía, en formato AAAA/MM, se puede encontrar en el cartucho de tinta.

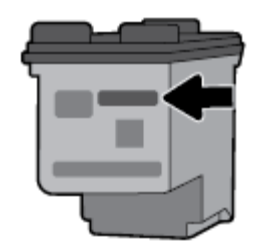

# <span id="page-44-0"></span>**6 Configuración de red**

Las configuraciones avanzadas adicionales están disponibles en la página de inicio de la impresora (servidor web incorporado o EWS). Para obtener más información, consulte [Apertura del servidor Web incorporado](#page-52-0).

En esta sección se tratan los siguientes temas:

- Configurar la impresora para la comunicación inalámbrica
- [Cambie los ajustes de red](#page-46-0)
- [Usar Wi-Fi Direct](#page-47-0)

# **Configurar la impresora para la comunicación inalámbrica**

- Antes de empezar
- [Configurar la impresora en una red inalámbrica](#page-45-0)
- [Cambie el tipo de conexión](#page-45-0)
- [Pruebe la conexión inalámbrica](#page-46-0)
- [Active o desactive la función inalámbrica de la impresora](#page-46-0)

**X** NOTA: Si tiene problemas para conectarse a la impresora, consulte [Problemas de conexión y de red.](#page-64-0)

**SUGERENCIA:** Para obtener más información sobre cómo configurar y utilizar la impresora de manera inalámbrica, visite el Centro de impresión inalámbrica de HP [www.hp.com/go/wirelessprinting](http://www.hp.com/go/wirelessprinting).

### **Antes de empezar**

Asegure lo siguiente:

- La red inalámbrica está configurada y funciona correctamente.
- La impresora y los equipos que la utilicen están en la misma red (subred).

Al conectar la impresora, es posible que se le solicite ingresar el nombre de red inalámbrica (SSID) y una contraseña para la red inalámbrica.

- El SSID o nombre de red identifica a su red inalámbrica.
- La contraseña de la red inalámbrica evita que se conecten personas sin su permiso a su red inalámbrica. Según el nivel de seguridad necesario, su red inalámbrica puede utilizar una contraseña WPA o la clave WEP.

Si no ha cambiado el nombre de red o la clave de acceso de seguridad desde que instaló su red inalámbrica, en algunos casos puede encontrarlos en la parte posterior del direccionador inalámbrico.

Si no puede encontrar o recordar el nombre de la red o la contraseña, consulte la documentación provista con el equipo o con el router inalámbrico. Si aún no puede encontrar esta información, póngase en contacto con el administrador de la red o con la persona que configuró la red inalámbrica.

### <span id="page-45-0"></span>**Configurar la impresora en una red inalámbrica**

Utilice el Asistente de configuración inalámbrica en la pantalla del panel de control de la impresora para configurar la comunicación inalámbrica.

- *X* NOTA: Antes de proceder, revise la lista en [Antes de empezar](#page-44-0).
	- **1.** En el panel de control de la impresora, pulse el botón Inicio ( $\bigcap$ ) para ver la pantalla Inicio.
	- **2.** Seleccione **Red**, **&onfig. Inalámbrica** y luego **Asist. instalación inalámbrica**.

La impresora comienza a buscar las redes inalámbricas disponibles.

Para seleccionar una función en una pantalla, utilice el botón de flecha ( $\Box$ ,  $\blacktriangledown$ ) para seleccionarla y, a continuación, pulse el botón OK.

**3.** En la lista, seleccione la red inalámbrica para compartir con el equipo o dispositivo móvil.

La impresora comienza a conectarse a la red. Cuando se conecta, aparece un mensaje que indica que todo es correcto y ofrece información de conexión.

Si tiene problemas para conectarse a la impresora, consulte [Problemas de conexión y de red.](#page-64-0)

**4.** Pulse OK para volver a la pantalla Config. inalámbrica. Verá que la función inalámbrica ya está activada.

Para obtener más información sobre cómo configurar y utilizar la impresora de manera inalámbrica, visite el Centro de impresión inalámbrica de HP [www.hp.com/go/wirelessprinting.](http://www.hp.com/go/wirelessprinting)

Si ya está utilizando la impresora con un tipo diferente de conexión, como una conexión USB, siga las instrucciones que aparecen en Cambie el tipo de conexión para configurar la impresora en su red inalámbrica.

### **Cambie el tipo de conexión**

Después de haber instalado el software de la impresora HP, puede utilizar este software para cambiar el tipo de conexión de una conexión USB a una conexión inalámbrica o viceversa.

#### **Para cambiar de una conexión USB a una inalámbrica (Windows)**

Antes de proceder, revise la lista en [Antes de empezar.](#page-44-0)

- 1. [Abra el software de la](#page-27-0) impresora HP. Para obtener más información, vea Abra el software de la [impresora HP \(Windows\).](#page-27-0)
- **2.** Haga clic en **Herramientas**.
- **3.** Haga clic en **Configuración y software de dispositivo**.
- **4.** Seleccione **Convertir una impresora conectada USB a inalámbrica**. Siga las instrucciones que aparecen en la pantalla.

#### **Para cambiar de una conexión USB a una inalámbrica (OS X)**

- **1.** Conecte la impresora a la red inalámbrica.
- **2.** Utilice [123.hp.com](http://123.hp.com) para cambiar la conexión del software a inalámbrica para esta impresora.

Obtenga más información sobre cómo cambiar de una conexión USB a una inalámbrica. [Haga clic aquí](http://www.hp.com/embed/sfs/doc?client=IWS-eLP&lc=es&cc=es&ProductNameOID=5156327&TapasOnline=NETWORK_WIRELESS)

[para obtener más información en línea](http://www.hp.com/embed/sfs/doc?client=IWS-eLP&lc=es&cc=es&ProductNameOID=5156327&TapasOnline=NETWORK_WIRELESS). Puede que en este momento este sitio web no esté disponible en todos los idiomas.

#### <span id="page-46-0"></span>**Para cambiar de una conexión inalámbrica a una conexión USB**

● Conecte la impresora y el equipo con un cable USB. El puerto USB se encuentra en la parte posterior de la impresora. Para obtener la ubicación específica, consulte [Vista posterior](#page-15-0).

### **Pruebe la conexión inalámbrica**

Imprima el informe de prueba inalámbrica para obtener información sobre la conexión inalámbrica de la impresora. El informe de prueba inalámbrica ofrece información sobre el estado de la impresora, la dirección del hardware (MAC) y la dirección IP. Si hay algún problema con la conexión inalámbrica o si esta no se ha establecido, el informe de la prueba de conexión inalámbrica también proporciona información de diagnóstico. Si la impresora se encuentra conectada a una red, el informe de prueba mostrará los detalles de los ajustes de la red.

#### **Para imprimir el informe de prueba inalámbrico**

**1.** Desde el panel de control de la impresora, pulse el botón Conex. inalámbrica  $\bullet$ .

El estado de la conexión inalámbrica de la impresora y la configuración de red aparecen en la pantalla.

- **2.** En el panel de control de la impresora, pulse el botón Inicio ( $\Omega$ ) para ver la pantalla Inicio.
- **3.** Seleccione **Red**, luego **Imprimir informe** y, a continuación, **Informes de prueba**.

Para seleccionar una función en una pantalla, utilice el botón de flecha ( $\Box$ ,  $\blacktriangledown$ ) para seleccionarla y, a continuación, pulse el botón OK.

### **Active o desactive la función inalámbrica de la impresora**

Antes de continuar, se puede comprobar el estado inalámbrico de la impresora pulsando ( $\ast$ ) (el botón Conexión inalámbrica) en el panel de control.

#### **Para activar o desactivar la función de conexión inalámbrica**

- **1.** En el panel de control de la impresora, pulse el botón Inicio ( $\Omega$ ) para ver la pantalla Inicio.
- **2.** Seleccione **Red** y luego seleccione **&onfig. inalámbrica**.

Para seleccionar una función en una pantalla, utilice el botón de flecha ( $\Box$ ,  $\blacktriangledown$ ) para seleccionarla y, a continuación, pulse el botón OK.

**3.** Seleccione **Conex. inalámbrica** y, a continuación, **Activado** o **Desactivado**.

## **Cambie los ajustes de red**

Desde el panel de control de la impresora, puede configurar y administrar la conexión inalámbrica de la impresora y realizar una variedad de tareas de gestión de red. Esto incluye la visualización y el cambio de los ajustes de red, la restauración de los valores predeterminados de la red y la activación y desactivación de la función inalámbrica.

**AN PRECAUCIÓN:** La configuración de red se proporciona para mayor comodidad. Sin embargo, no debe cambiar algunos de estos ajustes (como la configuración de IP, la pasarela predeterminada o la configuración de firewall).

#### Para imprimir el informe de configuración de la red

**▲** En el panel de control de la impresora, pulse **Configuración**, pulse **Informes**, y luego pulse **Página de** configuración de red.

#### <span id="page-47-0"></span>**Para cambiar la configuración de IP**

El valor IP predeterminado para los valores IP es **Automátic.**, lo cual configura los valores IP automáticamente. Si es un usuario avanzado y desea utilizar diferentes configuraciones (como dirección IP, máscara de subred o puerta de enlace predeterminada), puede cambiarlas manualmente.

**SUGERENCIA:** Antes de configurar una dirección IP manual, se recomienda que primero conecte la impresora a la red utilizando el modo Automático. Esto permite al enrutador configurar la impresora con otros ajustes necesarios como máscara de subred, gateway predeterminada y dirección DNS.

**PRECAUCIÓN:** Tenga cuidado cuando asigne manualmente una dirección IP. Si introduce una dirección IP no válida durante la instalación, los componentes de red no podrán conectarse a la impresora.

- **1.** En el panel de control de la impresora, seleccione **Red**.
- **2.** Seleccione **&onfig. Inalámbrica**.
- **3.** Seleccione **Configuración avanzada**.
- **4.** Seleccione **&onfig. IP**.

Aparecerá un mensaje advirtiendo de que al cambiar la dirección IP, se eliminará la impresora de la red. Presione **OK** para continuar.

- **5.** Para cambiar los ajustes manualmente, pulse **Manual (estática)** y luego introduzca la información adecuada para los siguientes ajustes:
	- **Dirección IP**
	- **Máscara de subred**
	- **Pasarela predeterminada**
	- **Dirección DNS**
- **6.** Introduzca los cambios y, a continuación, pulse **Aplicar**.

## **Usar Wi-Fi Direct**

Wi-Fi Direct permite imprimir de forma inalámbrica desde un equipo o un dispositivo móvil con capacidad inalámbrica sin necesidad de conectarse a una red inalámbrica.

**Y NOTA:** Cuando se utiliza el software de la impresora HP para conectar la impresora a un equipo, la elección de la conexión inalámbrica almacena el perfil Wi-Fi Direct de la impresora en el equipo después de una conexión correcta. El nombre Wi-Fi Direct se agrega a la lista de redes inalámbricas en el equipo.

#### **Guía de uso para Wi-Fi Direct**

- Asegúrese de que su equipo o dispositivo móvil dispone del software necesario.
	- Si utiliza un equipo, asegúrese de que ha instalado el software de impresora suministrado con la impresora.

Si no ha instalado el software de la impresora HP en el equipo, conecte la tecnología inalámbrica directa Wi-Fi Direct primero y luego instale el software de la impresora.

◦ Si utiliza un dispositivo móvil, asegúrese de que ha instalado una aplicación de impresión compatible. Para más información sobre impresión móvil, visite el sitio web de Impresión móvil HP en [www.hp.com/go/mobileprinting](http://www.hp.com/go/mobileprinting). Si no está disponible una versión local de este sitio web en su

país, región o idioma, puede que se le redirija al sitio de impresión móvil de HP de otro país, región o idioma.

- Asegúrese de que Wi-Fi Direct de la impresora esté activado.
- Pueden utilizar la misma conexión Wi-Fi Direct hasta cinco ordenadores y dispositivos móviles.
- Wi-Fi Direct se puede utilizar mientras la impresora también está conectada a un ordenador con cable USB o a una red con conexión inalámbrica.
- Wi-Fi Direct no se conecta a un equipo, un dispositivo móvil o una impresora a Internet.

#### **Para activar Wi-Fi Direct**

**1.** En el panel de control de la impresora, pulse el botón Wi-Fi Direct **de la**.

Se muestra detalles y el estado de la conexión Wi-Fi Direct.

- **2.** Pulse el botón para seleccionar **Ajustes**.
- **3.** Elija **Activar** para el elemento **Wi-Fi Direct**.

#### **Para imprimir desde un dispositivo móvil habilitado para conexión inalámbrica compatible con Wi-Fi Direct**

Debe descargar y habilitar el plugin HP Print Service (compatible con la mayoría de dispositivos Android) desde Google Play Store.

- **1.** Asegúrese de que ha activado Wi-Fi Direct en la impresora.
- **2.** Active Wi-Fi Direct en su dispositivo móvil. Para obtener más información, vea la documentación proporcionada con el dispositivo móvil.
- **3.** En su dispositivo móvil, seleccione un documento desde una aplicación que pueda imprimir y seleccione la opción para imprimir el documento.

Aparecerá la lista de impresoras disponibles.

#### **4.**

- **5.** Conexión de la impresora mediante Wi-Fi Direct.
	- Si durante la configuración de Wi-Fi Direct en la impresora se seleccionó **Automático**, el dispositivo móvil se conectará automáticamente a la impresora.
	- **· Si durante la configuración de Wi-Fi Direct en la impresora se seleccionó <b>Manual**, deberá confirmar la conexión en la pantalla de la impresora o introducir el PIN de la impresora en el dispositivo móvil.

La impresora proporciona el PIN cuando se intenta establecer una conexión.

**6.** Imprima el documento.

#### **Para imprimir desde un dispositivo móvil con conexión inalámbrica no compatible con Wi-Fi Direct**

Asegúrese de que ha instalado una aplicación de impresión compatible en su dispositivo móvil. Para obtener más información, visite el sitio web de impresión móvil HP en [www.hp.com/go/mobileprinting.](http://www.hp.com/go/mobileprinting) Si no está

disponible una versión local de este sitio web en su país, región o idioma, puede que se le redirija al sitio de impresión móvil de HP de otro país, región o idioma.

- **1.** Asegúrese de que ha activado Wi-Fi Direct en la impresora.
- **2.** Activación de la conexión Wi-Fi en su dispositivo móvil. Para obtener más información, vea la documentación proporcionada con el dispositivo móvil.

#### *MOTA:* Si su dispositivo móvil no es compatible con Wi-Fi, no podrá utilizar Wi-Fi Direct.

**3.** Desde el dispositivo móvil, conéctese a una nueva red. Utilice el proceso que normalmente utiliza para conectarse a una nueva red inalámbrica o hotspot. Elija el nombre de Wi-Fi Direct, de la lista de redes inalámbricas que se muestran como **DIRECT-\*\*-HP OfficeJet XXXX** (donde \*\* son caracteres únicos para identificar su impresora y XXXX es el modelo de impresora ubicado en la impresora).

Inserte la contraseña de Wi-Fi Direct cuando se le solicite.

**4.** Imprima el documento. Para obtener más información sobre la impresión, vea [Impresión.](#page-28-0)

#### **Para imprimir desde un equipo habilitado para la función Wi-Fi Direct (Windows)**

- **1.** Asegúrese de que ha activado Wi-Fi Direct en la impresora.
- **2.** Encienda la conexión Wi-Fi del ordenador. Para obtener más información, consulte la documentación proporcionada con el equipo.

**NOTA:** Si el ordenador no es compatible con Wi-Fi, no podrá utilizar Wi-Fi Direct.

**3.** Desde el ordenador, conéctese a una nueva red. Utilice el proceso que normalmente utiliza para conectarse a una nueva red inalámbrica o hotspot. Elija el nombre de Wi-Fi Direct, de la lista de redes inalámbricas que se muestran como DIRECT-\*\*-HP OfficeJet XXXX (donde \*\* son caracteres únicos para identificar su impresora y XXXX es el modelo de impresora ubicado en la impresora).

Inserte la contraseña de Wi-Fi Direct cuando se le solicite.

- **4.** Continúe con el paso 5 si la impresora se ha instalado y conectado al equipo a través de una red inalámbrica. Si la impresora ha sido instalada y conectada a su ordenador con un cable USB, siga los pasos siguientes para instalar el software de la impresora utilizando la Wi-Fi Directconexión.
	- **a.** Abra el software de la impresora HP. Para obtener más información, vea [Abra el software de la](#page-27-0)  [impresora HP \(Windows\).](#page-27-0)
	- **b.** Haga clic en **Herramientas**.
	- **c.** Haga clic en **Configuración de dispositivo y software**, y luego seleccione **Conectar una nueva impresora**.
		- **NOTA:** Si ya ha instalado la impresora mediante USB y quiere cambiar a Wi-Fi Direct, no seleccione la opción **Convertir una impresora conectada por USB en inalámbrica**.
	- **d.** Cuando aparezca la pantalla del software **Opciones de conexión**, seleccione **Inalámbrica**.
	- **e.** Seleccione su impresora HP de la lista de impresoras.
	- **f.** Siga las instrucciones que aparecen en la pantalla.
- **5.** Imprima el documento. Para obtener más información sobre la impresión, vea [Impresión.](#page-28-0)

#### **Para imprimir desde un equipo habilitado para la función Wi-Fi Direct (OS X)**

- **1.** Asegúrese de que la impresora tenga activada Wi-Fi Direct.
- **2.** Active la conexión Wi-Fi en el ordenador.

Para obtener más información, consulte la documentación proporcionada por Apple.

- **3.** Haga clic en el icono Wi-Fi y elija el nombre de Wi-Fi Direct, por ejemplo, DIRECT-\*\*-HP OfficeJet XXXX (donde \*\* son caracteres únicos para identificar su impresora y XXXX es el modelo de impresora ubicado en la impresora).
- **4.** Si Wi-Fi Direct está activada con seguridad, introduzca la contraseña cuando se le solicite.
- **5.** Imprima el documento. Para obtener más información sobre la impresión, vea [Impresión.](#page-28-0)

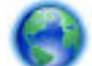

[Clic aquí](http://www.hp.com/embed/sfs/doc?client=IWS-eLP&lc=es&cc=es&ProductNameOID=5156327&TapasOnline=NETWORK_WIRELESS_DIRECT) para resolver problemas en línea para Wi-Fi Direct, o para obtener más ayuda configurando

Wi-Fi Direct. Puede que en este momento este sitio web no esté disponible en todos los idiomas.

# <span id="page-51-0"></span>**7 Herramientas de administración de la impresora**

En esta sección se tratan los siguientes temas:

- Caja de herramientas (Windows)
- HP Utility (OS X)
- Servidor Web incorporado

# **Caja de herramientas (Windows)**

Herramientas proporciona información de mantenimiento del dispositivo.

**NOTA:** El software de la impresora HP se puede instalar desde el CD si el equipo cumple los requisitos del sistema. Los requisitos del sistema se pueden encontrar en el archivo Léame, que está disponible en el CD del software de la impresora HP, proporciono con la impresora.

#### **Para abrir la Caja de herramientas**

- **1.** Abra el software de la impresora HP. Para obtener más información, consulte [Abra el software de la](#page-27-0) [impresora HP \(Windows\).](#page-27-0)
- **2.** Haga clic en **Impresión**.
- **3.** Haga clic en **Mantener su impresora**.

# **HP Utility (OS X)**

HP Utility incluye herramientas para configurar los parámetros de impresión, calibrar la impresora, encargar consumibles en línea y buscar información de asistencia en el sitio Web.

**X** NOTA: Las funciones disponibles de HP Utility varían según la impresora seleccionada.

Los avisos e indicadores de nivel de tinta ofrecen estimaciones sólo para fines de planificación.

Haga doble clic en HP Utility en la carpeta **HP** dentro de la carpeta **Aplicaciones** en el nivel superior del disco duro.

# **Servidor Web incorporado**

Cuando la impresora está conectada a una red, puede utilizar el servidor web incorporado (EWS) de la impresora para ver la información de estado, cambiar los ajustes y gestionar la impresora desde su ordenador.

**Y NOTA:** Para ver o cambiar alguna configuración, es posible que necesite una contraseña.

**NOTA:** Puede abrir y utilizar el servidor Web incorporado sin estar conectado a Internet. Sin embargo, algunas funciones no están disponibles.

[Acerca de las cookies](#page-52-0)

- <span id="page-52-0"></span>● Apertura del servidor Web incorporado
- [No se puede abrir el Servidor Web incorporado](#page-53-0)

### **Acerca de las cookies**

El servidor Web incorporado (EWS) coloca pequeños archivos de texto (cookies) en el disco duro cuando está navegando. Estos archivos permiten que EWS reconozca el equipo la próxima vez que acceda a él. Por ejemplo, si configuró el idioma del EWS, una cookie permite recordar el idioma que seleccionó de modo que la próxima vez que abra el EWS, las páginas aparecen en ese idioma. Algunas cookies (como la cookie que almacena las preferencias específicas del cliente) se almacenan en el ordenador hasta que se borran manualmente.

Puede configurar el explorador para que acepte todas las cookies o para que le avise cada vez que se ofrece una cookie, lo que le permite decidir si la acepta o la rechaza. También puede utilizar el explorador para eliminar las cookies no deseadas.

Dependiendo de su impresora, si desactiva las cookies, desactivará también una o varias de las siguientes funciones:

- Uso de algunos asistentes de configuración
- Parámetro de recuerdo del idioma de navegador del EWS
- Página de personalización de EWS Posición inicial

Para obtener más información sobre la forma en que debe modificar los parámetros de privacidad y de cookies, así como la manera de visualizar o suprimir dichas cookies, consulte la documentación disponible con el navegador Web.

### **Apertura del servidor Web incorporado**

Puede acceder al servidor Web incorporado a través de una red o de Wi-Fi Direct.

#### **Para abrir el servidor Web incorporado a través de una red inalámbrica**

- **1.** Asegúrese de que el equipo y la impresora se conectan a la misma red inalámbrica.
- **2.** Desde el panel de control de control de la impresora, pulse el botón Conex. inalámbrica **para saber** la dirección IP o el nombre de host de la impresora.
- **3.** Escriba la dirección IP o el nombre de host en un navegador Web compatible con su equipo.

Por ejemplo, si la dirección IP es 123.123.123.123, escriba la siguiente dirección en el navegador Web: http://123.123.123.123.

#### **Para abrir el servidor Web incorporado desde Wi-Fi Direct**

- **1.** En el panel de control de la impresora, pulse el botón Wi-Fi Direct ( $\left(\begin{array}{cc} \bullet & \bullet \\ \bullet & \bullet \end{array}\right)$ ).
- **2.** Omita este paso si la pantalla muestra que Wi-Fi Direct está activada.

Pulse el botón para seleccionar **Ajustes** y luego elija **Activar** para la opción **Wi-Fi Direct**.

**3.** En el ordenador o dispositivo móvil inalámbrico, active la conexión inalámbrica, busque el nombre de Wi-Fi Direct y establezca la conexión, por ejemplo: DIRECT-\*\*-HP OfficeJet XXXX (donde \*\* son los caracteres exclusivos para identificar y XXXX es el modelo de impresora de su impresora).

- <span id="page-53-0"></span>**4.** Introduzca la contraseña de Wi-Fi Direct cuando se lo pida el equipo.
- **5.** En un explorador web compatible en su equipo, escriba la siguiente dirección IP de la impresora http://192.168.223.1.

### **No se puede abrir el Servidor Web incorporado**

#### **Consulte su red**

- **1.** Reinicie el router de su red.
- **2.** Espere hasta que tanto el equipo como la red se hayan reconectado de manera satisfactoria a la red.
- **3.** Acceda de nuevo al EWS de la impresora.

#### **Revise el equipo**

Asegúrese de que el equipo que utiliza esté conectado a la red.

**NOTA:** También debe acceder al EWS de la impresora si el equipo está conectado a la impresora a través de Wi-Fi Direct. Para obtener información sobre cómo acceder al EWS a través de Wi-Fi Direct, consulte [Apertura del servidor Web incorporado.](#page-52-0)

#### **Compruebe su explorador Web**

- Asegúrese de que el explorador web cumpla con los requisitos mínimos del sistema. Para obtener más información, consulte los requisitos del sistema en el archivo Léame de la impresora se encuentran en el CD del software de la impresora HP.
- Si su navegador utiliza una configuración proxy para conectarse a Internet, pruebe desactivando esta configuración. Para obtener más información, consulte la documentación de su navegador web.
- Asegúrese de que JavaScript y las cookies están activados en el explorador web. Para obtener más información, consulte la documentación de su navegador web.

#### **Compruebe la dirección IP de la impresora**

- Para comprobar la dirección IP de la impresora, puede imprimir un informe de prueba inalámbrica. Para obtener más información sobre el informe de prueba inalámbrica, vea [Pruebe la conexión inalámbrica.](#page-46-0)
- Realice un ping para detectar la impresora mediante el uso de su dirección IP desde la línea de comandos (Windows) o desde la utilidad de red (OS X).
- **NOTA:** Para conocer la utilidad de red de OS X, haga clic en el icono **Reflector** y luego escriba **Utilidad de red** en el campo de búsqueda.

Por ejemplo, si la dirección IP es 123.123.123.123, escriba lo siguiente en el símbolo del sistema (Windows):

C:\ping 123.123.123.123

O bien,

En Utilidad de red (OS X), haga clic en la ficha **Ping**, escriba 123.123.123.123 en el cuadro y, después, haga clic en **Ping**.

Si aparece una respuesta, la dirección IP es correcta. Si aparece una respuesta de tiempo agotado, la dirección IP es incorrecta.

**SUGERENCIA:** Si utiliza un equipo con Windows, puede visitar el sitio web de Soporte de HP Online en [www.hp.com/support](http://h20180.www2.hp.com/apps/Nav?h_pagetype=s-001&h_product=5156326&h_client&s-h-e-008-1&h_lang=es&h_cc=es). Este sitio web contiene información y utilidades que pueden ayudarle a solucionar muchos problemas habituales de impresoras.

# **8 Solucionar problemas**

La información en esta sección sugiere soluciones a problemas comunes. Si su impresora no funciona correctamente y las sugerencias no resuelven el problema, pruebe uno de los siguientes servicios de asistencia técnica enumerados en [Servicio de asistencia técnica de HP](#page-70-0) para obtener ayuda.

En esta sección se tratan los siguientes temas:

- Problemas de tascos y alimentación del papel
- [Problemas de impresión](#page-57-0)
- [Problemas de conexión y de red](#page-64-0)
- [Problemas de hardware de la impresora](#page-66-0)
- [Obtenga ayuda desde el panel de control de la impresora](#page-67-0)
- [Entender los informes de la impresora](#page-67-0)
- [Solución de problemas con HP ePrint](#page-68-0)
- [Mantenimiento de la impresora](#page-68-0)
- [Restaurar valores predeterminados y ajustes](#page-70-0)
- [Servicio de asistencia técnica de HP](#page-70-0)

# **Problemas de tascos y alimentación del papel**

¿Qué desea hacer?

### **Eliminar un atasco de papel**

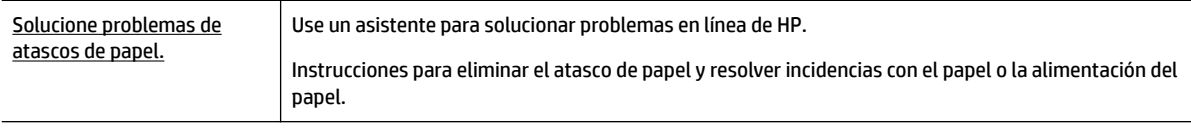

**Y NOTA:** Es posible que los asistente para solucionar problemas en línea de HP no estén disponibles el todos los idiomas.

#### **Instrucciones sobre cómo eliminar atascos de papel**

Dentro de la impresora se pueden producir atascos de papel en muchos lugares diferentes. Debe borrar los atascos de papel, tan pronto como sea posible en caso de que el cabezal de impresión esté dañado.

#### **Para retirar un papel atascado**

- **1.** Retire el papel que no está atascado de la bandeja de entrada y de la ranura de salida.
- **2.** Si el papel está atascado en la bandeja de entrada o en la ranura de salida, tire lenta y constantemente para evitar la rotura de papel.

Si no puede retirarlo, el atasco debe estar en el área de impresión. Continúe con los siguientes pasos.

- **3.** Abra la puerta de acceso a los cartuchos.
- **4.** Retire todo el papel visible moviendo los cartuchos de un lado al otro.

Si continúa sin tener éxito, utilice el [Asistente de solución de problemas de HP Online](http://www.hp.com/embed/sfs/doc?client=IWS-eLP&lc=es&cc=es&ProductNameOID=5156327&TapasOnline=TSHOOT_CHECK_PRINTER&pubcode=contextual) para resolver el atasco de cartucho.

- **5.** Cierre la puerta de acceso a cartucho.
- **6.** Asegúrese de quitar todas las piezas atascadas y trozos de papel. De lo contrario, se producirán más atascos.
- **7.** (Opción) Si los cartuchos no regresaron a la posición inicial en el lado izquierdo de la impresora, apague la impresora y vuelva a encenderla.

### **Aprenda a evitar atascos de papel**

Para evitar atascos de papel, siga estas instrucciones.

- Retire los papeles impresos de la ranura de salida con frecuencia.
- Asegúrese de que imprime con un papel que no esté arrugado, doblado ni dañado.
- Evite que el papel se ondule o arrugue. Para ello, almacene todo el papel que no haya utilizado plano en una bolsa con cierre.
- No utilice papel demasiado grueso o demasiado fino para la impresora.
- Asegúrese de que el papel está cargado correctamente. Para obtener más información, consulte [Cargue](#page-20-0) [el papel.](#page-20-0)
- Asegúrese de que el papel cargado en la bandeja de entrada está plano y sus bordes no están doblados ni rasgados.
- No coloque demasiado papel en la bandeja de entrada. Para saber el número máximo de hojas admitidas por la bandeja de entrada, consulte [Especificaciones](#page-72-0).
- Al cargar una pila de papel, primero abanique las páginas.
- No mezcle distintos tipos de papel ni tamaños en la bandeja de entrada; la pila de papel entera debe ser del mismo tamaño y tipo.
- Ajuste las guías de ancho de papel de la bandeja de entrada para que encajen perfectamente con cada tipo de papel. Asegúrese de que las guías de ancho de papel no doblan el papel de la bandeja de entrada.
- No intente introducir el papel en la bandeja de entrada.
- Si imprime en ambos lados de una página, no imprima imágenes altamente saturadas en papel de peso ligero.
- Utilice los tipos de papel recomendados para la impresora.
- Si la impresora está a punto quedar sin papel, deje que se acabe el papel primero y luego agregue papel. No cargue papel cuando la impresora está imprimiendo.

### **Solucionar problemas de alimentación de papel**

¿Qué clase de problemas está teniendo?

● **El papel no se introduce correctamente en la bandeja de entrada**

- <span id="page-57-0"></span>◦ Asegúrese de que el papel esté cargado en la bandeja de entrada Para obtener más información, consulte [Cargue el papel](#page-20-0). Abanique el papel antes de cargarlo.
- Asegúrese de que las guías de ancho de papel estén ajustadas, pero no apretadas, contra el papel.
- Asegúrese de que el papel en uso no esté curvado. Alise el papel doblándolo en la dirección opuesta a la curvatura.

#### ● **Las páginas se tuercen**

- Asegúrese de que el papel cargado en la bandeja de entrada esté alineado con las guías de ancho de papel.
- Cargue papel en la impresora solo cuando no se esté imprimiendo.
- **Se introducen varias páginas**
	- Asegúrese de que las guías de ancho de papel estén ajustadas, pero no apretadas contra la pila de papel.
	- Asegúrese de que la bandeja de entrada no esté sobrecargada de papel.
	- Para obtener un rendimiento y una eficacia óptimos, utilice papel HP.

# **Problemas de impresión**

¿Qué desea hacer?

## **Solucionar problemas de impresión de la página (no puede imprimir)**

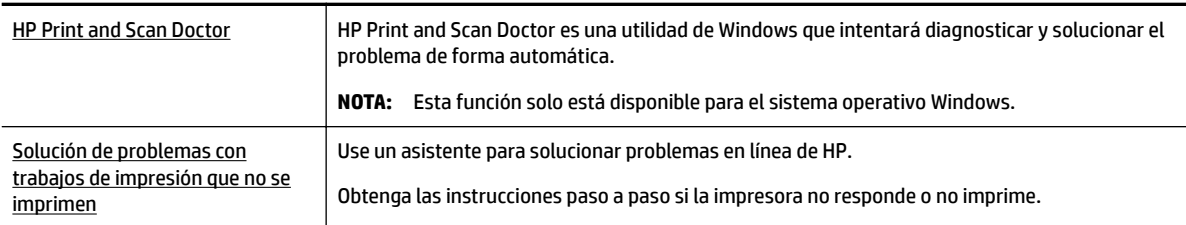

**Y NOTA:** Es posible que HP Print and Scan Doctor y los asistente para solucionar problemas en línea de HP no estén disponibles el todos los idiomas.

### **Instrucciones generales para la resolución de problemas que impiden la impresión**

#### **Para solucionar problemas de impresión (Windows)**

**X** NOTA: Compruebe que la impresora está encendida y que hay papel en la bandeja. Si aún no puede imprimir, siga este procedimiento, por orden:

- **1.** Compruebe los mensajes de error en la pantalla de la impresora y soluciónelos con las instrucciones en pantalla.
- **2.** Si su ordenador está conectado a la impresora con un cable USB, desconecte y vuelva a conectar el cable USB. Si su ordenador está conectado a la impresora con una conexión inalámbrica, confirme que la conexión funciona.
- **3.** Verifique que la impresora no esté en pausa o sin conexión.

#### Para verificar que la impresora no esté en pausa o sin conexión

- **a.** Según el sistema operativo que tenga, realice uno de los procedimientos que se describen a continuación:
	- **Windows 10**: Desde el menú **Inicio** de Windows, haga clic en **Todas las aplicaciones**, en **Sistema de Windows**, **Panel de control**, y luego haga clic en **Ver dispositivos e impresoras**  en el menú **Hardware y sonido**.
	- **Windows 8.1** y **Windows 8**: Señale o toque la esquina derecha superior de la pantalla para abrir la barra Accesos, haga clic en el icono **Ajustes**, haga clic o toque el **Panel de control** y luego haga clic o toque **Ver dispositivos e impresoras**.
	- **Windows 7**: Desde el menú **Inicio** de Windows, haga clic en **Dispositivos e impresoras**.
	- **Windows Vista**: Desde el menú **Iniciar** de Windows, haga clic en **Panel de control** y, a continuación, en **Impresoras**.
	- **Windows XP**: Desde el menú **Inicio** de Windows, haga clic en **Panel de control** y luego en **Impresoras y faxes**.
- **b.** Haga doble clic en el icono de su impresora o haga clic con el botón derecho en el icono de su impresora y seleccione **Ver lo que se está imprimiendo** para abrir la cola de impresión.
- **c.** En el menú **Impresora**, asegúrese de que no estén activadas las marcas de verificación que hay junto a **Pausar la impresión** o **Usar impresora sin conexión**.
- **d.** Si ha hecho algún cambio, intente volver a imprimir.
- **4.** Compruebe que la impresora esté seleccionada como la predeterminada.

#### **Para comprobar que la impresora esté seleccionada como predeterminada**

- **a.** Según el sistema operativo que tenga, realice uno de los procedimientos que se describen a continuación:
	- **Windows 10**: Desde el menú **Inicio** de Windows, haga clic en **Todas las aplicaciones**, en **Sistema de Windows**, **Panel de control**, y luego haga clic en **Ver dispositivos e impresoras**  en el menú **Hardware y sonido**.
	- **Windows 8.1** y **Windows 8**: Señale o toque la esquina derecha superior de la pantalla para abrir la barra Accesos, haga clic en el icono **Ajustes**, haga clic o toque el **Panel de control** y luego haga clic o toque **Ver dispositivos e impresoras**.
	- **Windows 7**: Desde el menú **Inicio** de Windows, haga clic en **Dispositivos e impresoras**.
	- **Windows Vista**: Desde el menú **Iniciar** de Windows, haga clic en **Panel de control** y, a continuación, en **Impresoras**.
	- **Windows XP**: Desde el menú **Inicio** de Windows, haga clic en **Panel de control** y luego en **Impresoras y faxes**.
- **b.** Asegúrese de que la impresora correcta está establecida como impresora predeterminada.

La impresora predeterminada tiene al lado una marca de selección en un círculo negro o verde.

- **c.** Si la impresora incorrecta está establecida como impresora predeterminada, haga clic con el botón derecho sobre la impresora correcta y seleccione **Establecer como impresora predeterminada**.
- **d.** Intente utilizar de nuevo la impresora.
- **5.** Reinicie el administrador de trabajos de impresión.

#### **Para reiniciar el administrador de trabajos de impresión**

**a.** Según el sistema operativo que tenga, realice uno de los procedimientos que se describen a continuación:

#### **Windows 10**

- **i.** Desde el menú **Inicio** de Windows, haga clic en **Todas las aplicaciones** y luego haga clic en **Sistema de Windows**.
- **ii.** Haga clic en **Panel de control**, **Sistema y seguridad**, y luego haga clic en **Herramientas administrativas**.
- **iii.** Haga doble clic en **Servicios**.
- **iv.** Haga clic con el botón derecho en **Administrador de trabajos de impresión** y luego en **Propiedades**.
- **v.** En la ficha **General**, junto a **Tipo de inicio**, seleccione **Automático**.
- **vi.** Si el servicio no está en ejecución, en **Estado del servicio**, haga clic en **Inicio** y luego en **Aceptar**.

#### **Windows 8.1 y Windows 8**

- **i.** Señale o toque la esquina superior derecha de la pantalla para abrir la barra de botones de acceso y luego haga clic en el icono **Ajustes**.
- **ii.** Haga clic en o toque el **Panel de control** y luego haga clic en o toque **Sistema y seguridad**.
- **iii.** Haga clic en o toque **Herramientas administrativas** y luego haga doble clic o toque dos veces**Servicios**.
- **iv.** Haga clic con el botón derecho y mantenga pulsado **Servicio Spooler de impresión** y,luego haga clic en **Propiedades**.
- **v.** En la ficha **General**, junto a **Tipo de inicio**, seleccione **Automático**.
- **vi.** Si el servicio no está en ejecución, en **Estado del servicio**, haga clic en **Inicio** y luego en **Aceptar**.

#### **Windows 7**

- **i.** Desde el menú **Inicio** de Windows, haga clic en **Panel de control**, **Sistema y seguridad** y, a continuación, en **Herramientas administrativas**.
- **ii.** Haga doble clic en **Servicios**.
- **iii.** Haga clic con el botón derecho en **Administrador de trabajos de impresión** y, a continuación, en **Propiedades**.
- **iv.** En la ficha **General**, junto a **Tipo de inicio**, seleccione **Automático**.
- **v.** Si el servicio no está en ejecución, en **Estado del servicio**, haga clic en **Inicio** y luego en **Aceptar**.

#### **Windows Vista**

- **i.** Desde el menú **Inicio** de Windows, haga clic en **Panel de control**, **Sistema y mantenimiento**, **Herramientas administrativas**.
- **ii.** Haga doble clic en **Servicios**.
- **iii.** Haga clic con el botón derecho en **Servicio Administrador de trabajos de impresión** y luego en **Propiedades**.
- **iv.** En la ficha **General**, junto a **Tipo de inicio**, seleccione **Automático**.
- **v.** Si el servicio no está en ejecución, en **Estado del servicio**, haga clic en **Inicio** y luego en **Aceptar**.

#### **Windows XP**

- **i.** Desde el menú **Iniciar** de Windows, haga clic con el botón derecho del ratón en **Mi equipo**.
- **ii.** Haga clic en **Administrar** y después en **Servicios y aplicaciones**.
- **iii.** Haga doble clic en **Servicios** y seleccione **Administrador de trabajos de impresión**.
- **iv.** Haga clic con el botón derecho en **Administrador de trabajos de impresión** y haga clic en **Reiniciar** para reiniciar el servicio.
- **b.** Asegúrese de que la impresora correcta está establecida como impresora predeterminada.

La impresora predeterminada tiene al lado una marca de selección en un círculo negro o verde.

- **c.** Si la impresora incorrecta está establecida como impresora predeterminada, haga clic con el botón derecho sobre la impresora correcta y seleccione **Establecer como impresora predeterminada**.
- **d.** Intente utilizar de nuevo la impresora.
- **6.** Reinicie el equipo.
- **7.** Vacíe la cola de impresión.

#### **Para vaciar la cola de impresión**

- **a.** Según el sistema operativo que tenga, realice uno de los procedimientos que se describen a continuación:
	- **Windows 10**: Desde el menú **Inicio** de Windows, haga clic en **Todas las aplicaciones**, en **Sistema de Windows**, **Panel de control**, y luego haga clic en **Ver dispositivos e impresoras**  en el menú **Hardware y sonido**.
	- **Windows 8.1** y **Windows 8**: Señale o toque la esquina derecha superior de la pantalla para abrir la barra Accesos, haga clic en el icono **Ajustes**, haga clic o toque el **Panel de control** y luego haga clic o toque **Ver dispositivos e impresoras**.
	- **Windows 7**: Desde el menú **Inicio** de Windows, haga clic en **Dispositivos e impresoras**.
	- **Windows Vista**: Desde el menú **Iniciar** de Windows, haga clic en **Panel de control** y, a continuación, en **Impresoras**.
	- **Windows XP**: Desde el menú **Inicio** de Windows, haga clic en **Panel de control** y luego en **Impresoras y faxes**.
- **b.** Haga doble clic en el icono de la impresora para abrir la cola de impresión.
- **c.** En el menú **Impresora**, haga clic en **Cancelar todos los documentos** o en **Purgar documentos de impresión** y, a continuación, haga clic en **Sí** para confirmar.
- **d.** Si aún aparecen documentos en la cola, reinicie el equipo e intente imprimir de nuevo después de reiniciar el ordenador.
- **e.** Compruebe de nuevo la cola de impresión para asegurarse de que está vacía y trate de imprimir de nuevo.

#### **Para comprobar la conexión de la alimentación y reiniciar la impresora**

- **1.** Asegúrese de que el cable de alimentación está bien conectado a la impresora.
- **2.** Si (<sup>1</sup>) (el botón Suministro eléctrico) en la impresora no está iluminado, presiónelo para activar la impresora.
- **3.** Desconecte el cable de alimentación de la impresora.
- **4.** Retire la batería desde la parte posterior de la impresora.
- **5.** Desconecte el cable de alimentación de la toma de pared.
- **6.** Espere por lo menos 15 segundos.
- **7.** Vuelva a enchufar el cable de alimentación en la toma de corriente.
- **8.** Vuelva a conectar el cable de alimentación a la impresora.
- **9.** Si la impresora no se activa automáticamente, presione (<sup>1</sup>) (el botón Suministro eléctrico) para activarla.
- **10.** Intente volver a usar la impresora.
- **11.** Instale la batería de la manera descrita en [Instalar o reemplazar la batería](#page-24-0).

#### **Para solucionar problemas de impresión (OS X)**

- **1.** Compruebe y solucione si hay mensajes de error.
- **2.** Desconecte y vuelva a conectar la impresora.
- **3.** Verifique que la impresora no esté en pausa o sin conexión.

#### Para verificar que el producto no esté en pausa o fuera de línea

- **a.** En **Preferencias del sistema**, haga clic en **Impresoras y faxes**.
- **b.** Haga clic en el botón **Abrir la cola de impresión**.
- **c.** Haga clic sobre un trabajo de impresión para seleccionarlo.

Utilice los botones siguientes para administrar el trabajo de impresión:

- **Borrar**: Cancela el trabajo de impresión seleccionado.
- **En espera**: detiene temporalmente el trabajo de impresión seleccionado.
- **Reanudar**: Continúa un trabajo de impresión que se ha detenido.
- **Pausa de la impresora**: detiene todos los trabajos de impresión acumulados en la cola de impresión.
- **d.** Si ha hecho algún cambio, intente volver a imprimir.
- **4.** Reinicie el equipo si el problema no se resuelve.

### **Solucione problemas de calidad de impresión**

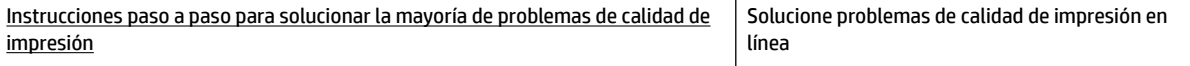

### **Instrucciones generales para la resolución de problemas de calidad de impresión**

**NOTA:** Para evitar problemas en la calidad de impresión, siempre apague la impresora usando (b) (el botón Suministro eléctrico) y espere hasta que la luz del botón se apague antes de desenchufarla o desconectarla de una regleta. Esto permite a la impresora mover los cartuchos a la posición cubierta, donde están protegidos contra el secado.

#### **Para mejorar la calidad de impresión**

- **1.** Asegúrese de que está utilizando cartuchos de tinta HP originales.
- **2.** Asegúrese de que está utilizando el tipo de papel adecuado.

Asegúrese siempre de que el papel que está imprimiendo es liso y no está dañado, curvado o arrugado. Para obtener más información, consulte [Sugerencias para elegir el papel](#page-20-0).

Para obtener la mejor calidad de impresión, utilice papel HP de alta calidad o papeles con el estándar ColorLok®. Para obtener más información, consulte [Conceptos básicos relativos al papel.](#page-18-0)

Para obtener mejores resultados al imprimir imágenes, utilice Papel fotográfico avanzado HP.

Almacene el papel especial en su embalaje original en una bolsa de plástico con cierre sobre una superficie plana y en un lugar fresco y seco.

Cuando esté listo para imprimir, retire únicamente el papel que piensa utilizar en ese momento. Una vez finalizada la impresión, vuelva a guardar el papel sobrante en la bolsa de plástico. Esto evitará que el papel fotográfico se arrugue.

- **3.** Asegúrese de haber seleccionado el tipo de papel y la resolución de impresión apropiados en los ajustes de impresión del software.
- **Y NOTA:** Seleccionar una calidad de impresión mayor puede dar lugar a una impresión de mayor definición pero podría utilizar más tinta y requerir más tiempo.
- **4.** Compruebe los niveles de tinta. Consulte [Comprobar los niveles de tinta estimados](#page-40-0) para obtener información sobre los procedimientos. Si los cartuchos tienen poca tinta, considere sustituirlos.
- **5.** Imprima una página de prueba si los cartuchos tienen poca tinta.

Para hacerlo:

- Cargue papel blanco normal sin utilizar de tamaño carta, A4 o legal en la bandeja de papel.
- Imprima la página o bien utilice el software de la impresora o el panel de control.

#### **Para imprimir una página de diagnóstico desde software de la impresora (Windows)**

- **a.** Abra el software de la impresora HP. Para obtener más información, consulte [Abra el software de](#page-27-0) [la impresora HP \(Windows\)](#page-27-0).
- **b.** En el software de la impresora, haga clic en **Impresión** > **Mantener la impresora** para abrir el Caja de herramientas de la impresora.
- **c.** Haga clic en **Imprimir información de diagnóstico** en la ficha **Informes del dispositivo** para imprimir una página de prueba.

#### **Para imprimir una página de diagnóstico desde el software (OS X)**

**a.** Abra HP Utility.

- **NOTA:** HP Utility se ubica en la carpeta **HP** dentro de la carpeta **Aplicaciones** en el nivel superior del disco duro.
- **b.** Seleccione la impresora en la lista de **Dispositivos**.
- **c.** Haga clic en **Página de prueba**.
- **d.** Haga clic en el botón **Imprimir página de prueba** y siga las instrucciones que aparecen en pantalla.

#### **Para imprimir una página de diagnóstico desde el panel de control de la impresora**

- **a.** En el panel de control de la impresora, pulse el botón Inicio ( $\bigcap$ ) para ver la pantalla Inicio.
- **b.** Seleccione **Configuración, Imprimir informe** y luego **Infor. calid. impresión**.

Para seleccionar una función en una pantalla, utilice el botón de flecha ( $\Box$ ,  $\blacktriangledown$ ) para seleccionarla, luego pulse el botón OK.

**6.** Si la página de diagnóstico muestra rayas o faltan partes de los cuadros de color y negros, realice la limpieza automática de los cartuchos.

Para hacerlo:

- Cargue papel blanco normal sin utilizar de tamaño carta, A4 o legal en la bandeja de papel.
- Realice una limpieza o bien utilice el software de la impresora o el panel de control.

#### **Para limpiar los cartuchos desde el software de la impresora (Windows)**

- **a.** Abra el software de la impresora HP. Para obtener más información, consulte [Abra el software de](#page-27-0) [la impresora HP \(Windows\)](#page-27-0).
- **b.** En el software de la impresora, haga clic en **Impresión** > **Mantener la impresora** para abrir el **Caja de herramientas de la impresora**.
- **c.** En la ficha **Servicios del dispositivo**, haga clic en **Limpiar impresora**, y luego siga las instrucciones en pantalla.

#### **Para limpiar el cartucho desde el software (OS X)**

- **a.** Abra HP Utility.
- **NOTA:** HP Utility se ubica en la carpeta **HP** dentro de la carpeta **Aplicaciones** en el nivel superior del disco duro.
- **b.** Seleccione la impresora en la lista de **Dispositivos**.
- **c.** Haga clic en **Limpiar cabezales de impresión**.
- **d.** Haga clic en **Limpiar** y siga las instrucciones en pantalla.

#### **Para limpiar los cartuchos desde el panel de control de la impresora**

- **a.** En el panel de control de la impresora, pulse el botón Inicio ( $\bigcap$ ) para ver la pantalla Inicio.
- **b.** Seleccione **Configuración, Herramientas** y luego **Limpiar cabezal**.
- **c.** Siga las instrucciones en pantalla para continuar.

Si la limpieza del cabezal de impresión no soluciona el problema, comuníquese con Soporte HP. Visite [www.hp.com/support](http://h20180.www2.hp.com/apps/Nav?h_pagetype=s-001&h_product=5156326&h_client&s-h-e-008-1&h_lang=es&h_cc=es). Este sitio web contiene información y utilidades que pueden ayudarle a solucionar muchos problemas habituales de impresoras. Si se le pide, seleccione su país/región y, a

<span id="page-64-0"></span>continuación, haga clic en **Todos los contactos de HP** para obtener información sobre cómo pedir asistencia técnica.

- **PRECAUCIÓN:** Limpie el cabezal de impresión solo cuando sea necesario. La limpieza innecesaria consume tinta y reduce la vida útil del cabezal de impresión.
- **7.** Alinee los cartuchos.

**X NOTA:** Al alinear los cartuchos de impresión se asegura un resultado de alta calidad. La impresora le indica que debe alinear los cartuchos de tinta cada vez que instale un cartucho nuevo. Si retira y vuelve a instalar un mismo cartucho, no se le solicitará que alinee los cartuchos porque la impresora recuerda los valores de alineación de ese cartucho.

Para hacerlo:

- Cargue papel blanco normal sin utilizar de tamaño carta, A4 o legal en la bandeja de papel.
- Realice una alineación o bien utilice el software de la impresora o el panel de control.

#### **Para alinear los cartuchos desde el software de la impresora (Windows)**

- **a.** Abra el software de la impresora HP. Para obtener más información, consulte [Abra el software de](#page-27-0) [la impresora HP \(Windows\)](#page-27-0).
- **b.** En el software de la impresora, haga clic en **Imprimir** > **Mantener la impresora** para abrir la ventana Caja de herramientas de la impresora.
- **c.** En la ficha **Servicios del dispositivo**, haga clic en **Alinear cartuchos**.

La impresora imprime una página de alineación.

**d.** Siga las instrucciones que aparecen en pantalla de la impresora para alinear los cartuchos.

#### **Para limpiar los cartuchos desde el software (OS X)**

- **a.** Abra HP Utility.
- **NOTA:** HP Utility se ubica en la carpeta **HP** dentro de la carpeta **Aplicaciones** en el nivel superior del disco duro.
- **b.** Seleccione la impresora en la lista de **Dispositivos**.
- **c.** Haga clic en **Alinear** y siga las instrucciones que aparecen en pantalla.

#### **Para alinear los cartuchos desde el panel de control de la impresora**

- **a.** En el panel de control de la impresora, pulse el botón Inicio ( $\cap$ ) para ver la pantalla Inicio.
- **b.** Seleccione **Configuración, Herramientas**, y luego **Alinear impresora**.
- **c.** Siga las instrucciones en pantalla para continuar.

## **Problemas de conexión y de red**

¿Qué desea hacer?

### **Reparar la conexión inalámbrica**

Elija una de las siguientes opciones para la solución de problemas.

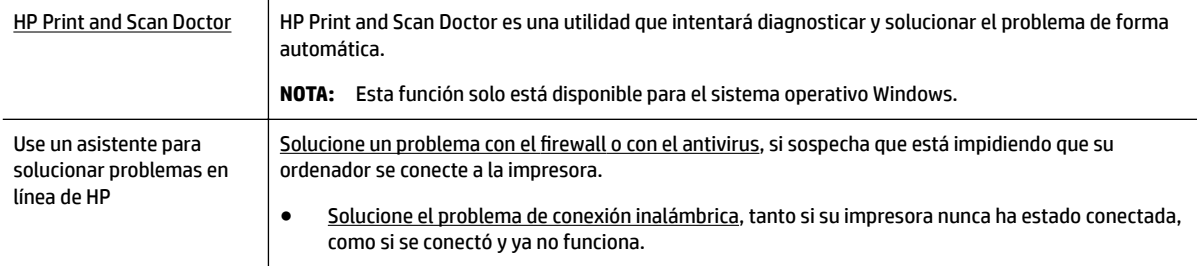

**X NOTA:** Es posible que HP Print and Scan Doctor y los asistente para solucionar problemas en línea de HP no estén disponibles el todos los idiomas.

#### **Instrucciones generales para la solución de problemas con la conexión inalámbrica**

Verifique la configuración de red o imprima el informe de prueba inalámbrica para ayudarse en el diagnóstico de problemas de conexión de red.

- **1.** En el panel de control de la impresora, pulse el botón Conex. inalámbrica  $\bullet$
- **2.** Seleccione **Ajustes** pulsando el botón -
- **3.** Seleccione *Imprimir informe* y, a continuación, Página de configuración o Informe de prueba.

Para seleccionar una función en una pantalla, utilice el botón de flecha (., ) para seleccionarla, luego pulse el botón OK.

### **Busque los ajustes de la red para la conexión inalámbrica**

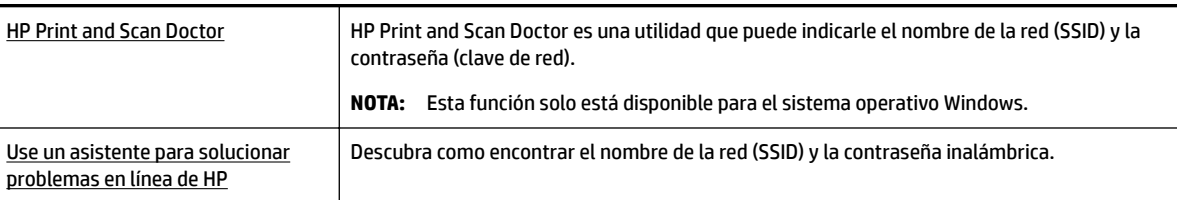

Elija una de las siguientes opciones para la solución de problemas.

**Y NOTA:** Es posible que HP Print and Scan Doctor y los asistente para solucionar problemas en línea de HP no estén disponibles el todos los idiomas.

### **Reparar la conexión Wi-Fi Direct**

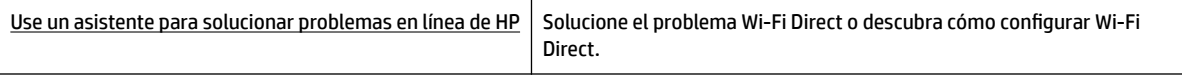

**T** NOTA: Es posible que los asistente para solucionar problemas en línea de HP no estén disponibles el todos los idiomas.

#### **Instrucciones generales para la solución de problemas de Wi-Fi Direct**

**1.** Compruebe que la impresora enciende Wi-Fi Direct:

- **▲** En el panel de control de la impresora, pulse el botón Wi-Fi Direct **.** ↓
- <span id="page-66-0"></span>**2.** Desde su equipo o dispositivo móvil inalámbrico, active la conexión inalámbrica, busque y conéctese a Wi-Fi Direct de su impresora.
- **3.** Inserte la contraseña de Wi-Fi Direct cuando se le solicite.
- **4.** Si utiliza un dispositivo móvil, asegúrese de que ha instalado una aplicación de impresión compatible. Para más información sobre la impresión móvil, visite el sitio web de impresión móvil HP en [www.hp.com/go/mobileprinting.](http://www.hp.com/go/mobileprinting) Si no está disponible una versión local de este sitio web en su país, región o idioma, puede que se le redirija al sitio de impresión móvil de HP de otro país, región o idioma.

# **Problemas de hardware de la impresora**

**SUGERENCIA:** Ejecute [HP Print and Scan Doctor](http://h20180.www2.hp.com/apps/Nav?h_pagetype=s-924&h_keyword=lp70044-win&h_client=s-h-e004-01&h_lang=es&h_cc=es) para diagnosticar y corregir automáticamente problemas de impresión. La aplicación está disponible solo en algunos idiomas.

#### **La impresora se apaga inesperadamente**

Compruebe la alimentación y las conexiones de dicha alimentación.

Asegúrese de que el cable de alimentación esté firmemente conectado a la caja de la fuente de alimentación.

● Compruebe el estado de la batería después de desconectar la impresora de la alimentación. Para la instalar y comprobar el estado de la batería, consulte [Instalar o reemplazar la batería](#page-24-0).

#### **Error de alineación del cabezal**

- Si el proceso de alineación falla, asegúrese de que ha cargado papel blanco normal sin utilizar en la bandeja de entrada. Si ha cargado papel de color en la bandeja de entrada al alinear los cartuchos, la alineación fallará.
- Si la alineación falla a menudo, es posible que deba limpiar el cabezal de impresión o un puede haber un sensor defectuoso. Cómo limpiar el cabezal de impresión, consulte [Mantenga los cabezales de](#page-69-0) [impresión y los cartuchos.](#page-69-0)
- Si la limpieza del cabezal de impresión no soluciona el problema, comuníquese con Soporte HP. Visite [www.hp.com/support](http://h20180.www2.hp.com/apps/Nav?h_pagetype=s-001&h_product=5156326&h_client&s-h-e-008-1&h_lang=es&h_cc=es). Este sitio web contiene información y utilidades que pueden ayudarle a solucionar muchos problemas habituales de impresoras. Si se le pide, seleccione su país/región y, a continuación, haga clic en **Todos los contactos de HP** para obtener información sobre cómo pedir asistencia técnica.

#### **Resuelva el fallo de la impresora**

Realice los pasos siguientes para resolver estos problemas.

- **1.** Pulse (<sup>1</sup>) (el botón Suministro eléctrico) para apagar la impresora.
- **2.** Desenchufe el cable de alimentación.
- **3.** Retire la batería si hay una instalada.
- **4.** Conecte el cable de alimentación.
- <span id="page-67-0"></span>**5.** Pulse (<sup>1</sup>) (el botón Suministro eléctrico) para encender la impresora.
- **6.** Instale la batería de la manera descrita en [Instalar o reemplazar la batería](#page-24-0).

Si el problema no se resuelve, tome nota del código de error que aparece en el mensaje y contacte con el servicio de asistencia de HP. Para obtener más información sobre cómo ponerse en contacto con la asistencia técnica de HP, consulte [Servicio de asistencia técnica de HP.](#page-70-0)

# **Obtenga ayuda desde el panel de control de la impresora**

Puede utilizar los temas de ayuda previstos en el panel de control de la impresora para obtener más información acerca de la impresora. Algunos temas de ayuda ofrecen animaciones vívidas que le guiará a través de algunos de los procedimientos más fácilmente, por ejemplo, la eliminación de atascos.

Para acceder a los temas de ayuda, pulse el botón Inicio (e) para ver la pantalla correspondiente y luego pulse el botón de ayuda  $\Box$ .

Cuando no está en la pantalla Inicio, si pulsa el botón de ayuda solo verá la información de ayuda para la pantalla actual.

# **Entender los informes de la impresora**

Puede imprimir los informes siguientes para ayudar a solucionar los problemas con la impresora.

- Informe de estado de la impresora
- Página de configuración de red
- Informe de calidad de impresión
- [Informe de prueba inalámbrica](#page-68-0)

### **Informe de estado de la impresora**

Use el informe de estado de la impresora para ver la información actual de la impresora y el estado de los cartuchos. Úselo también para ayuda para solucionar problemas de la impresora.

El informe de estado de la impresora también contiene un registro de los eventos recientes.

Si necesita llamar a HP, generalmente es útil imprimir el informe de estado de la impresora antes de llamar.

### **Página de configuración de red**

Si la impresora se encuentra conectada a una red, puede imprimir una página de configuración de redes para ver la configuración de red de la impresora y una lista de las redes detectadas. La última página del informe incluye una lista de todas las redes inalámbricas detectables en la zona, junto con la intensidad de la señal y los canales que se utilizan. Esto puede ayudarle a seleccionar un canal de red que no se utiliza en gran medida por otras redes (lo que mejorará el rendimiento de la red).

Puede usar la página de configuración de la red para ayudar a resolver los problemas de conexión de red. Si necesita llamar a HP, es útil imprimir esta página antes de realizar la llamada.

### **Informe de calidad de impresión**

Los problemas en la calidad de impresión pueden tener muchas causas de configuración del software, una imagen del archivo de baja calidad o el sistema de impresión en sí. Si no está satisfecho con la calidad de impresión, la página de diagnóstico de calidad de impresión puede ayudarle a determinar si el sistema de impresión funciona correctamente.

### <span id="page-68-0"></span>**Informe de prueba inalámbrica**

Imprima el informe de prueba inalámbrica para obtener información sobre la conexión inalámbrica de la impresora. El informe de prueba inalámbrica ofrece información sobre el estado de la impresora, la dirección del hardware (MAC) y la dirección IP. Si la impresora se encuentra conectada a una red, el informe de prueba mostrará los detalles de los ajustes de la red.

#### **Para imprimir el informe de prueba inalámbrico**

- **1.** En el panel de control de la impresora, pulse el botón Inicio ( $\bigcap$ ) para ver la pantalla Inicio.
- **2.** Seleccione **Red**, **Imprimir informe** y, a continuación **Informes de prueba**.

Para seleccionar una función en una pantalla, utilice el botón de flecha (...) para seleccionarla, luego pulse el botón OK.

# **Solución de problemas con HP ePrint**

Si tiene problemas para usar **HP ePrint**, compruebe lo siguiente:

Asegúrese de que la impresora esté conectada a una red inalámbrica y la conexión USB esté desconecta.

**NOTA:** No es posible utilizar esta función si la impresora está conectada mediante un cable USB.

- Asegúrese de que las últimas actualizaciones de los productos estén instaladas en la impresora.
- Asegúrese de que el hub, el conmutador o el enrutador de la red esté encendido y funcionando adecuadamente.
- Cuando utiliza **HP ePrint**, compruebe lo siguiente:
	- Asegúrese de que la dirección de correo electrónico de la impresora sea correcta.
	- Asegúrese de que la dirección de la impresora sea la única en el campo "Para" del mensaje. Si hay otras direcciones en este campo, los adjuntos que enviará podrían no imprimirse.
	- Asegúrese de que envía documentos que cumplen los requisitos de **HP ePrint**. Para obtener más información, visite HP Connected en [www.hpconnected.com.](http://www.hpconnected.com) Este sitio puede no estar disponible en todos los países o regiones.
- Si su red utiliza una configuración proxy para conectarse a Internet, asegúrese de ingresar valores de proxy válidos:
	- Compruebe la configuración del explorador Web que está utilizando (Internet Explorer, Firefox o Safari).
	- Consulte al administrador de TI o a la persona que configuró el firewall.

Si la configuración de proxy que utiliza su firewall ha cambiado, debe actualizarla en el panel de control de la impresora o el servidor web integrado. De lo contrario, no podrá utilizar HP ePrint.

Para obtener más información, consulte Configuración de HP ePrint.

**SPE SUGERENCIA:** Para obtener ayuda adicional para configurar y usar los Servicios Web, visite HP Connected en [www.hpconnected.com.](http://www.hpconnected.com) Este sitio puede no estar disponible en todos los países o regiones.

# **Mantenimiento de la impresora**

¿Qué desea hacer?

### <span id="page-69-0"></span>**Limpieza del exterior**

**ADVERTENCIA!** Antes de limpiar la impresora, apáguela presionando (<sup>1</sup>) (el botón Suministro eléctrico) y desconecte el cable de alimentación de la toma de corriente o extraiga la batería. .

Utilice un paño suave, húmedo y que no desprenda pelusas para limpiar el polvo y las manchas de la carcasa. Evite la penetración de líquidos en el interior de la impresora y en el panel frontal de ésta.

### **Mantenga los cabezales de impresión y los cartuchos**

Si se producen problemas de calidad de impresión, es posible que tenga problemas con el cabezal de impresión.

**X** NOTA: La desconexión incorrecta de la impresora puede causar problemas en la calidad de impresión. Para desconectar la impresora, utilice siempre (b) (el botón Suministro eléctrico). Esto permite que la impresora cubra el cabezal de impresión y lo proteja contra daños.

● Limpie el cabezal si el cartucho tiene nivel de tinta bajo y las impulses están rayadas o tienen colores incorrectos o faltantes.

Hay tres fases de limpieza. Cada fase dura unos dos minutos, utiliza una hoja de papel y utiliza cada vez más tinta. Tras cada fase, revise la calidad de la página impresa. Solo puede iniciar la siguiente fase de limpieza si la calidad de impresión es deficiente.

Si la calidad de impresión sigue siendo baja después de completar las tareas de limpieza, alinee la impresora. Si después de la limpieza y alineación, póngase en contacto con la asistencia técnica de HP. Para obtener más información, consulte [Servicio de asistencia técnica de HP](#page-70-0).

- **X NOTA:** Este proceso de limpieza lleva algunos minutos. Es posible que se genere algo de ruido en el proceso.
- Alinee la impresora cuando la página de diagnóstico de la calidad de impresión muestre rayas o líneas blancas que atraviesan cualquiera de los bloques de color o si ve líneas irregulares en sus impresiones.

La impresora alinea automáticamente el cabezal de impresión durante la configuración inicial.

**X NOTA:** Realizar los procedimientos de alineación y de limpieza de forma innecesaria puede malgastar la tinta y acortar la vida útil de los cartuchos.

#### **Para limpiar o alinear los cabezales de impresión**

- **1.** Cargue papel blanco normal sin utilizar de tamaño carta o A4 en la bandeja de entrada. Para obtener más información, vea [Cargue el papel](#page-20-0).
- **2.** En el panel de control de la impresora, pulse el botón Inicio ( $\bigcap$ ) para ver la pantalla Inicio.
- **3.** Seleccione **Configuración** y luego **Herramientas**.

Para seleccionar una función en una pantalla, utilice el botón de flecha (., ) para seleccionarla y, luego, pulse el botón OK.

**4.** Desde la pantalla Herramientas, seleccione la opción deseada y, a continuación, siga las instrucciones que aparecen en pantalla.

**NOTA:** Como alternativa, puede utilizar el software de la impresora HP o el servidor Web incorporado (EWS) para alinear el cabezal de impresión. Consulte [Abra el software de la impresora HP \(Windows\)](#page-27-0) y [Apertura del](#page-52-0)  [servidor Web incorporado.](#page-52-0)

# <span id="page-70-0"></span>**Restaurar valores predeterminados y ajustes**

Si desactiva algunas funciones o cambia algunos ajustes y desea volverlos a cambiar, puede restaurar la impresora a la configuración original de fábrica o a la configuración de la red.

#### **Para restablecer la impresora a los valores originales de fábrica**

- **1.** En el panel de control de la impresora, pulse el botón Inicio ( $\bigcap$ ) para ver la pantalla Inicio.
- **2.** Seleccione **Configuración**, y luego seleccione **Herramientas**.

Para seleccionar una función en una pantalla, utilice el botón de flecha ( $\Box$ ,  $\blacktriangledown$ ) para seleccionarla y, luego, pulse el botón OK.

- **3.** Seleccione **Restaurar**.
- **4.** Siga las instrucciones en pantalla para completar la restauración.

#### Para restablecer la impresora a la configuración original de red

- **1.** En el panel de control de la impresora, pulse el botón Inicio ( $\bigcap$ ) para ver la pantalla Inicio.
- **2.** Seleccione **Configuración** y luego **Red**.

Para seleccionar una función en una pantalla, utilice el botón de flecha ( $\Box$ , v) para seleccionarla y, luego, pulse el botón OK.

**3.** Seleccione **Restaurar configuración de red**.

Aparecerá un mensaje indicando que los valores predeterminados de la red se han restaurado.

**4.** Elija **Sí** pulsando el botón ...

Comienza la restauración. Después de unos segundos, aparecerá un mensaje indicando que los valores predeterminados de red se han restaurado.

**5.** Para verificar si la configuración de la red se restableció correctamente, pulse el botón OK para volver de la pantalla de mensaje. Después de eso, seleccione **Imprimir informes** y luego seleccione **Página de**  configuración para imprimir la página de configuración de red.

Después de la restauración, se eliminan los ajustes de configuración inalámbricos anteriores.

# **Servicio de asistencia técnica de HP**

Para las últimas actualizaciones de productos e información de asistencia, visite el sitio web de asistencia de la impresora [en www.hp.com/support](http://h20180.www2.hp.com/apps/Nav?h_pagetype=s-001&h_product=5156326&h_client&s-h-e-008-1&h_lang=es&h_cc=es). La asistencia en línea HP proporciona varias opciones para ayudarle con su impresora:

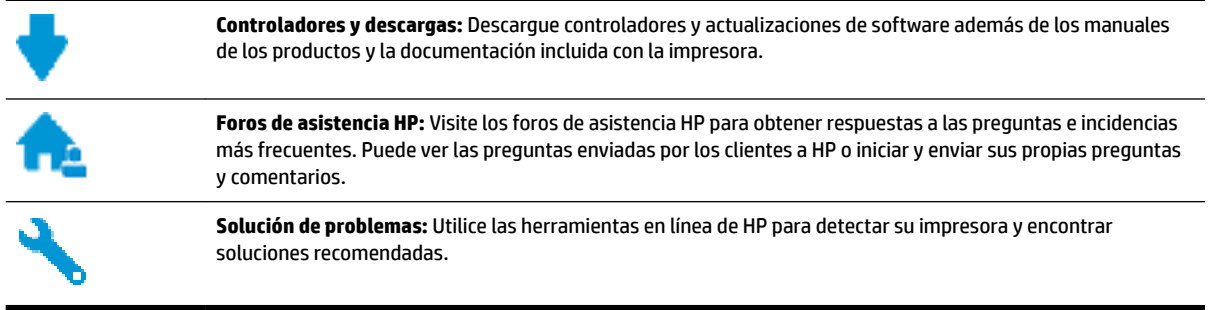

### **Contactar con HP**

Si necesita ayuda de un representante de asistencia técnica de HP para resolver un problema, visite el [sitio](http://h20180.www2.hp.com/apps/Nav?h_pagetype=s-017&h_product=5156326&h_client&s-h-e-008-1&h_lang=es&h_cc=es) [web de contacto a la asistencia.](http://h20180.www2.hp.com/apps/Nav?h_pagetype=s-017&h_product=5156326&h_client&s-h-e-008-1&h_lang=es&h_cc=es) Las siguientes opciones de contacto están disponibles sin coste para los clientes con garantía (el soporte con asistencia de un agente HP fuera de garantía puede requerir el pago de una tasa):

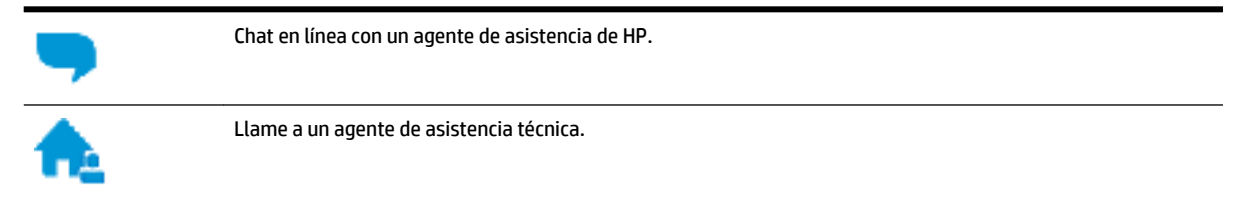

Cuando llame a la asistencia HP, esté listo para dar la siguiente información:

- Nombre del producto (ubicado en la impresora, como por ejemplo HP OfficeJet 200 Mobile series)
- Número del producto (situado cerca del área de acceso del cartucho)

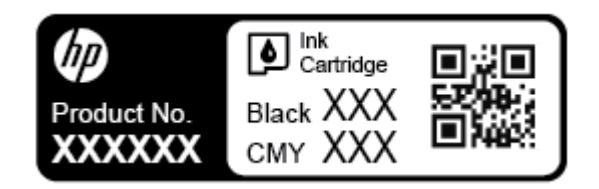

Número de serie (situado en el lateral de la impresora)

### **Registrar la impresora**

Con emplear unos pocos minutos para hacer el registro, podrá disfrutar de un servicio más rápido, una asistencia técnica más eficaz y avisos sobre aspectos del producto. Si no registró su impresora durante la instalación del software, puede hacer ahora en [http://www.register.hp.com.](http://www.register.hp.com)

### **Opciones de garantía adicionales**

Los planes de servicio extendido tienen costos adicionales. Vaya a [www.hp.com/support,](http://h20180.www2.hp.com/apps/Nav?h_pagetype=s-001&h_product=5156326&h_client&s-h-e-008-1&h_lang=es&h_cc=es) seleccione su país/ región e idioma y, a continuación, explore las opciones de garantía ampliable disponibles para su impresora.
# <span id="page-72-0"></span>**A Información técnica**

En esta sección se tratan los siguientes temas:

- Especificaciones
- [Información sobre normativas](#page-73-0)
- [Programa de supervisión medioambiental de productos](#page-80-0)

# **Especificaciones**

Para obtener más información, visite [www.hp.com/support.](http://h20180.www2.hp.com/apps/Nav?h_pagetype=s-001&h_product=5156326&h_client&s-h-e-008-1&h_lang=es&h_cc=es) Seleccione un país o región. Haga clic en **Soporte de producto y resolución de problemas**. Introduzca el nombre que aparece en la parte frontal de la impresora y, a continuación, seleccione **Buscar**. Haga clic en **Información del producto** y luego, en **Especificaciones del producto.** 

## **Requisitos del sistema**

- Los requisitos de software y del sistema se pueden encontrar en el archivo Léame, que está disponible en el CD del software de la impresora HP, proporciono con la impresora.
- Para obtener información sobre la admisión de sistemas operativos futuros, visite la página web de asistencia técnica en línea de HP en [www.hp.com/support](http://h20180.www2.hp.com/apps/Nav?h_pagetype=s-001&h_product=5156326&h_client&s-h-e-008-1&h_lang=es&h_cc=es)

## **Especificaciones medioambientales**

- Temperatura de funcionamiento recomendada: De 15 °C a 30 °C (de 59 °F a 86 °F)
- Temperatura de funcionamiento admisible: De 5 °C a 40 °C (de 41 °F a 104 °F)
- Humedad: De 15 % a 95 % RH (limitado a 31 °C de temperatura)
- Temperatura sin funcionamiento (almacenamiento): -40 a 60 °C (de -40 a 140 °F)

## **Capacidad de la bandeja de entrada**

- Hojas de papel normal (de 64 a 100 g/m<sup>2</sup> [104 a 163 lb]): hasta 50
- Sobres: hasta 5
- Fichas: hasta 20
- Hojas de papel Hagaki: hasta 20
- Hojas de papel fotográfico: hasta 20

## **Pesos y tamaño del papel:**

Para obtener una lista de los tamaños de papel admitidos, consulte el software de la impresora HP.

- Papel normal: 64 g/m<sup>2</sup> y más (104 lb y más)
- $\bullet$  Sobres: De 75 a 90 g/m<sup>2</sup> (de 20 a 24 lb)
- Tarjetas: Hasta 200 g/m<sup>2</sup> (máximo para tarjetas de índice de 110 lb)
- Papel fotográfico: 300 g/m<sup>2</sup> (80 lb)

## <span id="page-73-0"></span>**Especificaciones de impresión**

- La velocidad de impresión varía según el modelo de la impresora y la complejidad del documento.
- Método: impresión térmica según demanda
- Lenguaje: PCL 3
- Resolución de impresión:

Para una lista de resoluciones de impresión compatibles, visite el [sitio web de Soporte HP www.hp.com/](http://h20180.www2.hp.com/apps/Nav?h_pagetype=s-001&h_product=5156326&h_client&s-h-e-008-1&h_lang=es&h_cc=es) [support](http://h20180.www2.hp.com/apps/Nav?h_pagetype=s-001&h_product=5156326&h_client&s-h-e-008-1&h_lang=es&h_cc=es).

Márgenes de impresión:

Para ver los ajustes de márgenes para diferentes tipos de papel, visite el [sitio web de Soporte HP](http://h20180.www2.hp.com/apps/Nav?h_pagetype=s-001&h_product=5156326&h_client&s-h-e-008-1&h_lang=es&h_cc=es)  [www.hp.com/support.](http://h20180.www2.hp.com/apps/Nav?h_pagetype=s-001&h_product=5156326&h_client&s-h-e-008-1&h_lang=es&h_cc=es)

## **Rendimiento del cartucho**

Visite [www.hp.com/go/learnaboutsupplies](http://www.hp.com/go/learnaboutsupplies) para obtener más información sobre el rendimiento estimado de los cartuchos.

# **Información sobre normativas**

La impresora cumple los requisitos de productos de los entes normativos de su país/región.

En esta sección se tratan los siguientes temas:

- [Número de modelo normativo](#page-74-0)
- [Declaración de la FCC](#page-74-0)
- [Aviso para los usuarios de Corea](#page-74-0)
- [Declaración de cumplimiento de VCCI \(Clase B\) para los usuarios de Japón](#page-75-0)
- [Aviso para los usuarios de Japón acerca del cable de alimentación](#page-75-0)
- [Declaración sobre puestos de trabajo con pantallas de visualización para Alemania](#page-75-0)
- [Aviso Normativo para la Unión Europea](#page-75-0)
	- [Productos con funcionalidad inalámbrica](#page-75-0)
- [Declaración de conformidad](#page-77-0)
- [Información sobre normativas para productos inalámbricos](#page-78-0)
	- [Exposición a emisiones de radiofrecuencia](#page-78-0)
	- [Aviso para los usuarios de Brasil](#page-78-0)
	- [Aviso para los usuarios de Canadá](#page-79-0)
	- [Aviso para los usuarios de Taiwán](#page-79-0)
	- [Aviso para usuarios en México](#page-80-0)
	- [Aviso para los usuarios en Japón](#page-80-0)
	- [Aviso para los usuarios de Corea](#page-80-0)

## <span id="page-74-0"></span>**Número de modelo normativo**

A efectos de identificación reglamentaria, al producto se le asigna un Número de Modelo Reglamentario. El número de modelo normativo de su producto es SDGOB-1601-01. Este número normativo no debe confundirse con el nombre comercial (HP OfficeJet 200 Mobile series) o el número del producto (CZ993A, L9B95A, etc. ).

# **Declaración de la FCC**

## **FCC** statement

The United States Federal Communications Commission (in 47 CFR 15.105) has specified that the following notice be brought to the attention of users of this product.

This equipment has been tested and found to comply with the limits for a Class B digital device, pursuant to Part 15 of the FCC Rules. These limits are designed to provide reasonable protection against harmful interference in a residential installation. This equipment generates, uses and can radiate radio frequency energy and, if not installed and used in accordance with the instructions, may cause harmful interference to radio communications. However, there is no quarantee that interference will not occur in a particular installation. If this equipment does cause harmful interference to radio or television reception, which can be determined by turning the equipment off and on, the user is encouraged to try to correct the interference by one or more of the following measures:

- Reorient or relocate the receiving antenna.
- Increase the separation between the equipment and the receiver.
- Connect the equipment into an outlet on a circuit different from that to which the receiver is connected.
- Consult the dealer or an experienced radio/TV technician for help.

For further information, contact:

Manager of Corporate Product Regulations HP Inc. 1501 Page Mill Road. Palo Alto, CA 94304, U.S.A.

Modifications (part 15.21)

The FCC requires the user to be notified that any changes or modifications made to this device that are not expressly approved by HP may void the user's authority to operate the equipment.

This device complies with Part 15 of the FCC Rules. Operation is subject to the following two conditions: (1) this device may not cause harmful interference, and (2) this device must accept any interference received, including interference that may cause undesired operation.

## **Aviso para los usuarios de Corea**

이 기기는 가정용(8급)으로 전자파적합등록을 한 B 급 기기 기기로서 주 로 가정에서 사용하는 것을 목적으로 하며. (가정용 방송통신기기) 모든 지역에서 사 용할 수 있습니다.

# <span id="page-75-0"></span>**Declaración de cumplimiento de VCCI (Clase B) para los usuarios de Japón**

```
この装置は、クラスB情報技術装置です。この装置は、家庭環境で使用することを目的として
いますが、この装置がラジオやテレビジョン受信機に近接して使用されると、受信障害を引き
起こすことがあります。取扱説明書に従って正しい取り扱いをして下さい。
                                        VCCI-B
```
## **Aviso para los usuarios de Japón acerca del cable de alimentación**

製品には、同梱された電源コードをお使い下さい。 同梱された電源コードは、他の製品では使用出来ません。

## **Declaración sobre puestos de trabajo con pantallas de visualización para Alemania**

# **GS-Erklärung (Deutschland)**

Das Gerät ist nicht für die Benutzung im unmittelbaren Gesichtsfeld am Bildschirmarbeitsplatz vorgesehen. Um störende Reflexionen am Bildschirmarbeitsplatz zu vermeiden, darf dieses Produkt nicht im unmittelbaren Gesichtsfeld platziert werden.

## **Aviso Normativo para la Unión Europea**

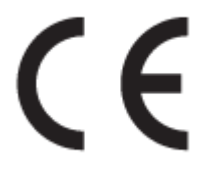

Los productos con la marca CE cumplen con uno o más de las siguientes directivas de la UE que puedan ser aplicables: Directiva de bajo voltaje 2006/95/EC, Directiva de EMC 2004/108/EC, Directiva de diseño ecológico 2009/125/EC, Directiva de R&TTE 1999/5/EC, Directiva de RoHS 2011/65/EU. El cumplimiento con estas directivas se evalúa utilizando las normas armonizadas europeas. La declaración de conformidad completa se encuentra en el siguiente sitio web: [www.hp.com/go/certificates](http://www.hp.com/go/certificates) (Busque el nombre del modelo del producto o el número de modelo normativo (RMN), que se puede encontrar en la etiqueta de la normativa).

El punto de contacto para asuntos reglamentarios es:

HP GmbH, Dept./MS: HQ-TRE, Herrenberger Strasse 140, 71034 Boeblingen, ALEMANIA

## **Productos con funcionalidad inalámbrica**

**EMF**

Este producto cumple con las pautas internacionales (ICNIRP) para exposición a radiación de frecuencia de radio.

Si incorpora un dispositivo de transmisión y recepción de radio en uso normal, una distancia de separación de 20 cm asegura que los niveles de exposición a frecuencias de radio cumplen con los requisitos de la UE.

## **Funcionalidad inalámbrica en Europa**

● Este producto está diseñado para ser usado sin restricciones en todos los países de la UE e Islandia, Liechtenstein, Noruega y Suiza.

# <span id="page-77-0"></span>**Declaración de conformidad**

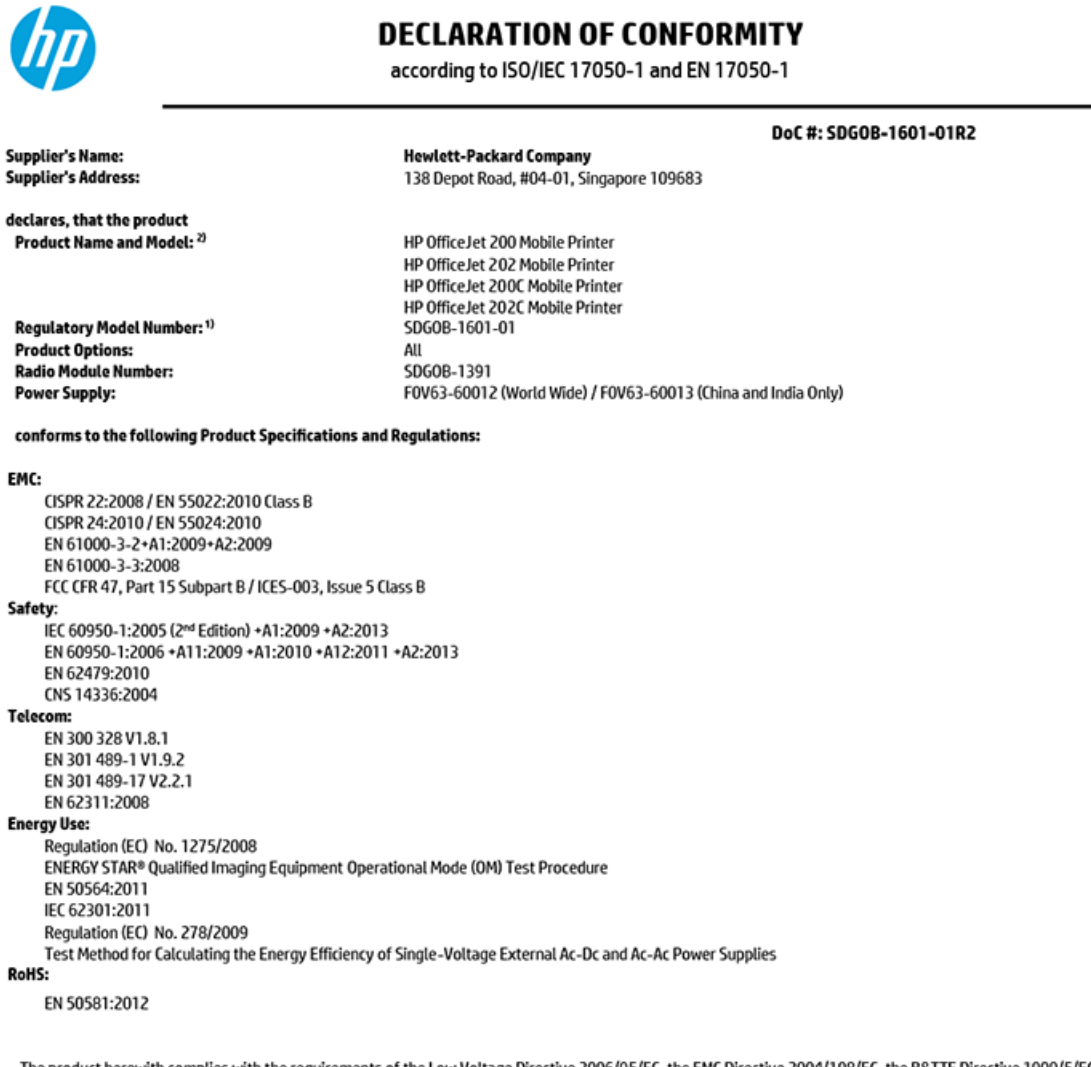

The product herewith complies with the requirements of the Low Voltage Directive 2006/95/EC, the EMC Directive 20 14/108/EC, the R&TTE Directive 1999/5/EC, the Ecodesign Directive 2009/125/EC, the RoHS Directive 2011/65/EU, the R&TTE Directive 1999/5/EC and carries the CE marking accordingly., the R&TTE Directive 1999/5/EC

This device complies with part 15 of the FCC Rules. Operation is subject to the following two conditions: (1) This device may not cause harmful interference, and (2) this device must accept any interference received, including interference that may cause undesired operation.

## **Additional Information:**

- $1)$ This product is assigned a Regulatory Model Number which stays with the regulatory aspects of the design. The Regulatory Model Number is the main product identifier in the regulatory documentation and test reports, this number should not be confused with the marketing name or the product numbers.
- $2)$ This product was tested in a typical HP configuration.

Singapore 30 October 2015

**Yik Hou Meng** Product Regulations Manager<br>HP Singapore Inkjet Printing Solutions

## Local contact for regulatory topics only:

EU: U.S.:

Hewlett-Packard GmbH, HQ-TRE, Herrenberger Schickardstrasse 32, 71034 Boeblingen, Germany Hewlett-Packard, 3000 Hanover St., Palo Alto, CA 94304, U.S.A. 650-857-1501

www.hp.eu/certificates

## <span id="page-78-0"></span>**Información sobre normativas para productos inalámbricos**

Esta sección contiene la siguiente información normativa correspondiente a productos inalámbricos:

- Exposición a emisiones de radiofrecuencia
- Aviso para los usuarios de Brasil
- [Aviso para los usuarios de Canadá](#page-79-0)
- [Aviso para los usuarios de Taiwán](#page-79-0)
- [Aviso para usuarios en México](#page-80-0)
- [Aviso para los usuarios en Japón](#page-80-0)
- [Aviso para los usuarios de Corea](#page-80-0)

## **Exposición a emisiones de radiofrecuencia**

## Exposure to radio frequency radiation

Caution The radiated output power of this device is far below the FCC radio frequency exposure limits. Nevertheless, the device shall be used in such a manner that the potential for human contact during normal operation is minimized. This product and any attached external antenna, if supported, shall be placed in such a manner to minimize the potential for human contact during normal operation. In order to avoid the possibility of exceeding the FCC radio frequency exposure<br>limits, human proximity to the antenna shall not be less than 20 cm (8 inches) during normal operation.

## **Aviso para los usuarios de Brasil**

## Aviso aos usuários no Brasil

Este equipamento opera em caráter secundário, isto é, não tem direito à proteção contra interferência prejudicial, mesmo de estações do mesmo tipo, e não pode causar interferência a sistemas operando em caráter primário.

## <span id="page-79-0"></span>Aviso para los usuarios de Canadá

## Notice to users in Canada/Note à l'attention des utilisateurs canadiens

Under Industry Canada reaulations, this radio transmitter may only operate using an antenna of a type and maximum (or lesser) gain approved for the transmitter by Industry Canada. To reduce potential radio interference to other users, the antenna type and its gain should be so chosen that the equivalent isotropically radiated power (e.i.r.p.) is not more than that necessary for successful communication.

This device complies with Industry Canada licence-exempt RSS standard(s). Operation is subject to the following two conditions: (1) this device may not cause interference, and (2) this device must accept any interference, including interference that may cause undesired operation of the device.

WARNING! Exposure to Radio Frequency Radiation The radiated output power of this device is below the Industry Canada radio frequency exposure limits. Nevertheless, the device should be used in such a manner that the potential for human contact is minimized during normal operation.

To avoid the possibility of exceeding the Industry Canada radio frequency exposure limits, human proximity to the antennas should not be less than 20 cm (8 inches).

Conformément au Règlement d'Industrie Canada, cet émetteur radioélectrique ne peut fonctionner qu'avec une antenne d'un type et d'un gain maximum (ou moindre) approuvé par Industrie Canada. Afin de réduire le brouillage radioélectrique potentiel pour d'autres utilisateurs, le type d'antenne et son gain doivent être choisis de manière à ce que la puissance isotrope rayonnée équivalente (p.i.r.e.) ne dépasse pas celle nécessaire à une communication réussie.

Cet appareil est conforme aux normes RSS exemptes de licence d'Industrie Canada. Son fonctionnement dépend des deux conditions suivantes : (1) cet appareil ne doit pas provoquer d'interférences nuisibles et (2) doit accepter toutes interférences reçues, y compris des interférences pouvant provoquer un fonctionnement non souhaité de l'appareil.

AVERTISSEMENT relatif à l'exposition aux radiofréquences. La puissance de rayonnement de cet appareil se trouve sous les limites d'exposition de radiofréquences d'Industrie Canada. Néanmoins, cet appareil doit être utilisé de telle sorte qu'il soit mis en contact le moins possible avec le corps humain.

Afin d'éviter le dépassement éventuel des limites d'exposition aux radiofréquences d'Industrie Canada, il est recommandé de maintenir une distance de plus de 20 cm entre les antennes et l'utilisateur.

## Aviso para los usuarios de Taiwán

## 低功率電波輻射性電機管理辦法

## 第十二條

經型式認證合格之低功率射頻電機,非經許可,公司、商號或使用者均不得擅自變更頻 率、加大功率或變更設計之特性及功能。

第十四條

低功率射頻電機之使用不得影響飛航安全及干擾合法通信;經發現有干擾現象時,應立 即停用,並改善至無干擾時方得繼續使用。

前項合法通信,指依電信法規定作業之無線電通信。低功率射頻電機須忍受合法通信或 工業、科學及醫藥用電波輻射性電機設備之干擾。

## <span id="page-80-0"></span>**Aviso para usuarios en México**

## Aviso para los usuarios de México

La operación de este equipo está sujeta a las siguientes dos condiciones: (1) es posible que este equipo o dispositivo no cause interferencia perjudicial y (2) este equipo o dispositivo debe aceptar cualquier interferencia, incluyendo la que pueda causar su operación no deseada.

Para saber el modelo de la tarjeta inalámbrica utilizada, revise la etiqueta regulatoria de la impresora.

## **Aviso para los usuarios en Japón**

```
この機器は技術基準適合証明又は工事設計認証を受けた無線設備を搭載しています。
```
## **Aviso para los usuarios de Corea**

해당 무선설비는 전파혼신 가능성이 있으므로 인명안전과 관련된 서비스는 할 수 없음

# **Programa de supervisión medioambiental de productos**

El objetivo de HP es ofrecer productos de calidad respetando el medio ambiente. La impresora se ha diseñado para ser reciclada. El número de materiales empleados se ha reducido al mínimo sin perjudicar ni la funcionalidad ni la fiabilidad del producto. Los diversos materiales se han diseñado para que se puedan separar con facilidad. Tanto los cierres como otros conectores son fáciles de encontrar, manipular y retirar utilizando herramientas de uso común. Las piezas principales se han diseñado para que se pueda acceder a ellas rápidamente a fin de facilitar su desmontaje y reparación. Para obtener más información, visite el sitio Web HP Commitment to the Environment (compromiso con el medio ambiente) en:

[www.hp.com/hpinfo/globalcitizenship/environment](http://www.hp.com/hpinfo/globalcitizenship/environment/index.html)

- [Consejos ecológicos](#page-81-0)
- [Reglamento 1275/2008 de la Comisión de la Unión Europea](#page-81-0)
- [Papel](#page-81-0)
- **[Plásticos](#page-81-0)**
- Hojas de datos de seguridad de los materiales
- Programa de reciclaie
- [Programa de reciclaje de suministros de inyección de tinta HP](#page-81-0)
- [Consumo de energía](#page-82-0)
- [Eliminación de equipos de desecho por parte de los usuarios](#page-82-0)
- [Sustancias químicas](#page-82-0)
- [Limitación de sustancias peligrosas \(Ucrania\)](#page-82-0)
- [Limitación de sustancias peligrosas \(India\)](#page-83-0)
- [Información de usuarios de la etiqueta ecológica SEPA de China](#page-83-0)
- <span id="page-81-0"></span>[Etiqueta de energía de China para impresora, fax y copiadora](#page-84-0)
- [La tabla de sustancias/elementos peligrosos y su contenido \(China\)](#page-85-0)
- **[EPEAT](#page-85-0)**
- [Desecho de baterías en Taiwan](#page-85-0)
- **[Estados Unidos Call2Recycle \(RBRC\)](#page-86-0)**
- [Aviso sobre devolución de baterías recargables en California](#page-86-0)
- [Directiva sobre baterías de la UE](#page-87-0)

## **Consejos ecológicos**

HP se compromete a ayudar a sus clientes a reducir el daño medioambiental. Visite la página web de Iniciativas y Programas medioambientales de HP para obtener más información sobre las iniciativas medioambientales de HP.

[www.hp.com/hpinfo/globalcitizenship/environment/](http://www.hp.com/hpinfo/globalcitizenship/environment/)

## **Reglamento 1275/2008 de la Comisión de la Unión Europea**

Para obtener los datos de alimentación del producto, incluyendo el consumo de energía del producto en modo de espera de red si todos los puertos de red con cable están conectados y todos los puertos de red inalámbrica están activados, consulte la sección P14 'Información adicional' de la Declaración ECO de TI del producto en [www.hp.com/hpinfo/globalcitizenship/environment/productdata/itecodesktop-pc.html.](http://www.hp.com/hpinfo/globalcitizenship/environment/productdata/itecodesktop-pc.html)

## **Papel**

Este producto está preparado para el uso de papel reciclado según la normativa DIN 19309 y EN 12281:2002.

## **Plásticos**

Las piezas de plástico de más de 25 gramos de peso están marcadas según los estándares internacionales que mejoran la capacidad de identificación de plásticos para su reciclaje al final de la vida útil del producto.

## **Hojas de datos de seguridad de los materiales**

Las especificaciones de seguridad de los materiales (MSDS) se pueden obtener en el sitio Web de HP:

[www.hp.com/go/msds](http://www.hp.com/go/msds)

## **Programa de reciclaje**

HP ofrece un elevado número de programas de reciclamiento y devolución de productos en varios países/ regiones, y colabora con algunos de los centros de reciclamiento electrónico más importantes del mundo. HP contribuye a la conservación de los recursos mediante la reventa de algunos de sus productos más conocidos. Para obtener más información sobre el reciclaje de los productos HP, visite:

[www.hp.com/recycle](http://www.hp.com/recycle)

## **Programa de reciclaje de suministros de inyección de tinta HP**

HP está comprometido con la protección del medio ambiente. El programa de reciclaje de suministros de inyección de tinta de HP está disponible en un gran número de países y regiones y, gracias a él, es posible reciclar los cartuchos usados sin coste alguno. Para obtener más información, visite el siguiente sitio Web: [www.hp.com/hpinfo/globalcitizenship/environment/recycle/](http://www.hp.com/hpinfo/globalcitizenship/environment/recycle/)

## <span id="page-82-0"></span>**Consumo de energía**

Los equipos de impresión y formación de imágenes de HP marcados con el logotipo ENERGY STAR® tienen la certificación de la Agencia para la Protección del Medio Ambiente de Estados Unidos. La siguiente marca aparecerá en los productos de formación de imágenes con certificación ENERGY STAR:

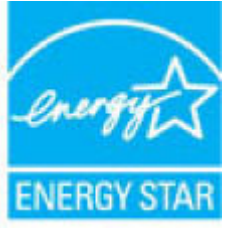

Encontrará información adicional sobre los modelos de productos de formación de imágenes con certificación ENERGY STAR en: [www.hp.com/go/energystar](http://www.hp.com/go/energystar)

## **Eliminación de equipos de desecho por parte de los usuarios**

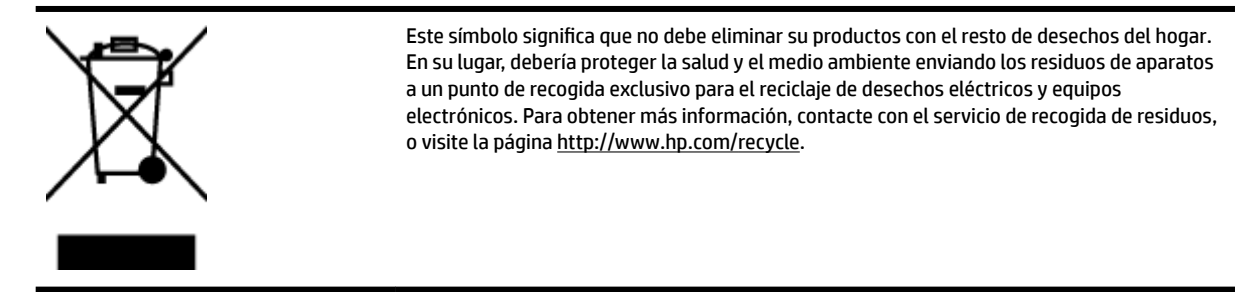

## **Sustancias químicas**

HP se compromete a proporcionar información a sus clientes acerca de las sustancias químicas que se encuentran en nuestros productos de forma adecuada para cumplir con requisitos legales tales como REACH *(Regulación CE Nº 1907/2006 del Parlamento Europeo y del Consejo Europeo)*. Encontrará un informe químico sobre este producto en: [www.hp.com/go/reach.](http://www.hp.com/go/reach)

## **Limitación de sustancias peligrosas (Ucrania)**

## Технічний регламент щодо обмеження використання небезпечних речовин (Україна)

Обладнання відповідає вимогам Технічного регламенту щодо обмеження використання деяких небезпечних речовин в електричному та електронному обладнанні, затвердженого постановою Кабінету Міністрів України від 3 грудня 2008 № 1057

# <span id="page-83-0"></span>**Limitación de sustancias peligrosas (India)**

Restriction of hazardous substances (India)

This product complies with the "India E-waste (Management and Handling) Rule 2011" and<br>prohibits use of lead, mercury, hexavalent chromium, polybrominated biphenyls or<br>polybrominated diphenyl ethers in concentrations excee % for cadmium, except for the exemptions set in Schedule 2 of the Rule.

# **Información de usuarios de la etiqueta ecológica SEPA de China**

## 中国环境标识认证产品用户说明

噪声大于63.0Db(A)的办公设备不宜放置于办公室内,请在独立的隔离区域使用。

如需长时间使用本产品或打印大量文件,请确保在通风良好的房间内使用。

如您需要确认本产品处于零能耗状态,请按下电源关闭按钮,并将插头从电源插 座断开。

您可以使用再生纸,以减少资源耗费。

## <span id="page-84-0"></span>Etiqueta de energía de China para impresora, fax y copiadora

# 复印机、打印机和传真机能源效率标识 实施规则

依据"复印机、打印机和传真机能源效率标识实施规则",该打印机具有中国能效标识。标识上显示的能效等级 和操作模式值根据"复印机、打印机和传真机能效限定值及能效等级"标准("GB 21521")来确定和计算。

1. 能效等级

产品能效等级分为 3 级,其中 1 级能效最高。能效限定值根据产品类型和打印速度由标准确定。能效等级则根据 基本功耗水平以及网络接口和内存等附加组件和功能的功率因子之和来计算。

2. 能效信息

喷墨打印机

- 操作模式功率 睡眠状态的能耗按照 GB 21521 标准来衡量和计算。该数据以瓦特 (W) 表示。
- 待机功率 待机状态是产品连接到电网电源上功率最低的状态。该状态可以延续无限长时间,且使用者无法改变此 状态下产品的功率。对于"成像设备"产品,"待机"状态通常相当于"关闭"状态,但也可能相当于 "准备"状态或"睡眠"状态。该数据以瓦特 (W) 表示。
- 睡眠状态预设延迟时间 出厂前由制造商设置的时间决定了该产品在完成主功能后进入低耗模式(例如睡眠、自动关机)的时间。 该数据以分钟表示。
- 附加功能功率因子之和 网络接口和内存等附加功能的功率因子之和。该数据以瓦特(W)表示。

标识上显示的能耗数据是根据典型配置测量得出的数据,此类配置包含登记备案的打印机依据复印机、打印机和 传真机能源效率标识实施规则所选的所有配置。因此,该特定产品型号的实际能耗可能与标识上显示的数据有所 不同。

要了解规范的更多详情,请参考最新版的 GB 21521 标准。

# <span id="page-85-0"></span>**La tabla de sustancias/elementos peligrosos y su contenido (China)**

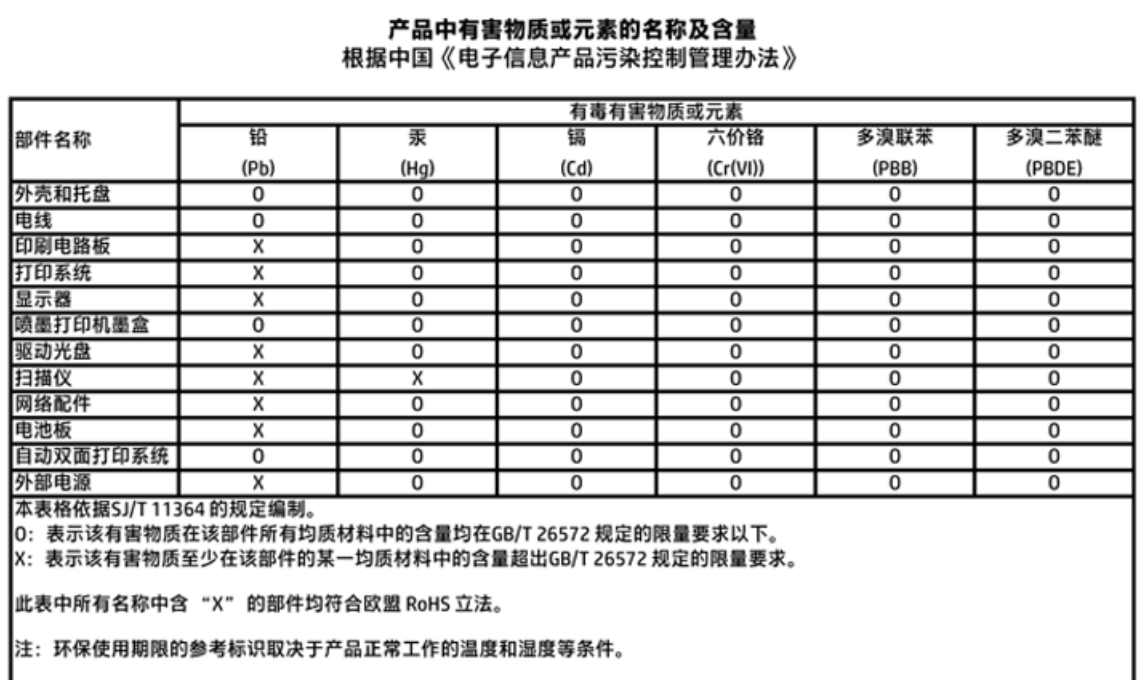

## **EPEAT**

## **EPEAT**

Most HP products are designed to meet EPEAT. EPEAT is a comprehensive environmental rating that helps identify greener electronics equipment. For more information on EPEAT go to www.epeat.net. For information on HP's EPEAT registered products go to www.hp.com/hpinfo/globalcitizenship/environment/pdf/epeat\_printers.pdf.

## **Desecho de baterías en Taiwan**

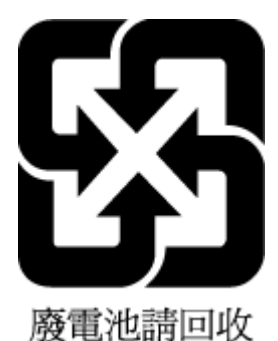

ESWW Programa de supervisión medioambiental de productos 77

# <span id="page-86-0"></span>**Estados Unidos Call2Recycle (RBRC)**

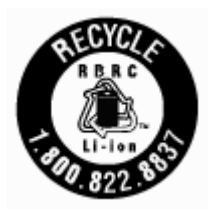

# **Aviso sobre devolución de baterías recargables en California**

HP insta a los clientes a reciclar hardware electrónico usado, cartuchos originales de HP y baterías recargables. Para obtener más información acerca de los programas de reciclaje, vaya a [www.hp.com/recycle.](http://www.hp.com/recycle)

## <span id="page-87-0"></span>Directiva sobre baterías de la UE

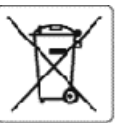

### **European Union Battery Directive**

ł

Î

en speakers were served to the state of the late integrity of real time dock or product settings and is designed to last the life of the product.<br>Any attempt to service or replace this battery should be performed by a qual

Directive sur les batteries de l'Union Europérnne<br>Le produit contient unebatterie qui permet demaintenir l'intégrité des données pour les paramètres duproduit ou l'horloge entemps réel et qui a été<br>conçue pour derer aussi

## Î

latterie-Richtlinie derEuropäischen Union<br>Dieses Produkt enthälteine Batterie, die dazudient, die Datenintegrität der Echtzeituhr sowie der Produkteinstellungen zu erhalten, und die für die<br>Lebensdauer des Produkts ausreic

Birettiva dell'Unione Europea relativa alla raccolta, al trattamento e allo smaltimento di batterie e accumulatori<br>(uesto prodotto contiene una batteria utilizzaa per preservare l'integrità dei dati dell'orologio in tempor

otrectiva sebre baterias de la Unión Europea<br>Este producto contieneuna batería que se utiliza para conservar la integridad de los datos del reloj de timpo real o la configuración del producto y está<br>diseñada para durar tod

## £

Směrnice Evropské unie pro nakládání s bateriemi<br>Tento výrobek obsahuje baterii, která slouží kuchování správných dat hodin reálného času nebo nastavení výrobku. Baterie je navržena tak, aby vydržela<br>zeloužívotnost výrobku

### **BU's batteridirektiv** I

er volktet indeholder ei batteri, som bruges til at vedligeholde dataintegriteten for realtidsur- eller produktindstillinger og er beregnet til at holde i hale<br>produktets levetid. Service på batteriet eller udskiftning bør

Richtlijn batterijen voor de Europese Unie<br>Dit productbevat een batterij die wordt gebrukt voor een juiste tijdsaanduiding van de klok en het behoud van de productinstellingen. Bovendien is deze<br>ontworpen om gedurerde de l

### Ï Euroopa Liidu aku direktiiv

j

Ï

**Automa** 

Toode sisaldab akut, mida kasutatakse reaalaja kella andmeühtsuse või toote sävete säilitamiseks. Aku on valmistatud kestmaterve toote kasutusaja. Akut tahib hooldada või vahetada ainult kvalifitseeitud hooldustehnik.

### ı unlonin paristodirektlivi

sa.<br>Tämä laite sisättääpariston, jota käytetään reaaliaikaisen kellon tietojen ja laitteen asetusten säilyttämiseen. Pariston on suurniteltu kestävän laitteen<br>koko käyttölän ajaa. Pariston mahdollinen korjaustai vaihto on

### θδηγία της Ευρωπαϊκής Ένωσης για τις ηλεκτρικές στήλες

\*αυτό το πραδή περιλαμβάνει μικ μπαταρία, η οποία χρησιμοποιείται για τη διατήρηση της ακεραιότητας των δεδομένων ρολογιού πραγματικού χρόνου ή<br>των ρυθμίσεων προϊόνιος και έχει σχεδιαστεί ετσι ώστε να διαρκέσει όσο και το

Az Európai unió telepek és akkunulátorok direktívája<br>A termék tartalmoz egyelemet, melynek felakota az, hogy biztosítsa a valós idejű óra vagy a termék betilításainak adatintegrtását. Az elem úgy van<br>tervezve, hogy végig k

### Eiropas Savienības Bateriju direktīva

n opuktamir baterija, io izmanto neālā laika pulksteņa vai produkta iestatījumu datu integritātes saglabāšanai, un tā ir paredzēta visam produkta dzīves<br>didam. Jebkura apkopevai baterijas nomaiņa ir jāveic atbilstoši kvali

### Europos Sąjungos baterijų ir akumuliatorių direktyva

Šiame gamnyje yra baterija, kuri naudojama, tad būtų galima prižiūrėti realaus lako laikrodžio veikimą arba gaminio nuostatas; ji skirta veikti visą gaminio<br>aksploatavimo laiką. Bet kokius šios baterijos aptarnavimo arba k

lyrektywa Unii Europejskiej w sprawie batedi i akumulatorów<br>Produkt zawiera baterię wykorzystywaną do zachowania integralności danych zegara czasu rzeczywistego lub ustawień produktu, która podtrzymuje<br>działanie produktu.

### bre baterias da União Europ

Este produto contém una bateria que é usadapara mantera integridade dos dados do relógio em tempo real ou das configurações do produto e é<br>projetadapara ter a mesmaduração que este. Qualquer tentativa de consertar ou subst

imernica Európskej ónie pre zaobchádzanies batériami<br>Tento výrobok obsahuje batériu, ktorá slúži na uchovanie správnych údajov hodin reálneho času alebo nastavení výrobku. Batéria je skonštruovaná tak, aby<br>vydržala celo ži

lirektiva Evropske unije o baterijah in akumulatorjih<br>V tem izdelku je baterija, ki zagotavlja natančnost podatkov ure v realnem času ali nastavitav izdelka v celotni življenjski dobi izdelka. Kakršno koli<br>popravilo ali za

### **EU:s batteridirektiv**

euss sattemareszte<br>Produkten innehåller ett batteri somanvåndsför att upprätthålla data i realtidsklockan och produktinställnirgarna. Batteriet ska råcka produktens hela<br>Ivslängd. Endast kvalifcerade servicateknikerfår utf

### Директива за батерик на Европейския съмз

.<br>Този продукт гъдържа батерия, която се изволява за поддържане на целостта на данните на часоника в резлио пременли настройките за<br>продукта, създадена на издържя през целия живот на продукта. Сервизът или замяната на бат

Acest produs un spene rerenvare la Daterii<br>Acest produs contine o baterie care este utilizată pentru amenține integritatea datelor ceasului de timp real sau setărilor produsului și care este proiectată<br>36 funcționeze pe în

# **Índice**

## **A**

accesibilidad [2](#page-10-0) ajustes red [38](#page-46-0) Ajustes IP [39](#page-47-0) alimentación solucionar problemas [58](#page-66-0) alinear cabezal de impresión [61](#page-69-0) asistencia técnica garantía [63](#page-71-0) atascos eliminar [47](#page-55-0) papel que debe evitarse [12](#page-20-0)

## **B**

bandeja de salida situar [6](#page-14-0) bandejas cargar papel [12](#page-20-0) eliminar atascos de papel [47](#page-55-0) ilustración de las guías de ancho de papel [6](#page-14-0) situar [6](#page-14-0) solucionar problemas de alimentación [48](#page-56-0) botones, panel de control [8](#page-16-0)

## **C**

cabezal de impresión [61](#page-69-0) limpiar [61](#page-69-0) cabezal de impresión, alinear [61](#page-69-0) calidad de impresión limpiar manchas de la página [61](#page-69-0) cartuchos [7](#page-15-0), [35](#page-43-0) comprobar niveles de tinta [32](#page-40-0) referencias [35](#page-43-0) situar [7](#page-15-0) sugerencias [32](#page-40-0) sustituir [33](#page-41-0) comunicación inalámbrica configurar [36](#page-44-0) información sobre normativas [70](#page-78-0) conectores, ubicación [7](#page-15-0)

Conexión USB puerto, ubicar [6,](#page-14-0) [7](#page-15-0) cristal, escáner situar [6](#page-14-0) cristal del escáner situar [6](#page-14-0)

Dirección IP

## **E**

**D**

entrada de alimentación, ubicación [7](#page-15-0) especificaciones físicos [64](#page-72-0) papel [64](#page-72-0) requisitos del sistema [64](#page-72-0) especificaciones medioambientales [64](#page-72-0) estado página de configuración de red [59](#page-67-0) EWS. *Consulte* servidor Web integrado

de impresora, comprobar [45](#page-53-0)

## **G**

garantía [63](#page-71-0)

## **H**

HP Utility (OS X) apertura [43](#page-51-0) humedad, especificaciones [64](#page-72-0)

## **I**

impresión página de diagnósticos [59](#page-67-0) solucionar problemas [58](#page-66-0) Imprimir folletos impresión [22](#page-30-0) información sobre normativas [65](#page-73-0), [70](#page-78-0) informe de calidad de la impresión [59](#page-67-0)

informe de estado de la impresora información activada [59](#page-67-0) informe de prueba inalámbrica [60](#page-68-0) informes diagnóstico [59](#page-67-0) prueba inalámbrica [60](#page-68-0) interferencia de radio información sobre normativas [70](#page-78-0) introducción de varias páginas, solucionar problemas [49](#page-57-0)

## **L**

limpiar cabezal de impresión [61](#page-69-0) exterior [61](#page-69-0) luces, panel de control [8](#page-16-0)

## **M**

Mac OS [22](#page-30-0) mantener cabezal de impresión [61](#page-69-0) manchas de la página [61](#page-69-0) mantenimiento alinear cabezal de impresión [61](#page-69-0) cabezal de impresión [61](#page-69-0) comprobar niveles de tinta [32](#page-40-0) limpiar [61](#page-69-0) limpiar el cabezal de impresión [61](#page-69-0) página de diagnósticos [59](#page-67-0) sustituir cartuchos [33](#page-41-0) márgenes definir, especificaciones [65](#page-73-0)

## **N**

niveles de tinta, comprobar [32](#page-40-0) no alineado, solucionar problemas impresión [49](#page-57-0) número de modelo normativo [66](#page-74-0)

## **O**

OS X HP Utility [43](#page-51-0) **P**

página de diagnósticos [59](#page-67-0) páginas web información de accesibilidad [2](#page-10-0) programas medioambientales [72](#page-80-0) panel de acceso posterior ilustración [7](#page-15-0) panel de control botones [8](#page-16-0) luces [8](#page-16-0) panel de control de la impresora configuración de red [38](#page-46-0) situar [6](#page-14-0) papel bandeja de carga [12](#page-20-0) eliminar atascos [47](#page-55-0) especificaciones [64](#page-72-0) HP, pedido [12](#page-20-0) páginas torcidas [49](#page-57-0) selección [12](#page-20-0) solucionar problemas de alimentación [48](#page-56-0) problemas de alimentación de papel, solucionar problemas [48](#page-56-0) programa de conservación del medio ambiente [72](#page-80-0) puerta de acceso al cartucho, situar [7](#page-15-0)

## **R**

reciclar cartuchos [73](#page-81-0) redes ajustes, cambiar [38](#page-46-0) Ajustes IP [39](#page-47-0) configuración de la comunicación inalámbrica [36](#page-44-0) configuración inalámbrica [59](#page-67-0) ilustración del conector [7](#page-15-0) requisitos del sistema [64](#page-72-0)

## **S**

servidor Web integrado acerca de [43](#page-51-0) apertura [44](#page-52-0) solución de problemas, no se puede abrir [45](#page-53-0) sistemas operativos compatibles [64](#page-72-0) software de la impresora (Windows) acerca de [43](#page-51-0) apertura [19,](#page-27-0) [43](#page-51-0) solucionar problemas alimentación [58](#page-66-0) el papel no se introduce desde la bandeja [48](#page-56-0) impresión [58](#page-66-0) informe de estado de la impresora [59](#page-67-0) página de configuración de red [59](#page-67-0) páginas torcidas [49](#page-57-0) problemas de alimentación del papel [48](#page-56-0) servidor Web integrado [45](#page-53-0) sistema de ayuda del panel de control [59](#page-67-0) varias páginas recogidas [49](#page-57-0) sustituir cartuchos [33](#page-41-0)

## **T**

temperatura, especificaciones [64](#page-72-0)

## **W**

Windows requisitos del sistema [64](#page-72-0) © Copyright 2016 HP Development Company, L.P.

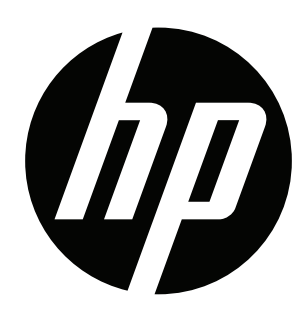